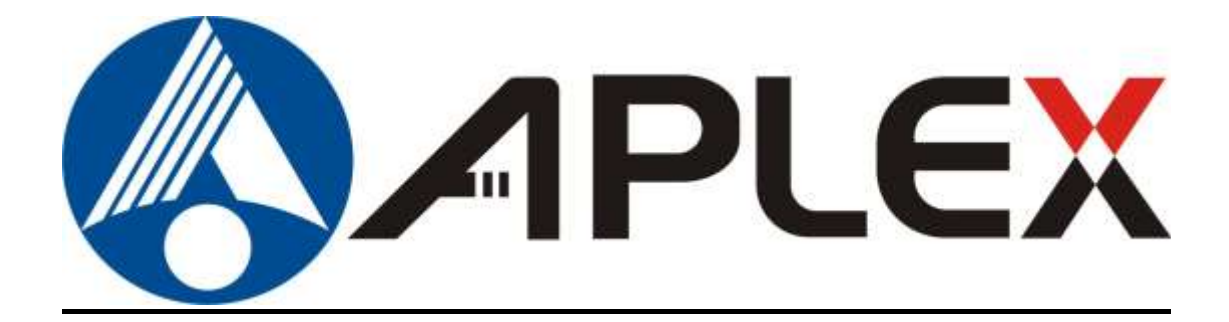

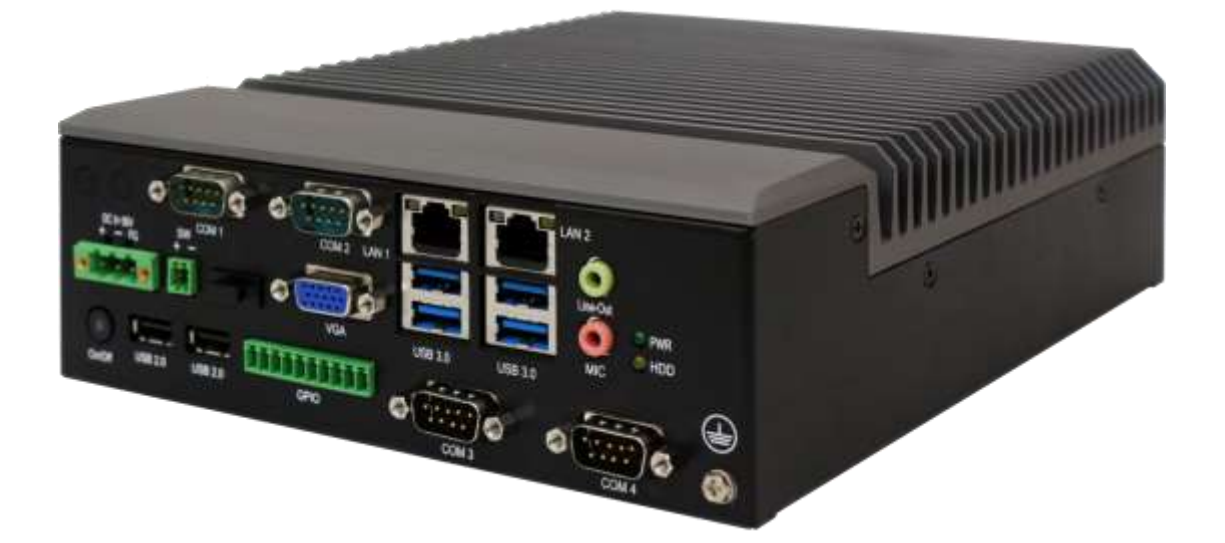

# **AVS-500 Series**

**Mini-ITX, 7 th Generation, Intel Core i3/i5/i7 Processor Machine Vision Fanless Box PC User Manual**

**Release Date Revision MAY 2019 V1.0 ®2019 Aplex Technology, Inc. All Rights Reserved. Published in Taiwan**

**Aplex Technology, Inc. 15F-1, No.186, Jian Yi Road, Zhonghe District, New Taipei City 235,Taiwan** Tel: 886-2-82262881 Fax: 886-2-82262883 E-mail: **[aplex@aplex.com.tw](mailto:aplex@aplex.com.tw)** URL: [www.aplex.com.tw](http://www.aplex.com.tw/)

# **Revision History**

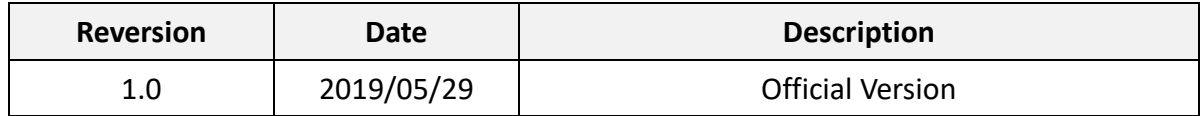

# <span id="page-2-0"></span>Warning!

This equipment will generate, use and radiate radio frequency energy and if not installed and used in accordance with the instructions manual, it may cause interference to radio communications. It has been tested and found to comply with the limits for a Class A computing device pursuant to FCC Rules, which is designed to provide reasonable protection against such interference when operated in a commercial environment. Operation of this equipment in a residential area is likely to cause interference in which case the user with its own expense will be required to take whatever measures may be required to correct the interference.

Electric Shock Hazard – Do not operate the machine with its back cover removed. There are dangerous high voltages inside.

## <span id="page-3-0"></span>**Packing List**

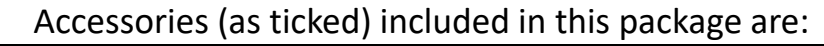

□ Adaptor

 $\Box$  Driver & manual CD disc

□ Other.\_\_\_\_\_\_\_\_\_\_\_\_\_\_\_\_\_\_\_(please specify)

## <span id="page-4-0"></span>**Safety Precautions**

Follow the messages below to prevent your systems from damage:

- ◆ Avoid your system from static electricity on all occasions.
- 
- ◆ Prevent electric shock. Don't touch any components of this card when the card is power-on. Always disconnect power when the system is not in use.
- ◆ Disconnect power when you change any hardware devices. For instance, when you connect a jumper or install any cards, a surge of power may damage the electronic components or the whole system.

# **Table of Contents**

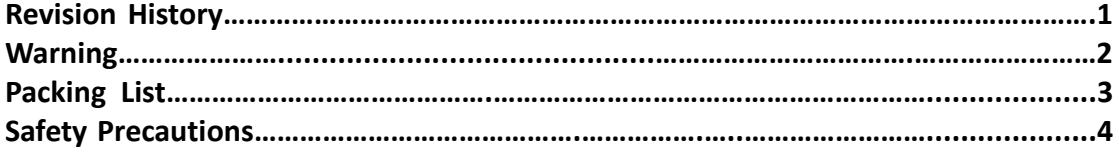

## <span id="page-5-0"></span>**Chapter 1** Getting Started

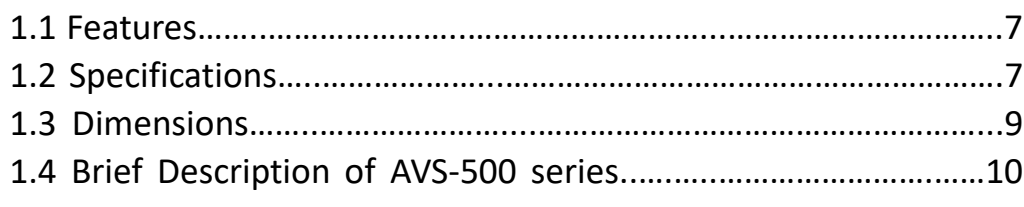

## <span id="page-5-1"></span>**Chapter 2** Hardware

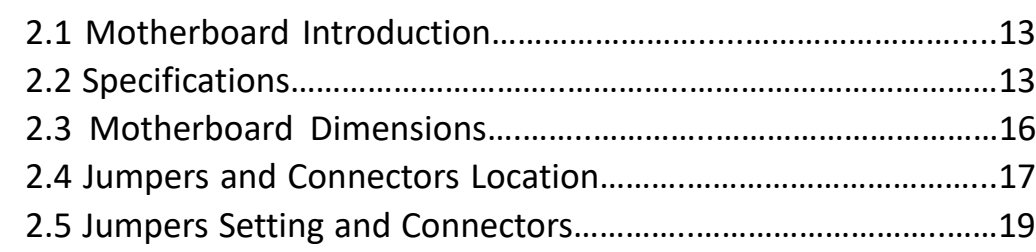

## **Chapter 3** BIOS Setup

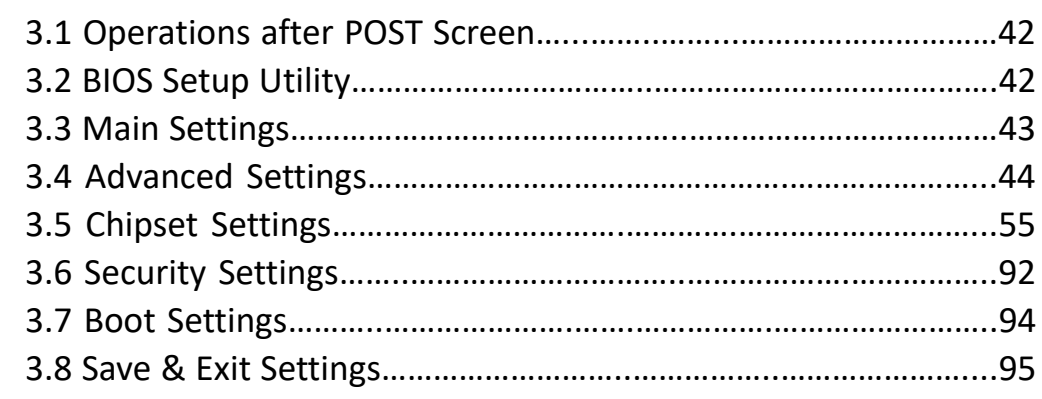

## **Chapter 4 Installation of Drivers**

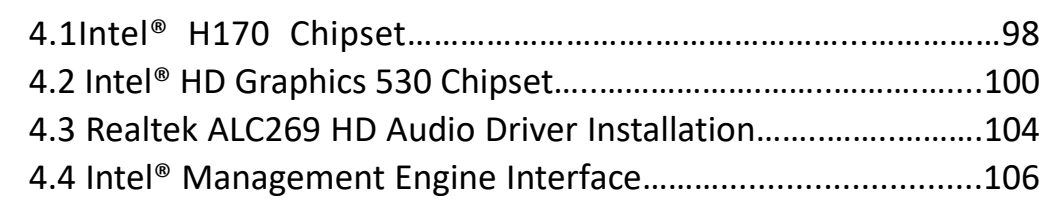

## **[Chapter 5 Mounting Suggestions](#page-95-1)**

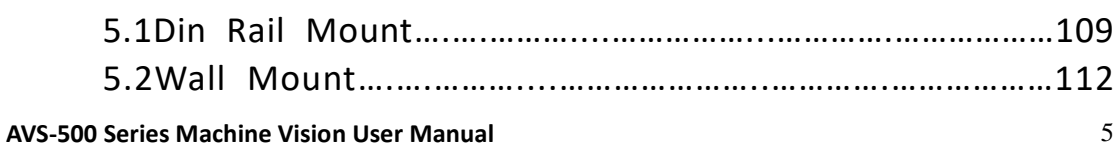

## **Figures**

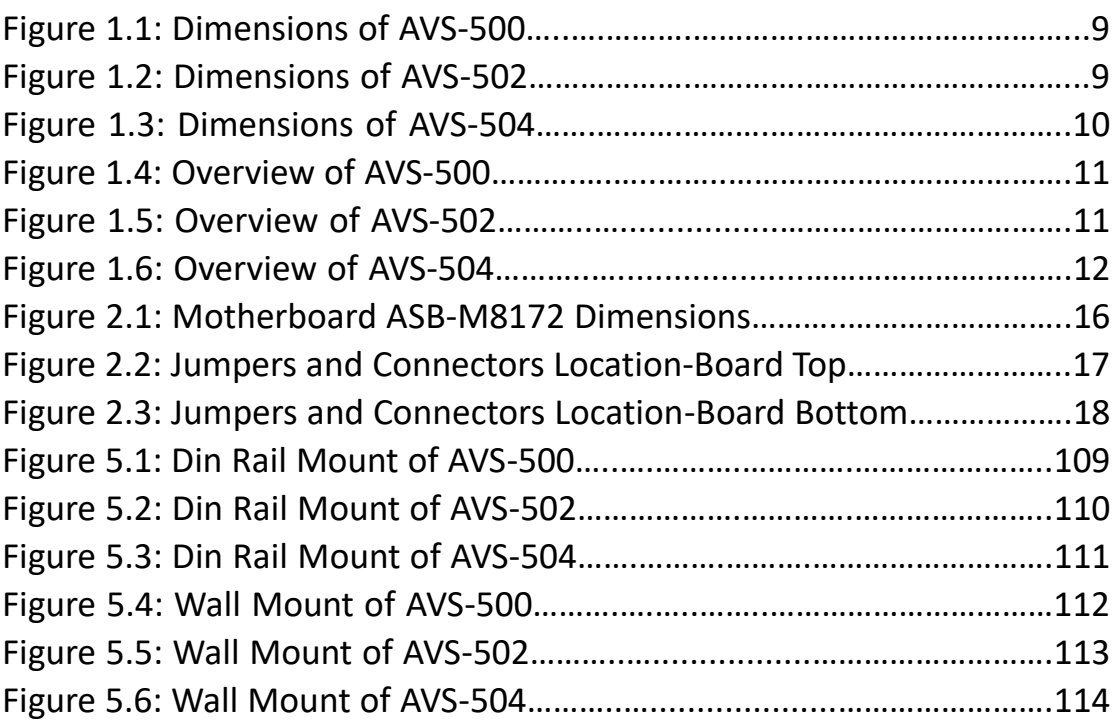

## <span id="page-7-1"></span><span id="page-7-0"></span>**[1.1 Features](#page-5-0)**

- **•** Machine Vision Application System
- $\bullet$  Intel 7<sup>th</sup> Gen. Core i3/i5/i7 Processor
- **•** Fanless Design
- 2 x 260-pin DDR4 SO-DIMM Memory
- <span id="page-7-2"></span>● 9~36V DC Wide-ranging Power input

## **1.2 [Specifications](#page-5-0)**

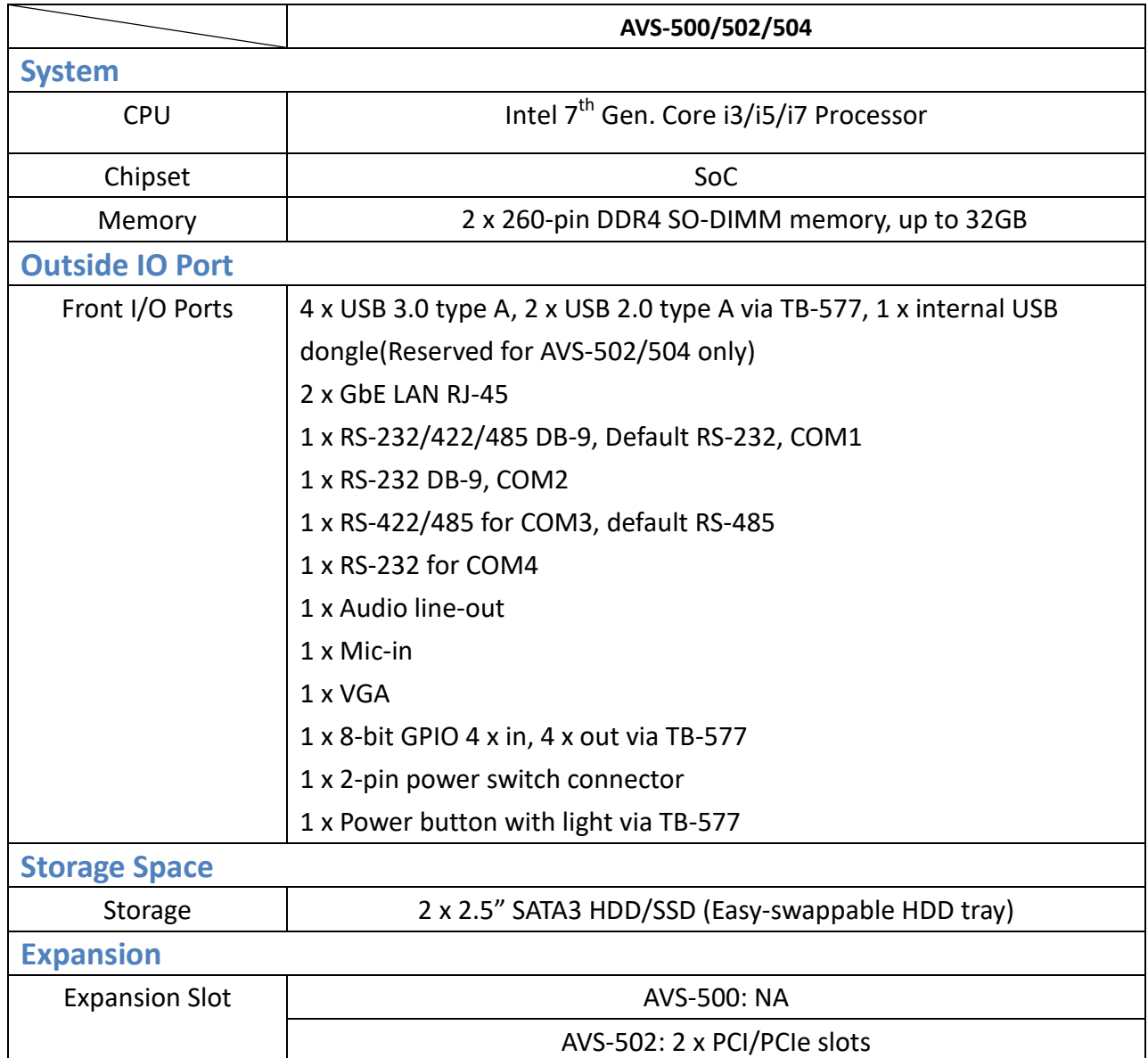

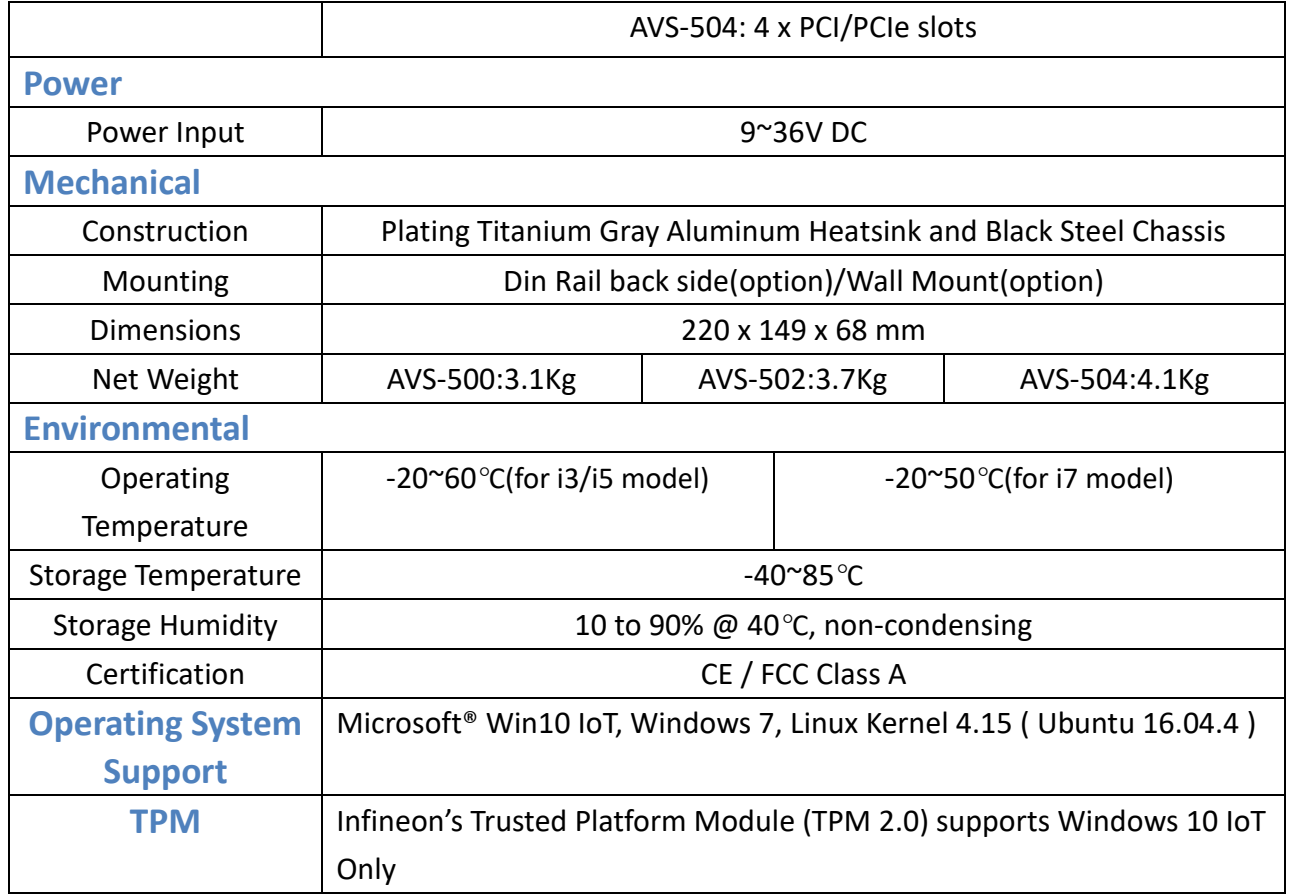

## <span id="page-9-0"></span>**1.3 [Dimensions](#page-5-0)**

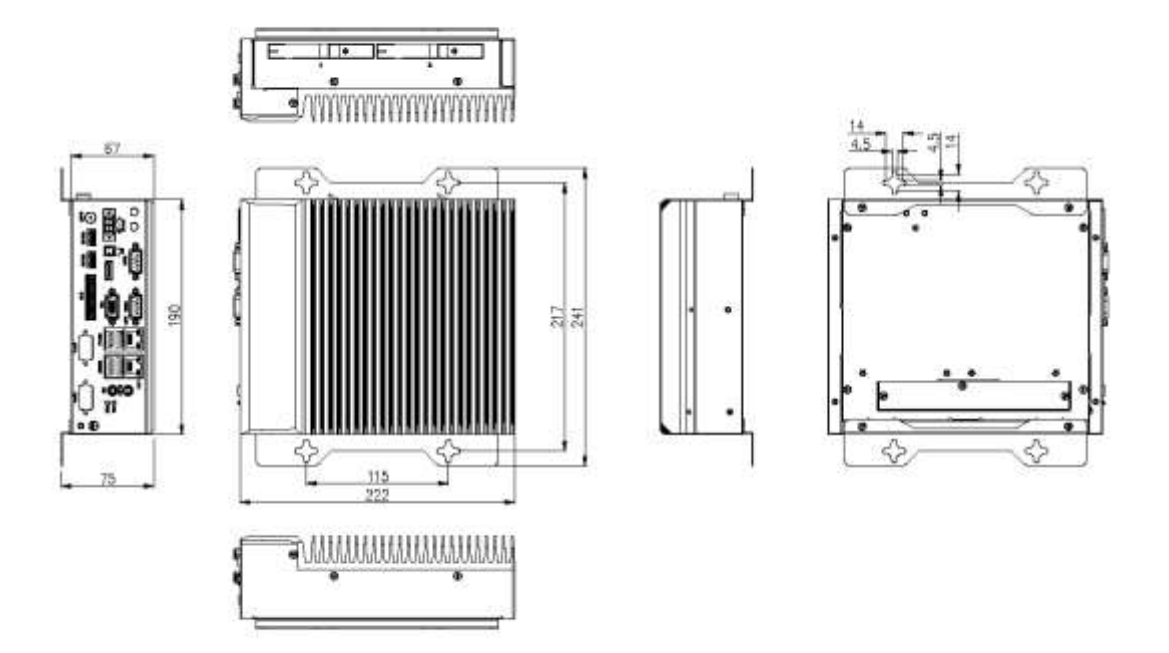

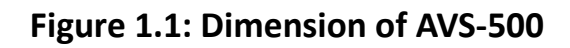

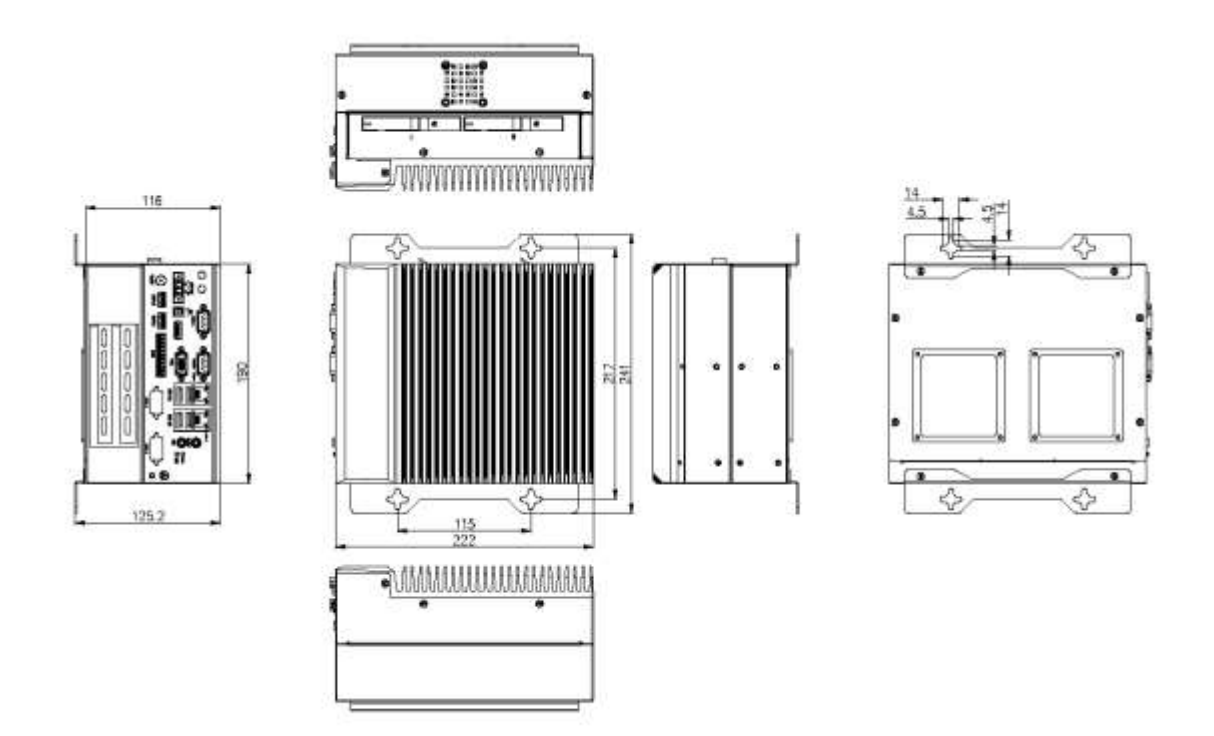

**Figure 1.2: Dimension of AVS-502**

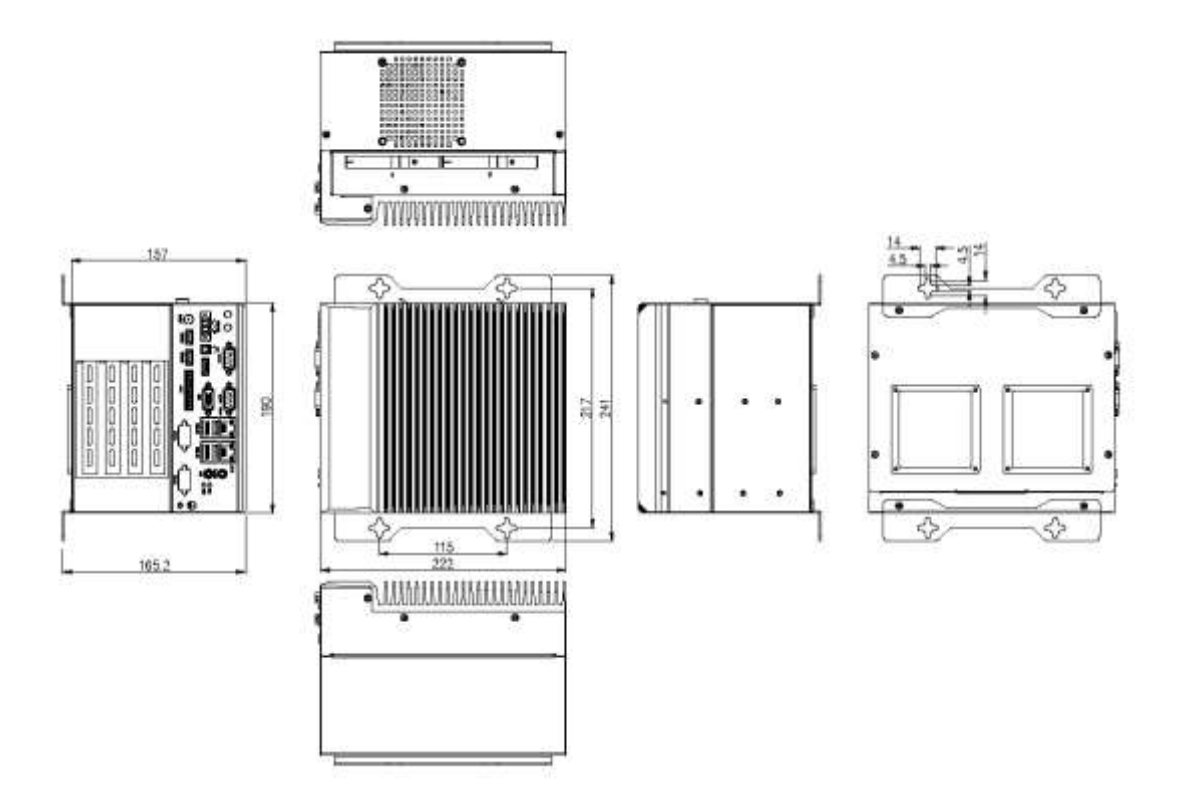

**Figure 1.3: Dimension of AVS-504**

### <span id="page-10-0"></span>**1.4 [Brief Description of AVS-5](#page-5-0)00 Series**

AVS-500 series are fanless-design high-efficiency BOX PC, powered by Intel  $7^{\text{th}}$ Generation Core i3/i5/i7 processor and supports 2 x 260-pin DDR3 SO-DIMM up to 32GB memory. They come with 4 x USB 3.0 Type A, 2 x USB 2.0 Type A, 2 x LAN, 1 x VGA, 4 x COM ports(with 2 reserved), 1 x audio line-out, and 1 x power button. They support 2 x 2.5" SATA3 HDD space which is easy accessible design and 9~36V DC wide-ranging power input. The models have up to 4 x PCI/PCIe slot for expansion. The models are plating titanium gray aluminum heatsink and black steel chassis design, and can be din rail-mounted and wall-mounted. The AVS-500 series work well with our other products and they can provide an absolute easy way to perform control maintenance.

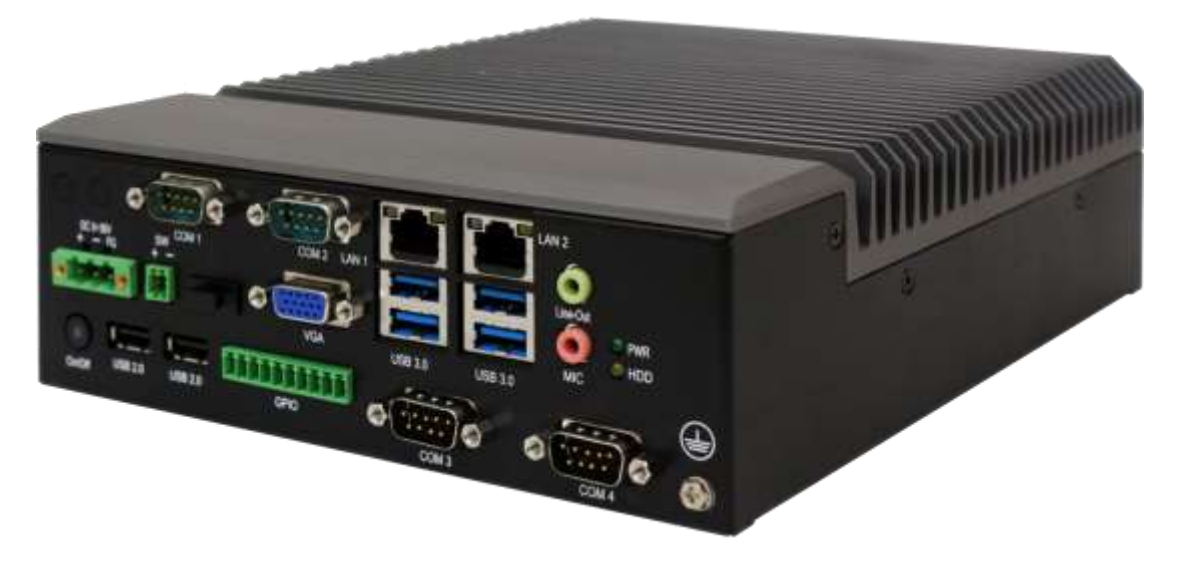

**Figure 1.4: Appearance of AVS-500**

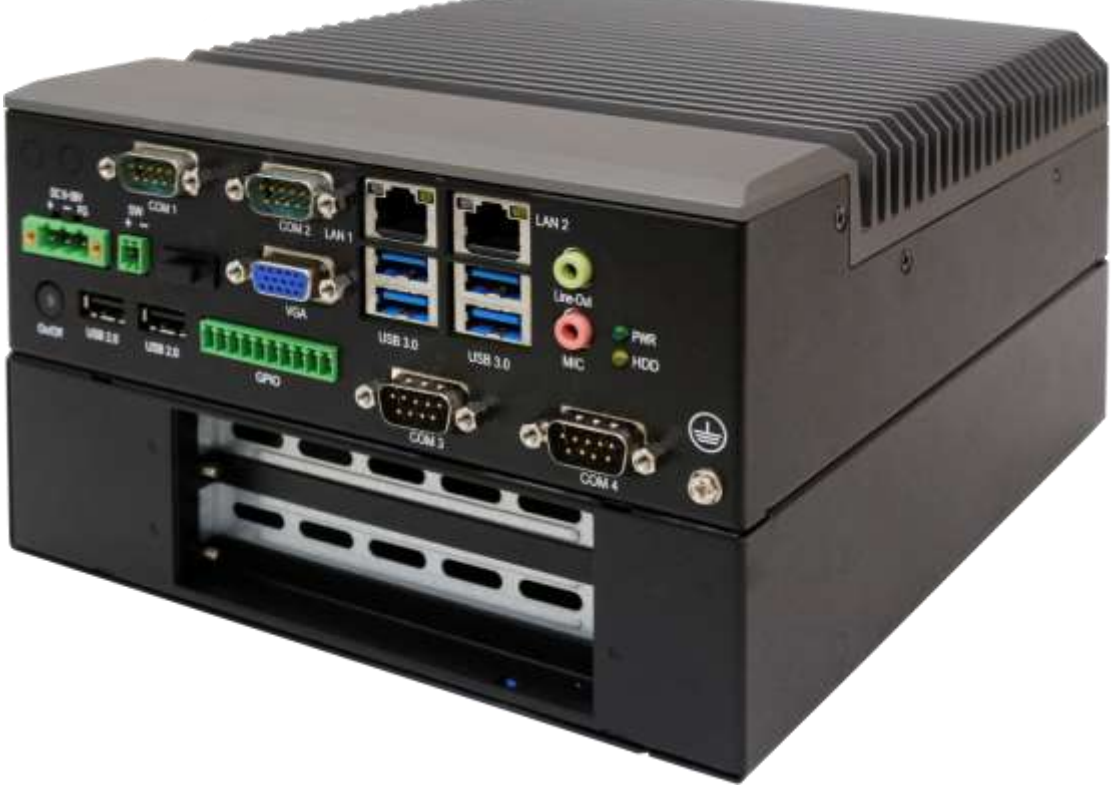

**Figure 1.5: Appearance of AVS-502**

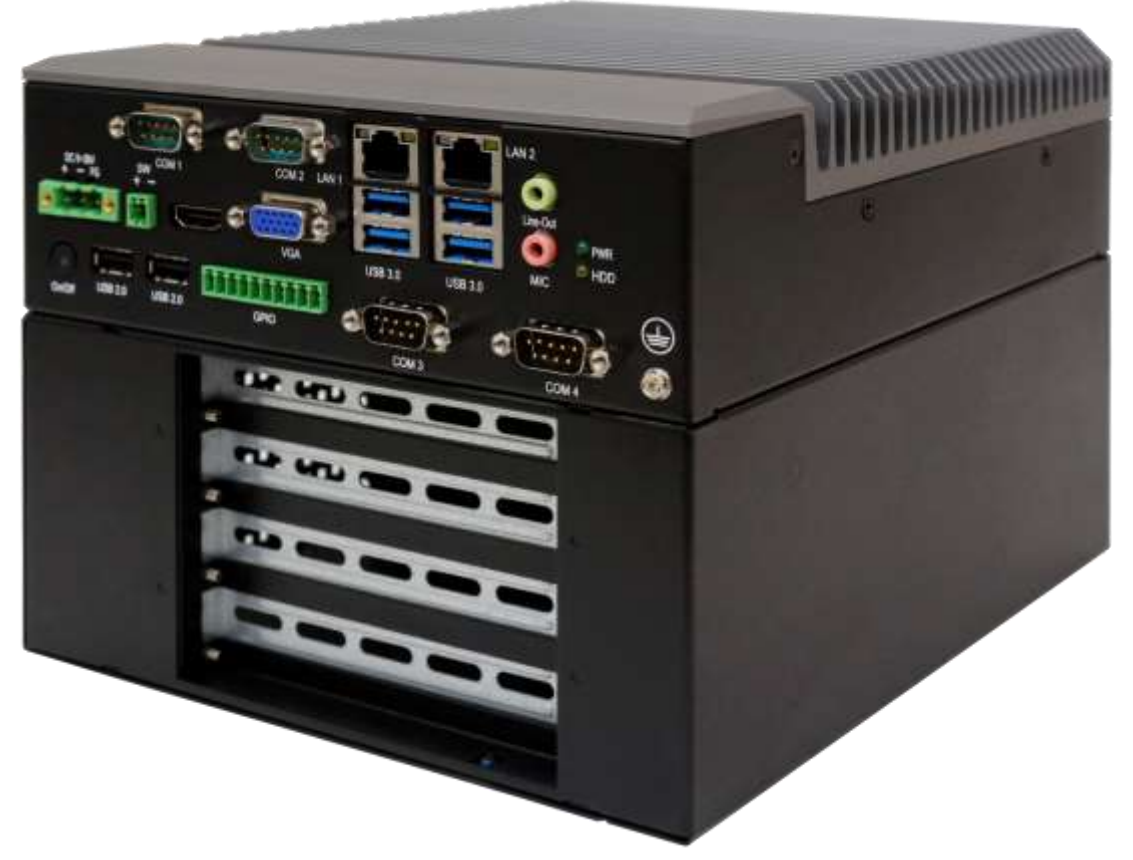

**Figure 1.6: Appearance of AVS-504**

## <span id="page-13-1"></span><span id="page-13-0"></span>**[2.1 Motherboard](#page-5-1) Introduction**

ASB-M8172 is a non-standard industrial motherboard developed on the basis of Intel H170, which provides abundant peripheral interfaces to meet the needs of different customers. Also, it features dual GbE ports, 6-COM ports and two mPCIE configuration. To satisfy the special needs of high-end customers, ASB-M8172 is designed with 120-pin PCIe x 16 socket extension interface. The product is widely used in various sectors of industrial control.

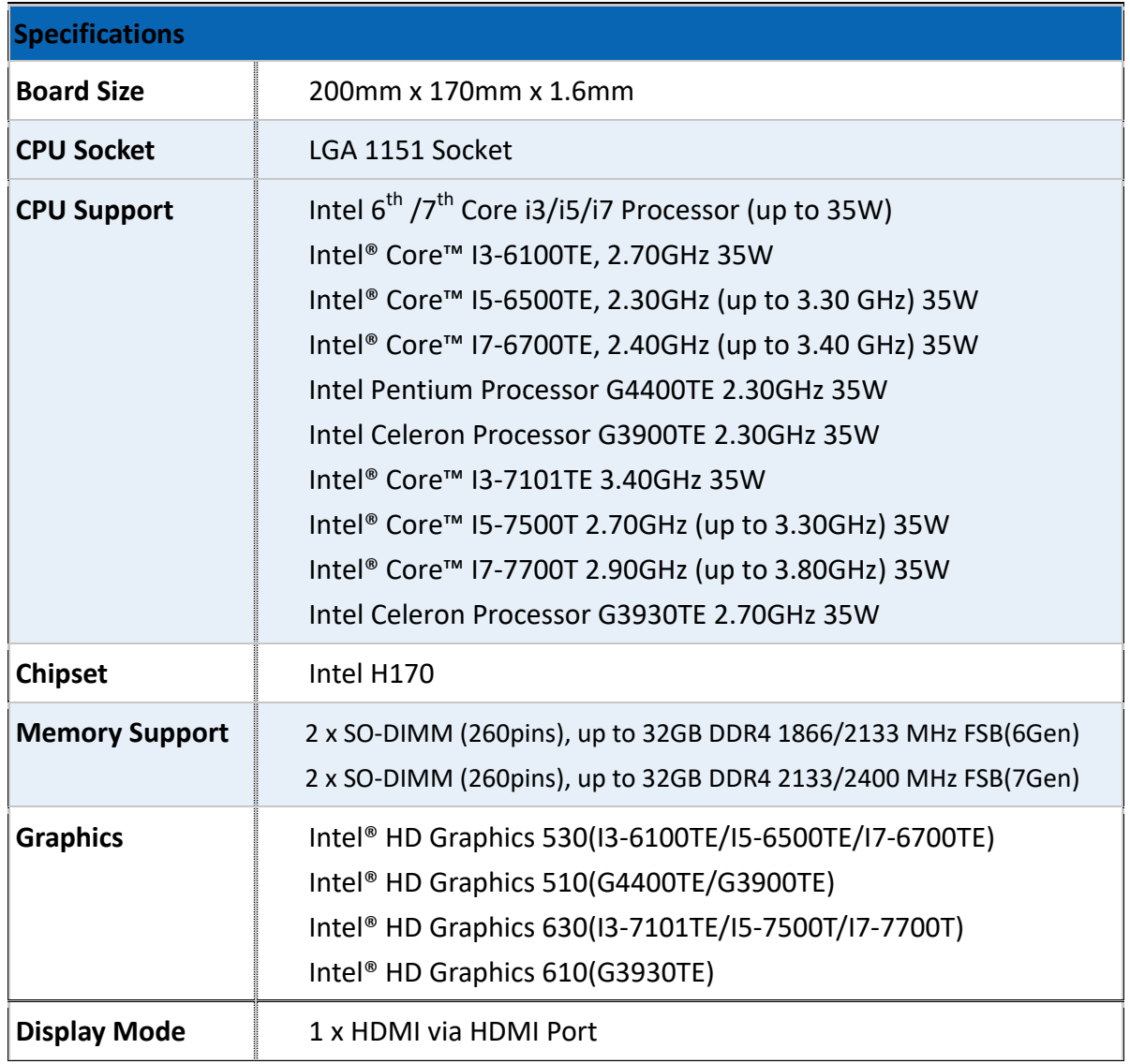

## <span id="page-13-2"></span>**2.2 [Specifications](#page-5-1)**

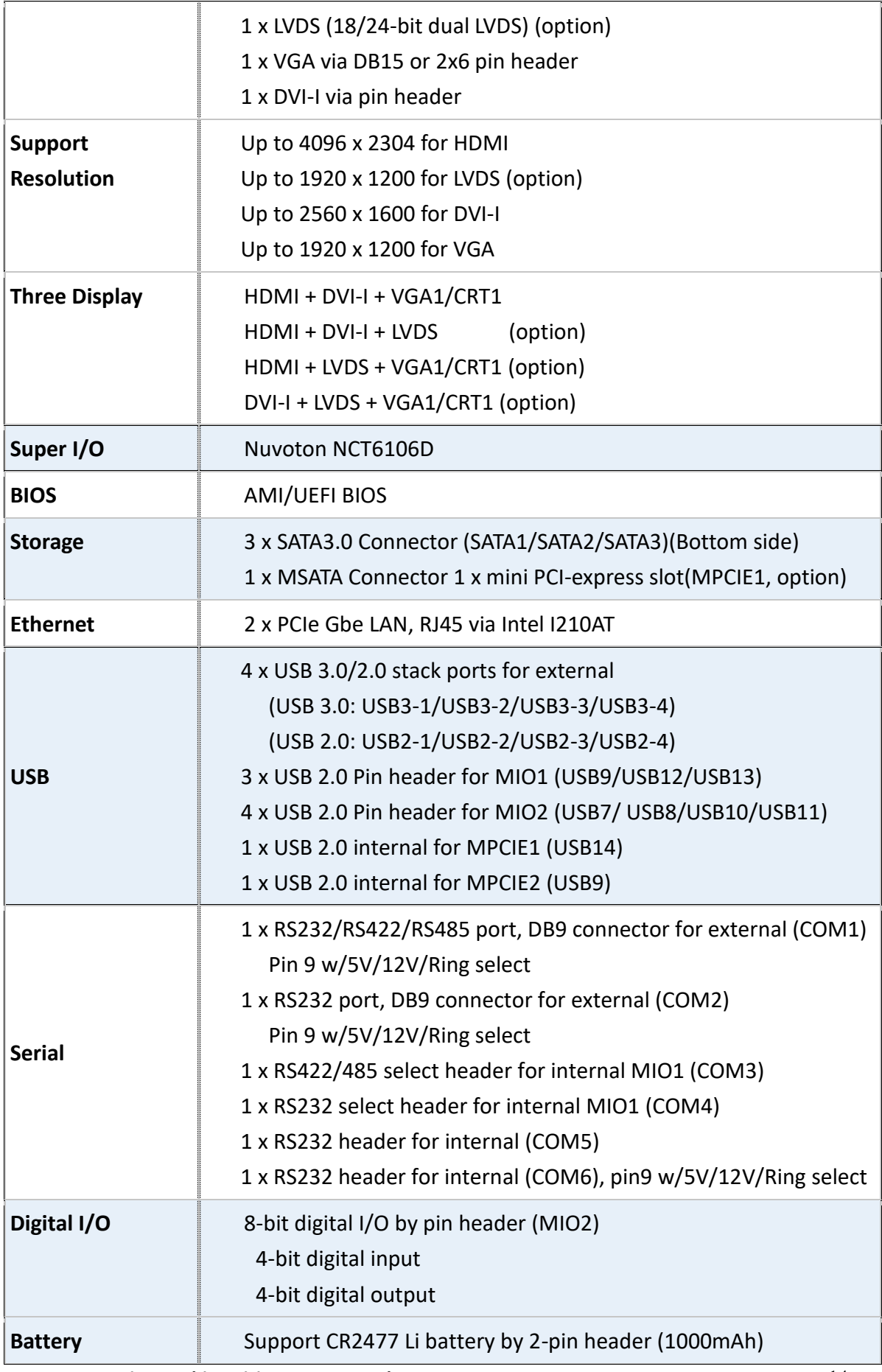

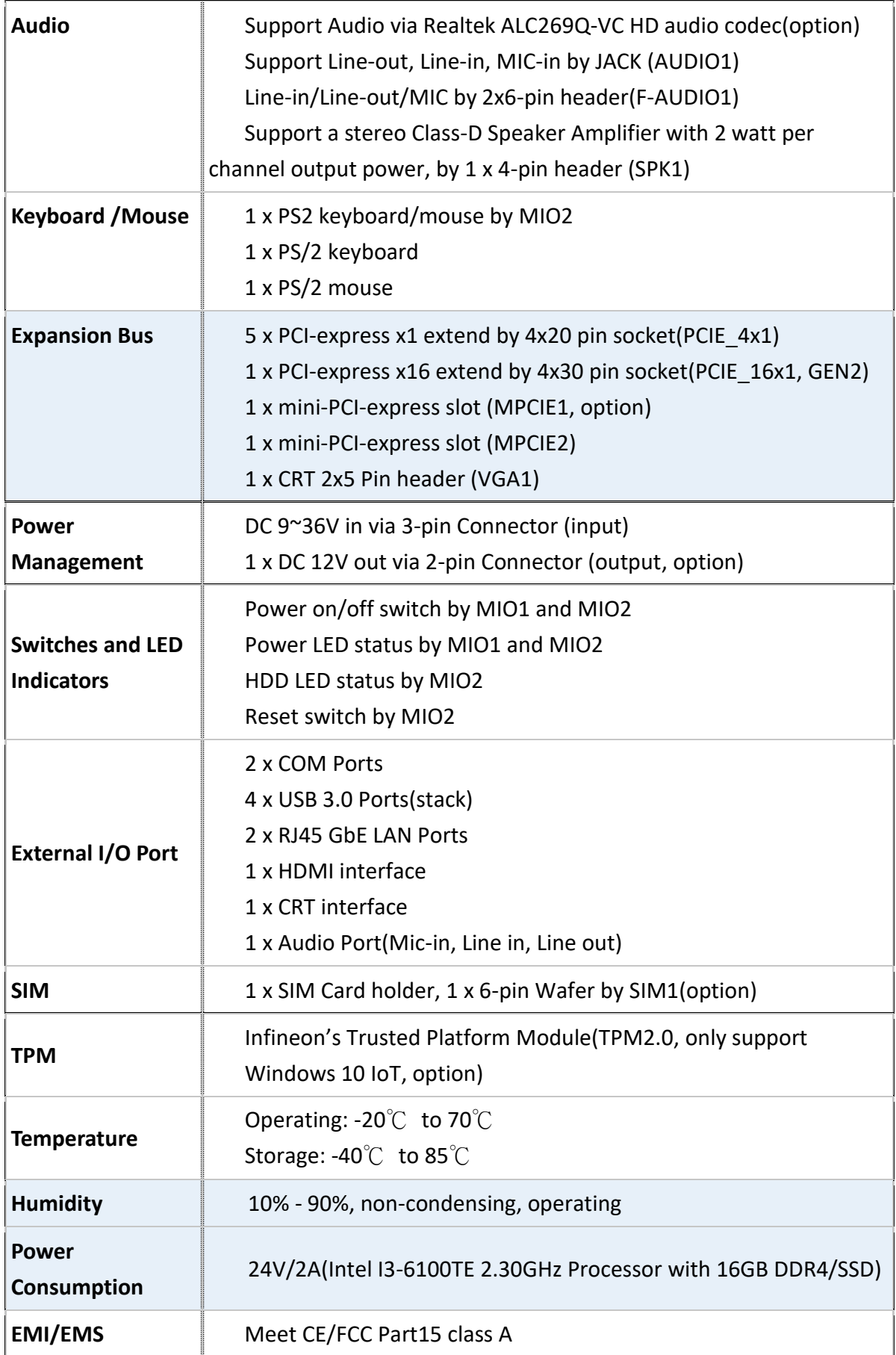

RoHS

## **2.3 Motherboard Dimension**

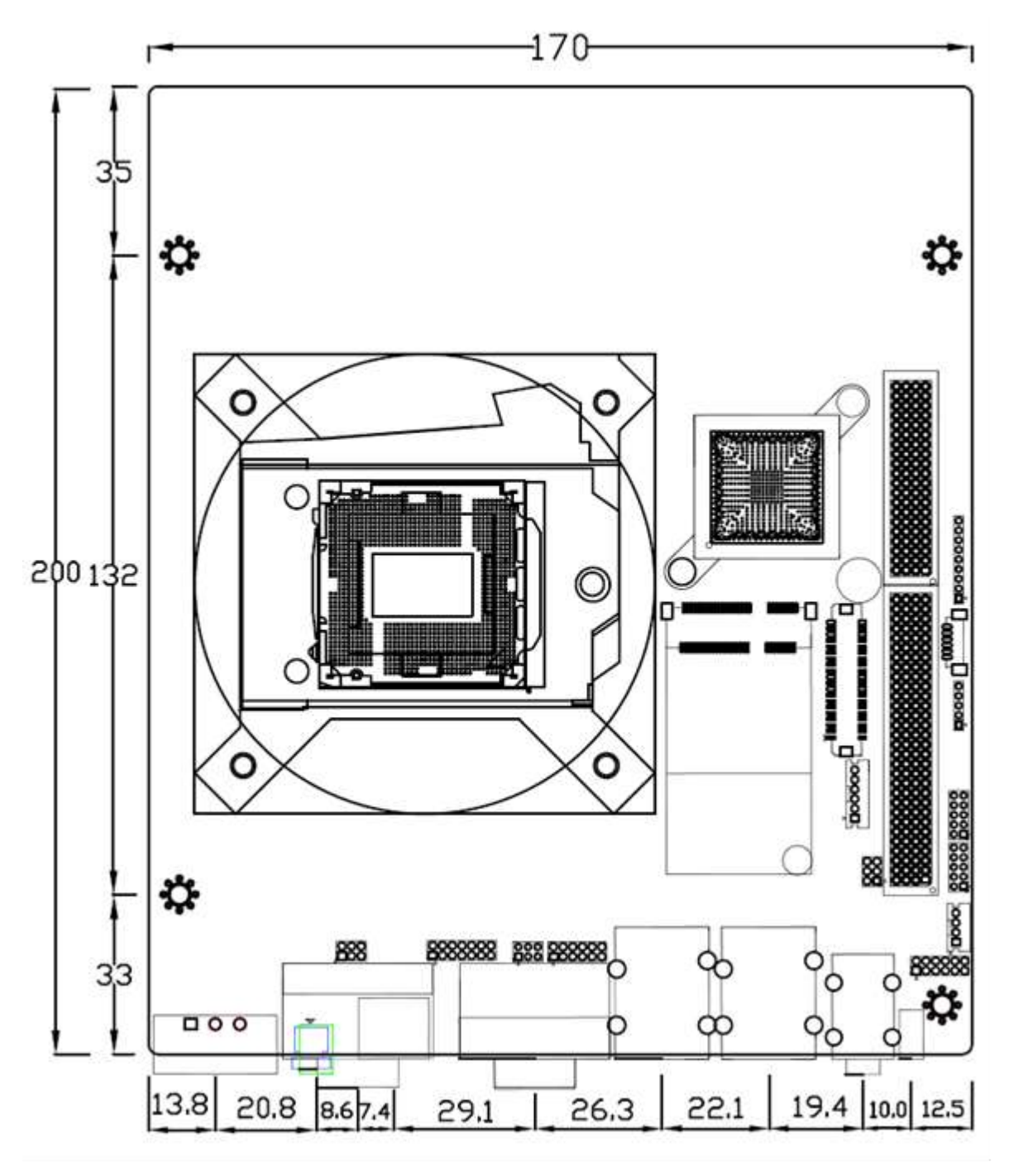

(units :mm) **Figure 2.1: Motherboard ASB-M8172 Dimensions**

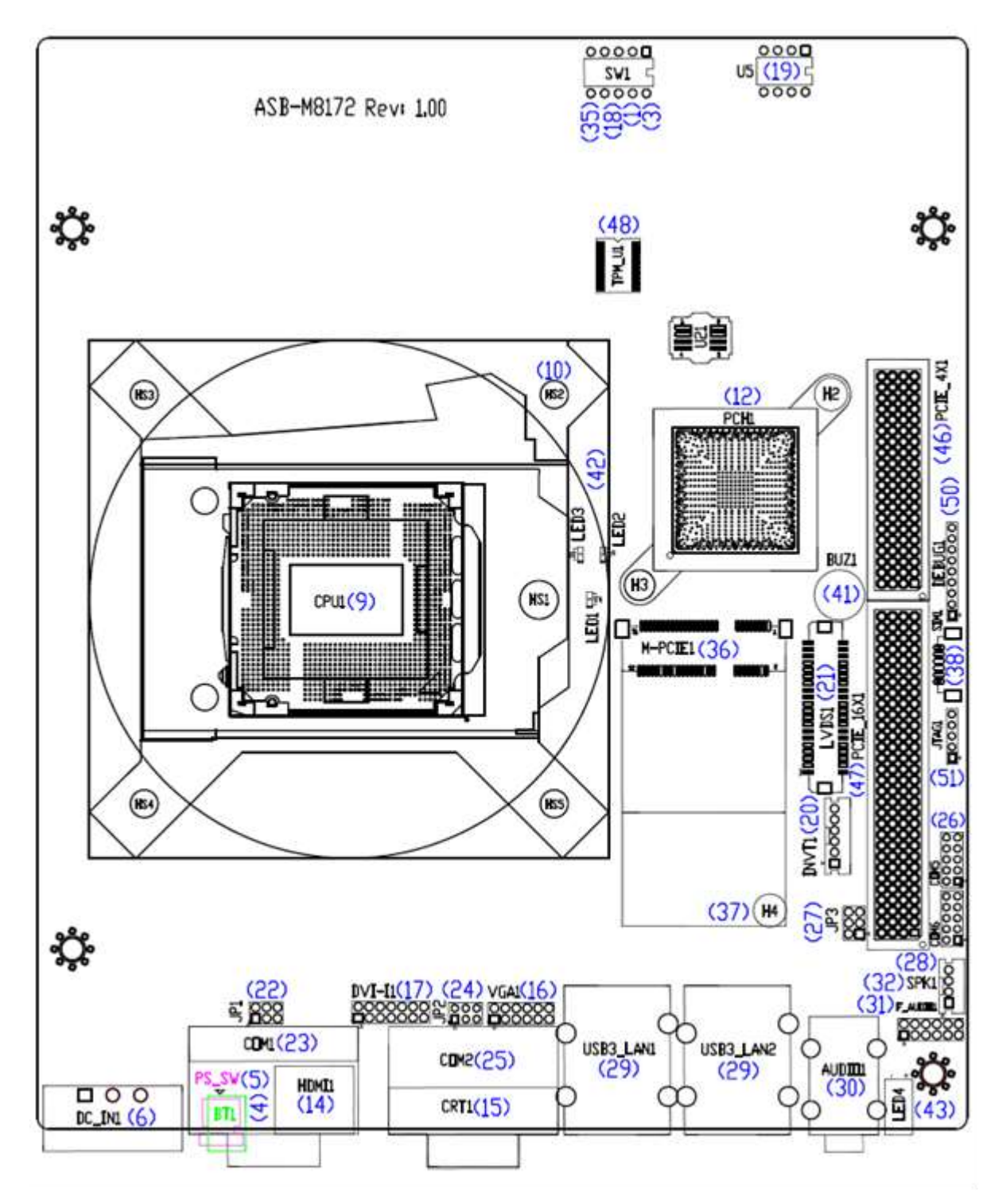

## <span id="page-17-0"></span>**2.4 [Jumpers and Connectors Location](#page-5-1)**

**Figure 2.2: Jumpers and Connectors Location- Board Top**

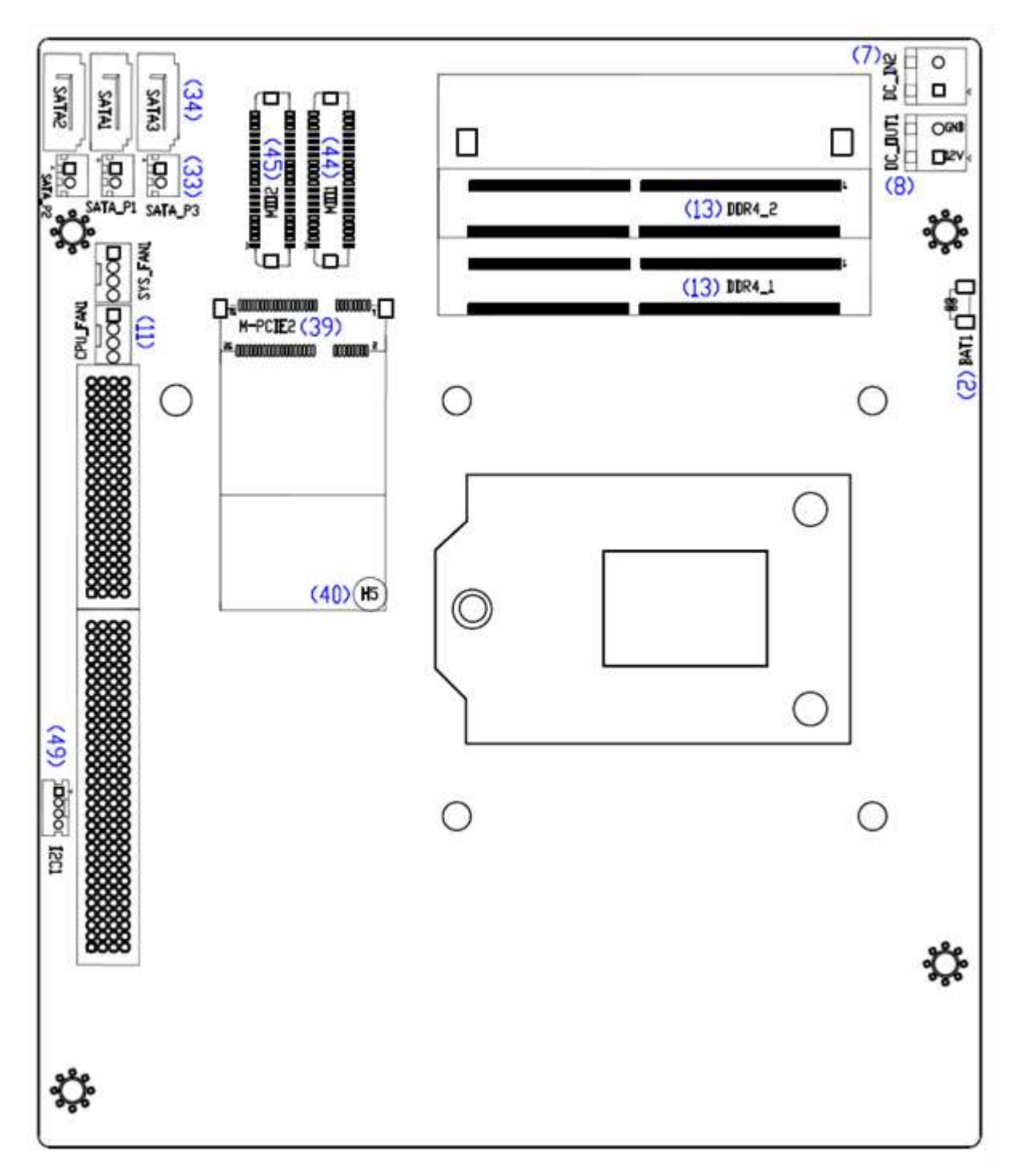

<span id="page-18-0"></span>**Figure 2.3: Jumpers and Connectors Location- Board Bottom**

## **2.5 [Jumpers Setting and Connectors](#page-5-1)**

#### **1. SW1-2:**

CMOS clear switch, CMOS clear operation will permanently reset old BIOS settings to factory defaults.

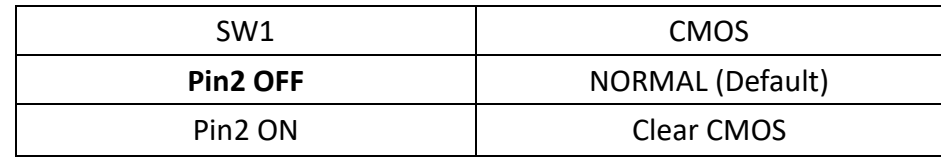

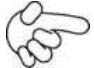

### **Procedures of CMOS clear:**

a) Turn off the system and unplug the power cord from the power outlet.

b) To clear the CMOS settings, use the switch to Pin2 on for about 3 seconds then move the switch Pin2 off.

c) Power on the system again.

d) When entering the POST screen, press the <DEL> key to enter CMOS Setup Utility to load optimal defaults.

e) After the above operations, save changes and exit BIOS Setup.

#### **2. BAT1:**

(1.25mm Pitch 1x2 wafer Pin Header) 3.0V Li Battery is embedded to provide power for CMOS.

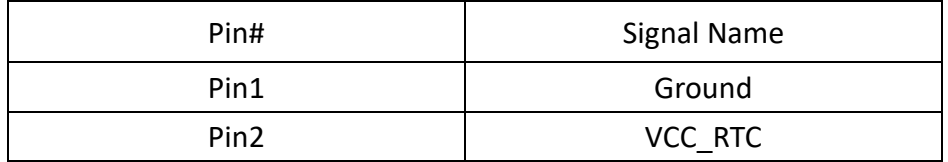

#### **3. SW1-1:**

Switch, DC Power input setting, Power on/off button and Auto Power on switch setting.

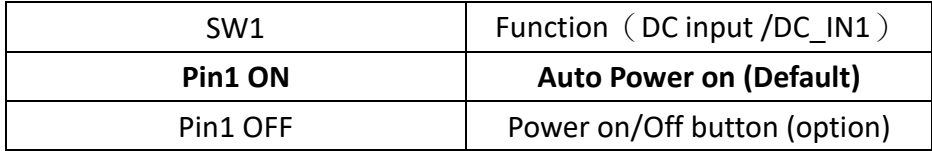

#### **4. BT1 (option):**

(2.0mm Pitch 1x2 Wafer Pin Header) Power on/off, is use to connect power switch button. The two pins are disconnected under normal condition. You may short them temporarily to realize system startup& shutdown or awaken the system from sleep state.

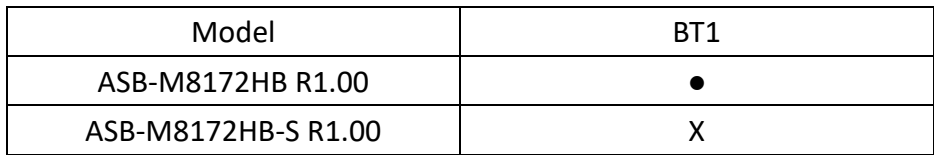

#### **5. PS\_SW (option):**

**PW\_SW: POWER on/off Button**, is used to connect power switch button. The two pins are disconnected under normal condition. You may short it to realize system startup& shutdown or awaken the system from sleep state.

**PWR LED**: POWER LED status

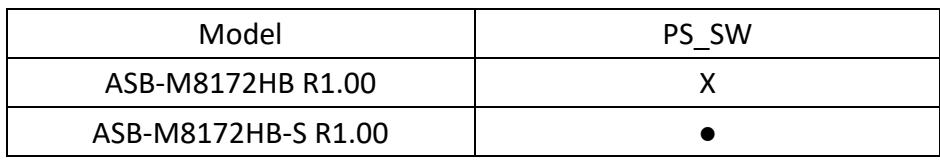

#### **6. DC\_IN1:**

(5.08mm Pitch 1x3 Pin Connector), DC9~36V system power input connector. Maximum power consumption of the whole machine is not more than 150 watts. If it is used in visual system of light control, please use 24V/7.5A power adapter.

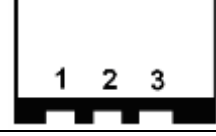

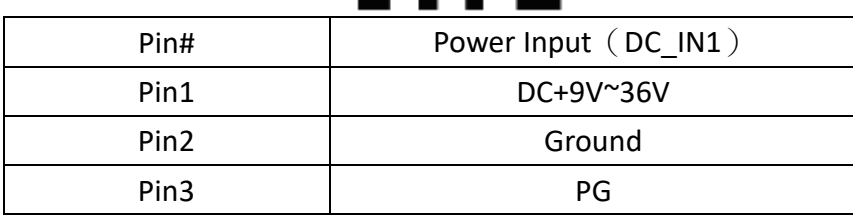

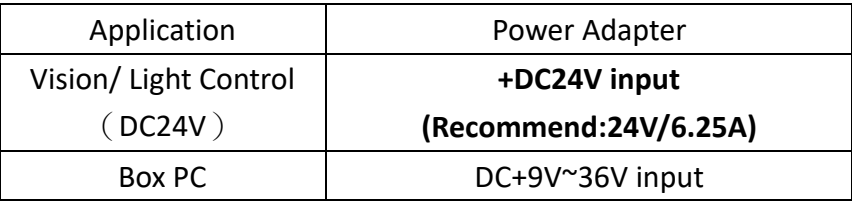

### **7. DC\_IN2 (option):**

(5.08mm Pitch 1x2 Pin Connector), DC9~36V System power input connector. DC\_IN2 is directly connected to DC\_IN1. The input power supply voltage is same as the output power supply voltage.

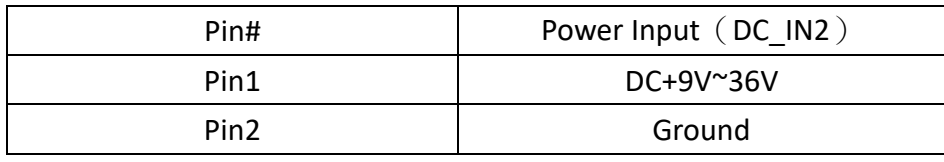

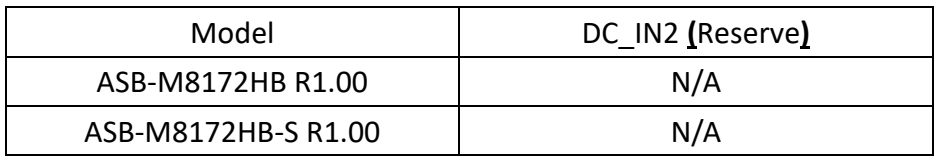

#### **8. DC\_OUT1 (option):**

(5.08mm Pitch 1x2 Pin Connector), DC12V System power output connector.

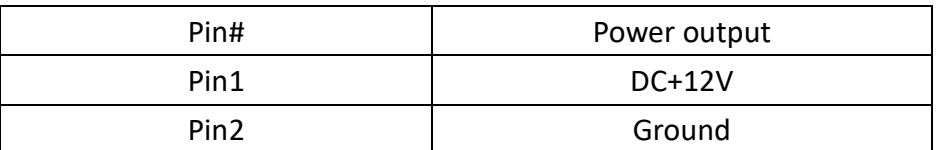

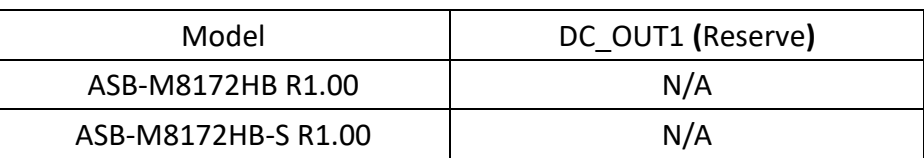

## **Note:**

**DC\_OUT1 Output current of the connector must not be above 5A.** 

### **9. CPU1:**

(LGA1151 Socket), used to install Intel  $6^{th}/7^{th}$  i3/i5/i7 CPU.

### **10. HS2/HS3/HS4/HS5 (CPU SCREW HOLES):**

4x CPU FAN SCREW HOLES to fix CPU cooler assemble.

### **11. CPU\_FAN1/SYS\_FAN1:**

**(2.54mm Pitch 1x4 Pin Header), Fan connector, cooling fans can be directly connected to use.**

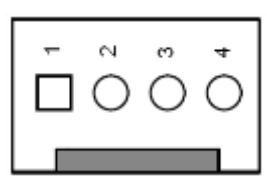

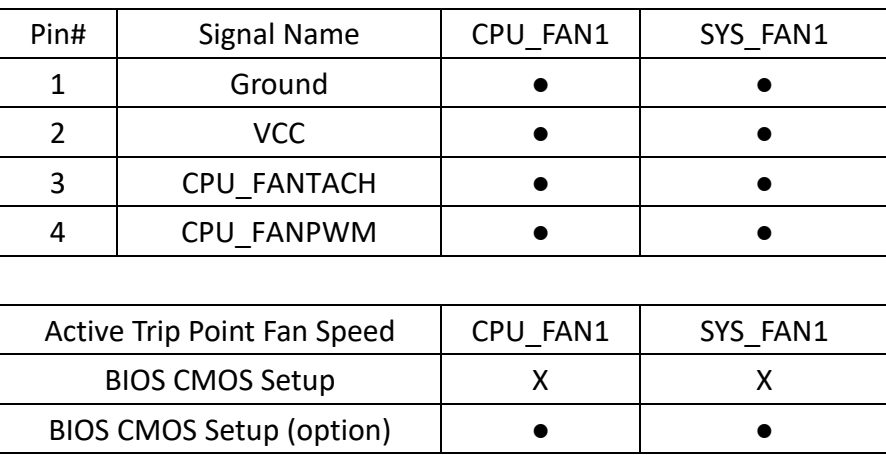

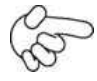

### Note:

Output power of cooling fan must be limited under 5W.

#### **12. PCH1:**

(BGA, Package Size: 23x24mm) Intel H170 Chipset.

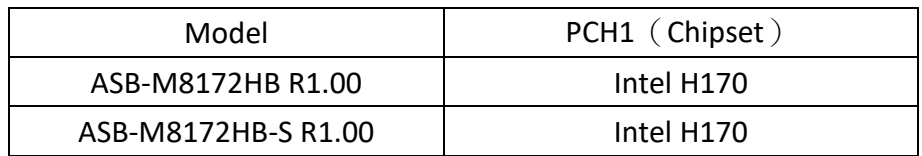

#### **13. DDR4\_1/DDR4\_2:**

(SO-DIMM 260Pin socket), DDR4 memory socket, is located at top of the board and supports 260Pin 1.2V DDR4 SO-DIMM memory module up to 32GB.

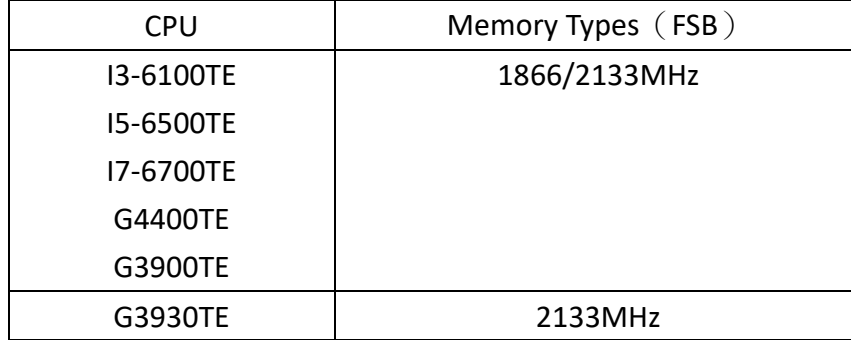

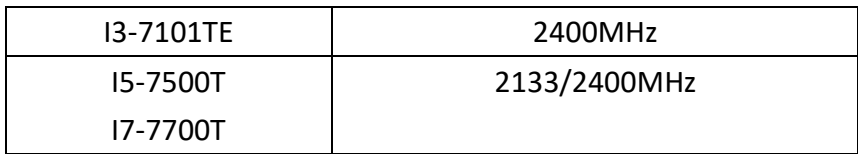

#### **14. HDMI1:**

(HDMI 19P Connector) High Definition Multimedia Interface connector, supports version HDMI1.4.

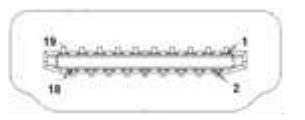

#### **15. CRT1:**

(CRT Connector DB15), Video Graphic Array Port, provide high quality video output. **CRT1 and VGA1 are not able to work at the same time.**

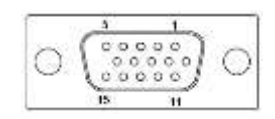

#### **16. VGA1 (option):**

(CRT 2.0mm Pitch 2x6 Pin Header), Video Graphic Array Port, provide 2x6 Pin cable to VGA port. The IT6515FN is a high-performance single-chip Display Port to VGA converter. **CRT1 and VGA1 are not able to work at the same time.**

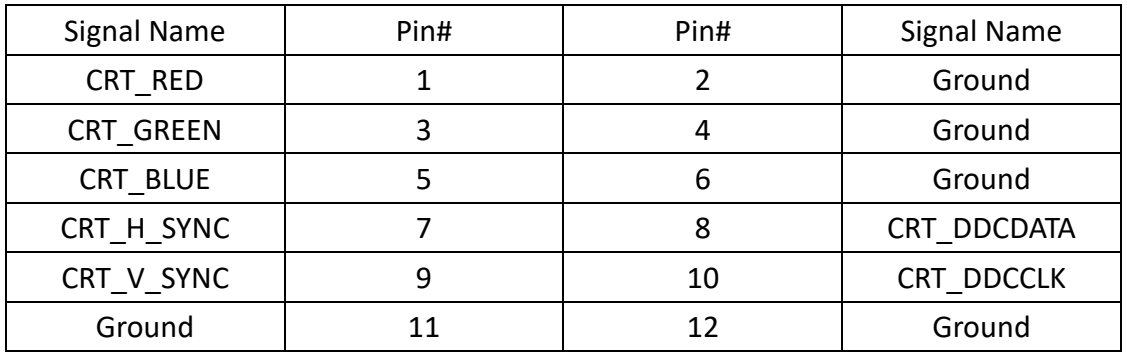

#### **17. DVI-I1:**

 (DVI-I 2.0mm Pitch 2x7 Pin Header), Digital Visual Interface integrated connector.

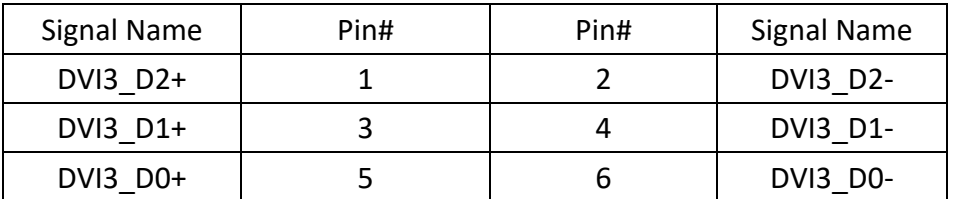

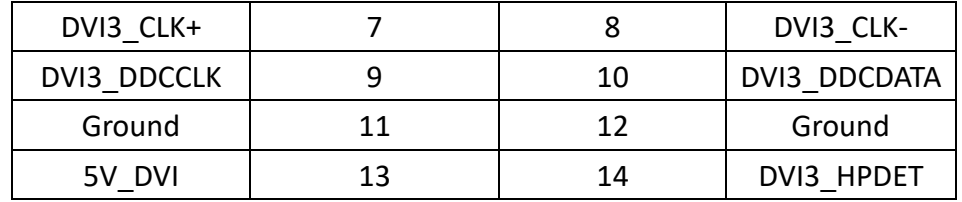

#### **18. SW1-3/SW1-4 (option):**

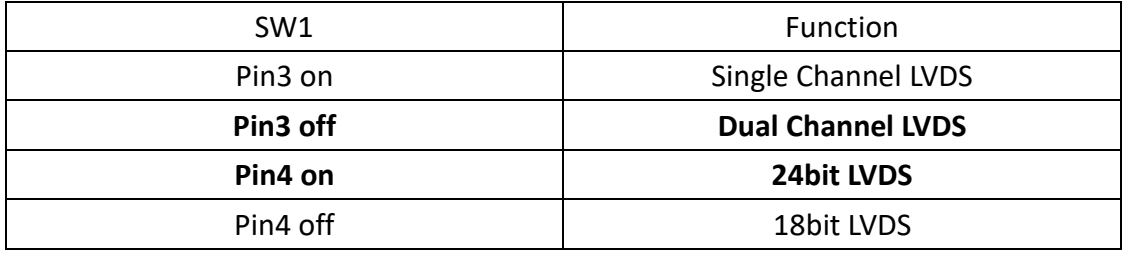

### **19. U5 (option):**

AT24C02-DIP8, The EEPROM IC (U5) is the set of LVDS resolution. If you need other resolution settings, please upgrade U5 data.

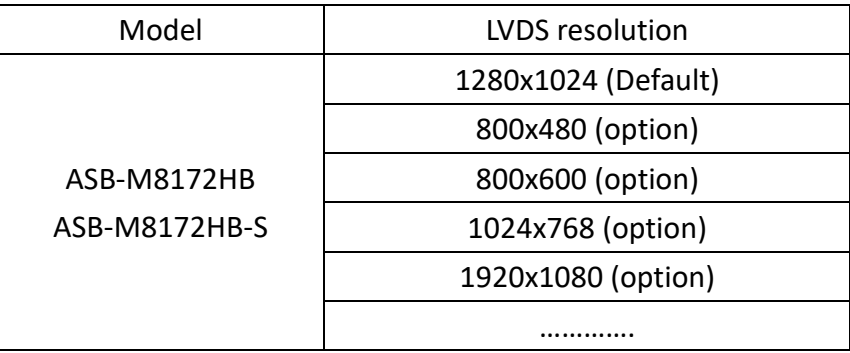

#### **20. INVT1 (option):**

(2.0mm Pitch 1x6 wafer Pin Header) Backlight controller connector for LVDS.

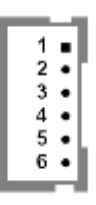

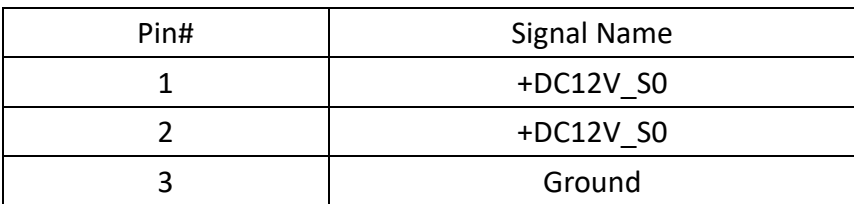

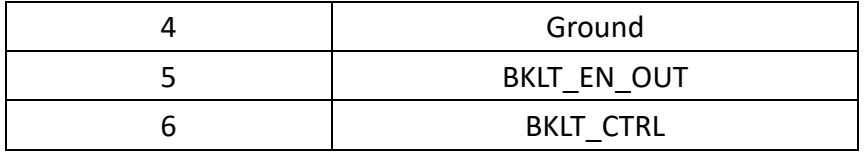

#### **21. LVDS1:**

(1.25mm Pitch 2x20 Connector, DF13-40P) 18/24-bit LVDS output connector. Fully supported by Parad PS8625 (DDI1 to LVDS), the interface features dual channel 24-bit output. Low Voltage Differential Signaling, a high speed, low power data transmission standard used for display connections to LCD panels.

Use SW1-3/SW1-4 selection switch to configure the settings. Please refer to section 18 for detailed information.

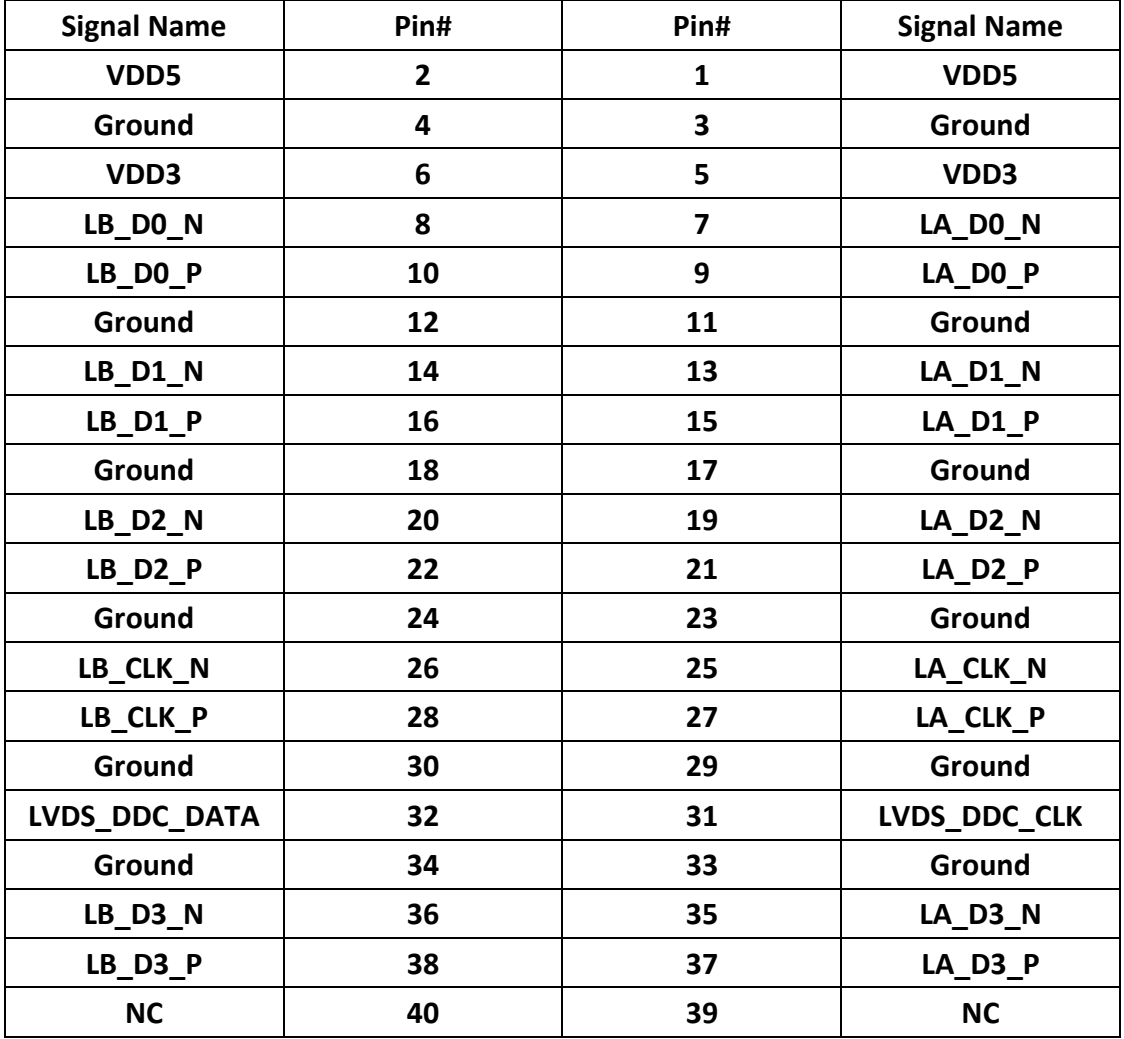

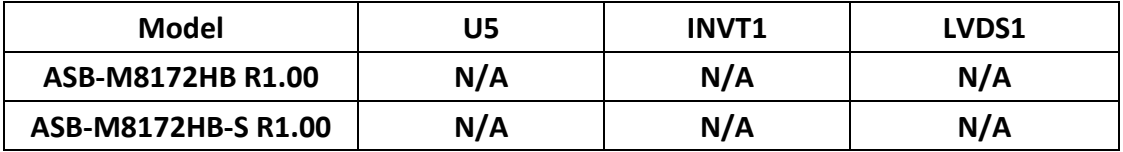

#### **22. JP1:**

(2.0mm Pitch 2x3 Pin Header), COM1 jumper setting, pin 1~6 are used to select signal out of pin 9 of COM1 port.

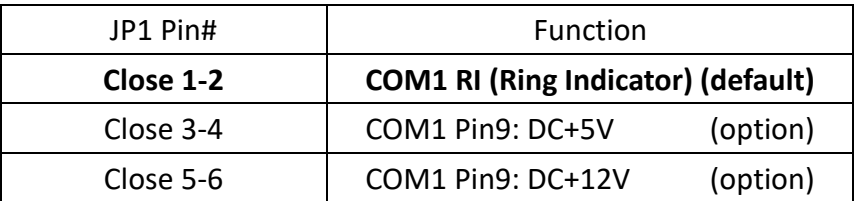

#### **23. COM1**

**(Type DB9M)**, Rear serial port, standard DB9 Male serial port is provided to make a direct connection to serial devices.

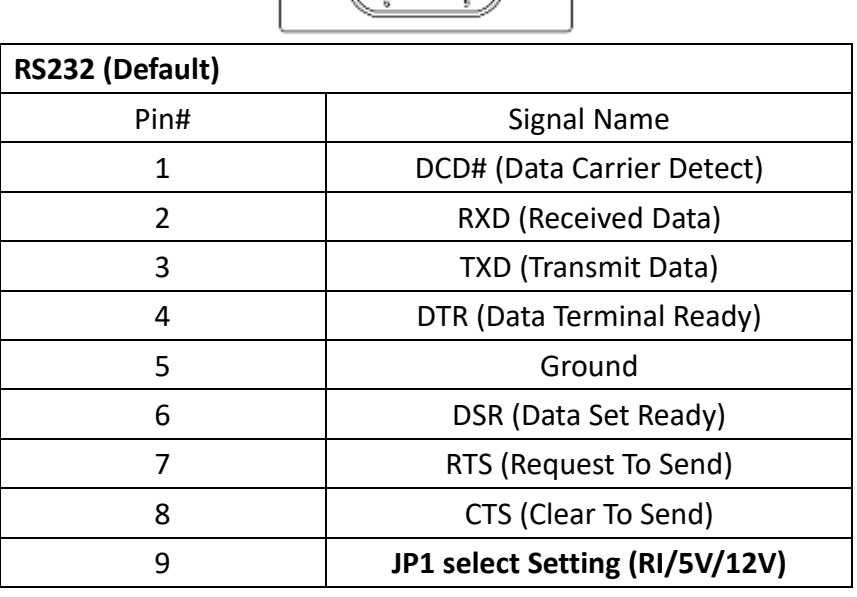

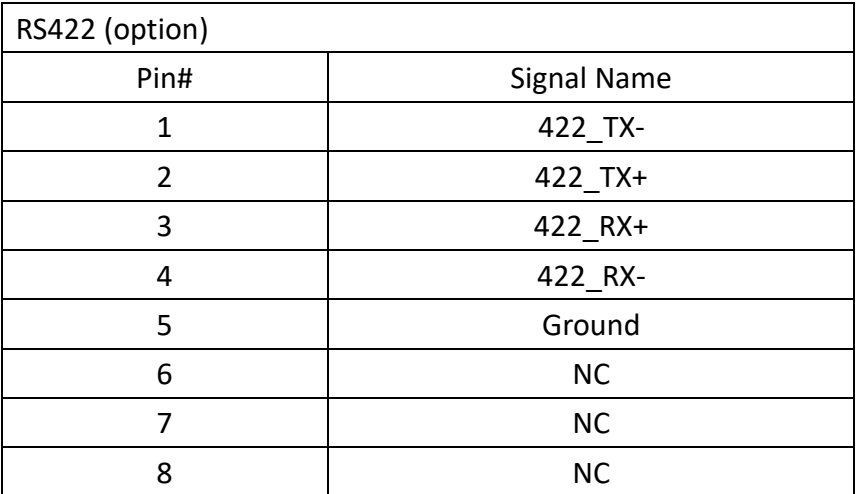

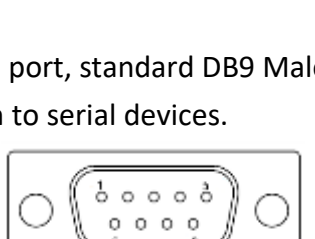

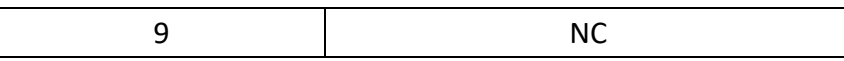

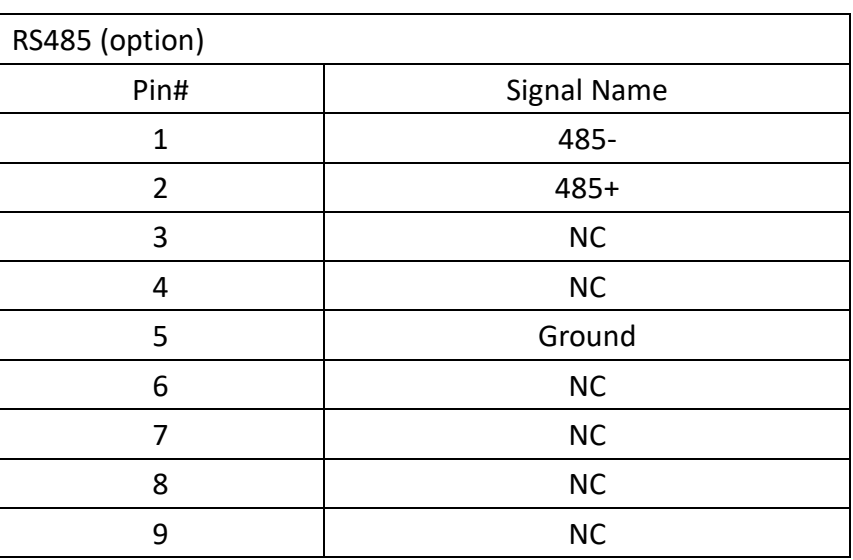

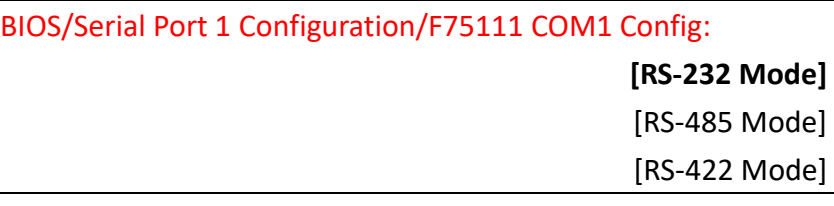

#### **24. JP2:**

(2.0mm Pitch 2x3 Pin Header), COM2 jumper setting, pin 1~6 are used to select signal out of pin 9 of COM2 port.

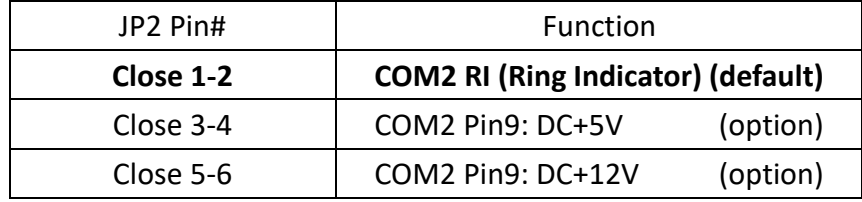

#### **25. COM2:**

**(Type DB9M)**, Rear serial port, standard DB9 Male serial port is provided to make a direct connection to serial devices.

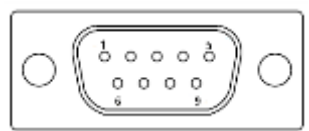

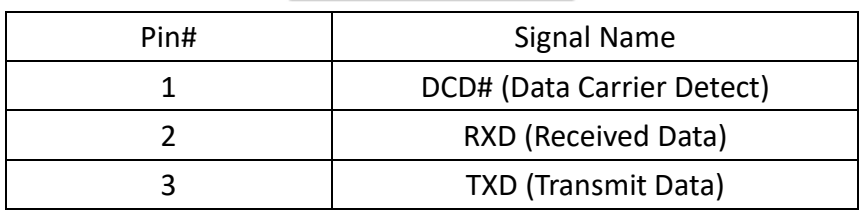

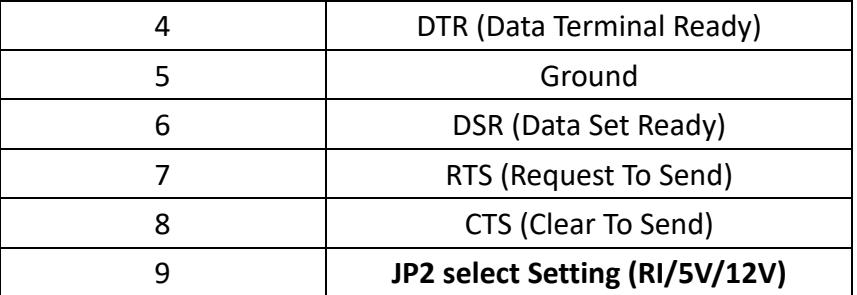

#### **26. COM5:**

(2.0mm Pitch 2x5 Pin Header), COM5 Port, standard RS232 ports are provided. It is directly used via COM cable connection.

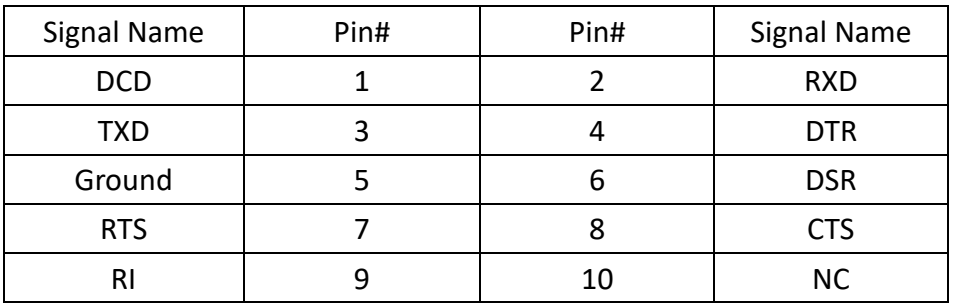

#### **27. JP3:**

(2.0mm Pitch 2x3 Pin Header), COM6 jumper setting, pin1~6 are used to select signal out of pin 9 of COM6 port.

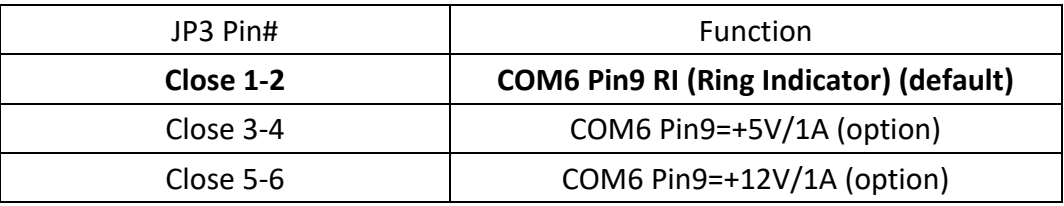

#### **28. COM6:**

(2.0mm Pitch 2x5 Pin Header), COM6 Port, standard RS232 ports are provided. It is directly used via COM cable connection.

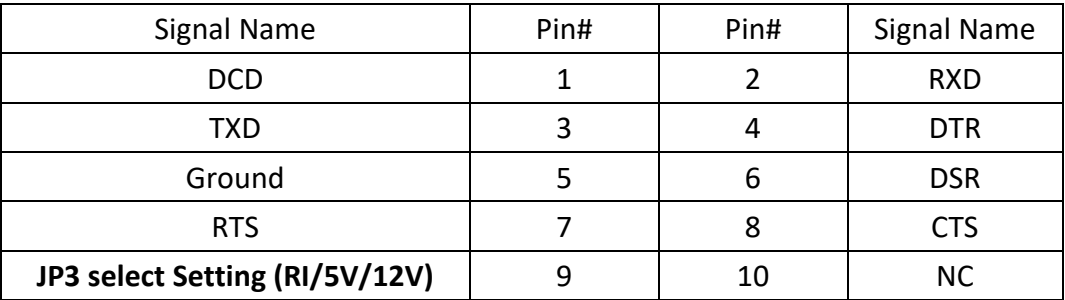

#### **29. USB3\_LAN1/USB3\_LAN2:**

USB3-1/USB3-2/USB3-3/USB3-4: (Double stack USB type A), Rear USB connector, provides up to 4x USB3.0 ports. USB 3.0 allows data transfer up to 5.0 Gb/s, supports USB 2.0 and full-speed and low-speed signaling.

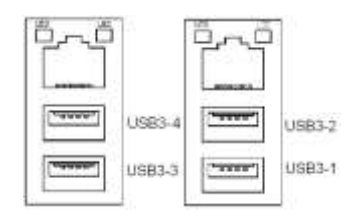

**Each USB Type A Receptacle (2 Ports) current value is limited in 2.0A. If the external USB device current exceeds 2.0A, please separate connectors into different Receptacle.**

**LAN1/LAN2:** (RJ45 Connector), Rear LAN Port provides two standard 10/100/1000 RJ-45 Ethernet ports here. This port uses Intel I210AT chipset.

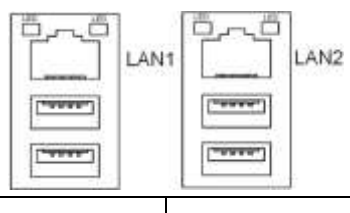

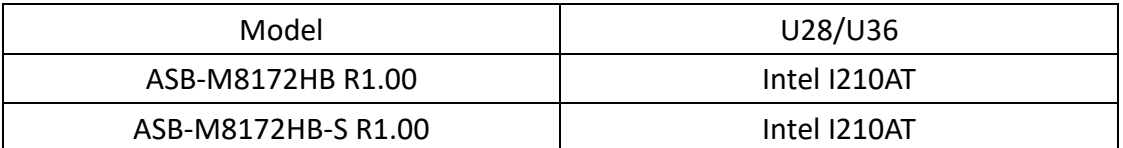

#### **30. AUDIO1:**

(Diameter 3.5mm Two-stack jack), High Definition Audio Port, an onboard Realtek ALC269Q-VC codec is used to provide high quality audio I/O ports.

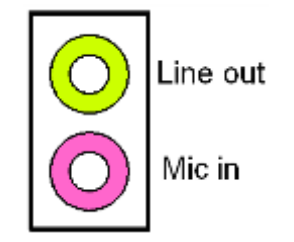

#### **31. F\_AUDIO1:**

(2.0mm Pitch 2x6 Pin Header), Front Audio, an onboard Realtek ALC269Q-VC codec is used to provide high-quality audio I/O ports. Line Out can be connected to headphone or amplifier. Line In is used for the connection of external audio source via a Line in cable. MIC is the port for microphone input audio.

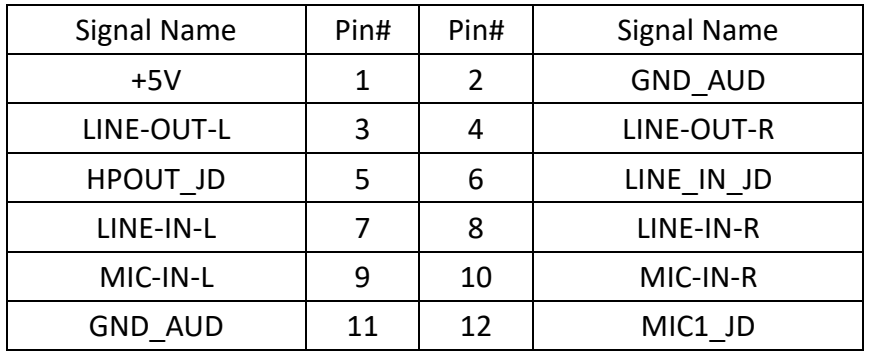

#### **32. SPK1:**

(2.0mm Pitch 1x4 Wafer Pin Header) Support a stereo Class-D Speaker Amplifier with 2 watt per channel output power.

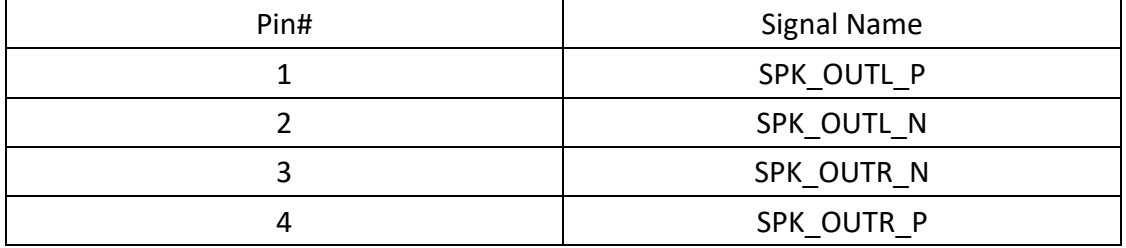

#### **33. SATA\_P1/SATA\_P2/SATA\_P3:**

 (2.5mm Pitch 1x2 Wafer Pin Header) Two onboard 5V output connectors are reserved to provide power for SATA devices.

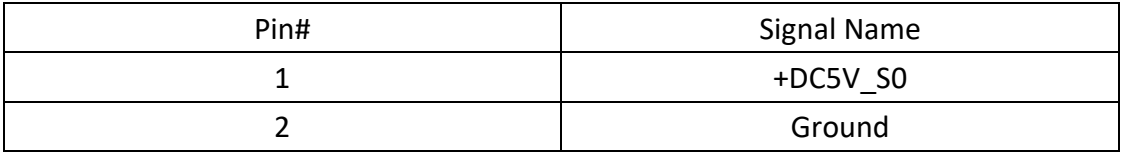

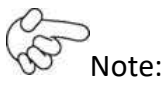

Output current of the connector must not be above 1A.

#### **34. SATA1/SATA2/SATA3:**

(SATA 7P) 3 x SATA Connectors are provided, SATA1/SATA2/SATA3 transfer speedup to 6.0Gb/s.

RAID controller supports RAID0/RAID1/RAID5.

#### **35. SW1-5:**

(Switch) SATA or PCIE setting

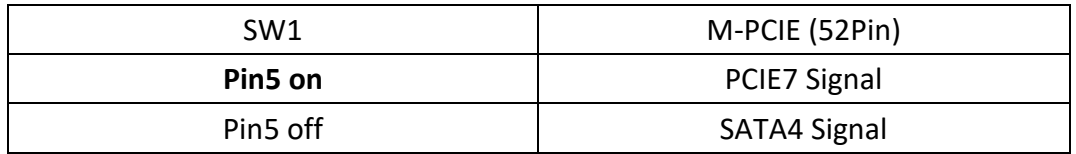

#### **36. M-PCIE1:**

(Socket 52 Pin) Mini PCIE socket, is located at the top of the board, supports mini PCIe devices with USB2.0, SIM, SMBUS and PCIe/MSATA signal. MPCIe card size is 30 x 50.95mm.

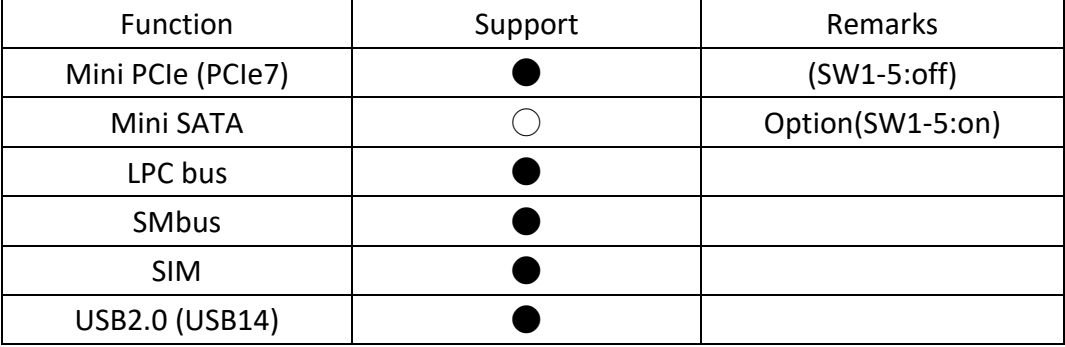

#### **37. H4:**

M-PCIE1 SCREW HOLES, H4 for M-PCIE1 card (30 x 50.95mm) assemble.

#### **38. SIM1:**

(2.0mm Pitch 1x6 Pin Wafer Header) Support SIM Card devices.

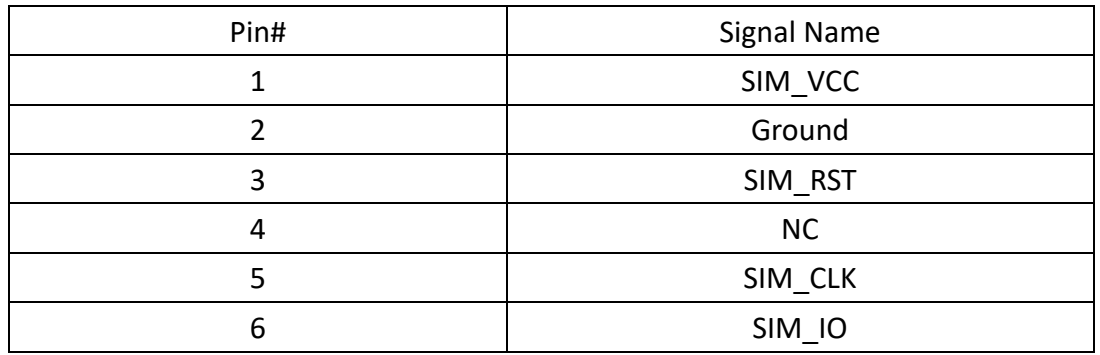

#### **39. M-PCIE2:**

(Socket 52 Pin) Mini PCIe socket, is located at the bottom, and supports mini PCIe devices with USB2.0, SMBUS, and PCIe signal. MPCIe card size is 30 x 50.95mm.

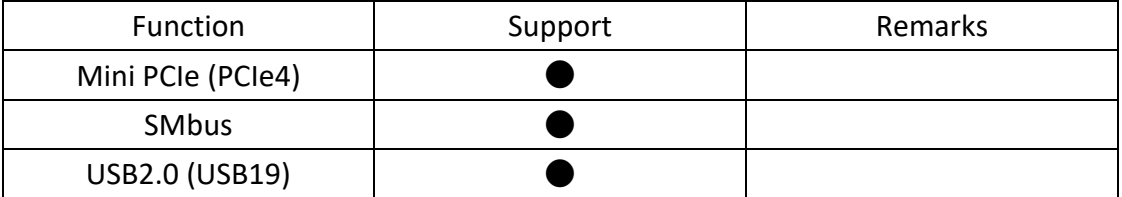

#### **40. H5:**

M-PCIE2 SCREW HOLES, H5 for M-PCIE2 card (30 x 50.95mm) assemble.

#### **41. BUZ1:**

Onboard Buzzer

#### **42. LED1/LED2/LED3:**

LED1 STATUS: Green LED for M/B Power status. LED2 STATUS: Green LED for M/B Standby Power Good status. LED3 STATUS: Green LED for CPU Power status.

#### **43. LED4:**

Green LED for Motherboard Standby Power good status. Yellow LED for HDD status.

#### **44. MIO1:**

(DF13-40P Connector) Use to expand output connector with one RS232 port, one RS422 or RS485 ports, three USB ports, one power LED and one power button via a dedicated cable connects to TB-523 MIO1.

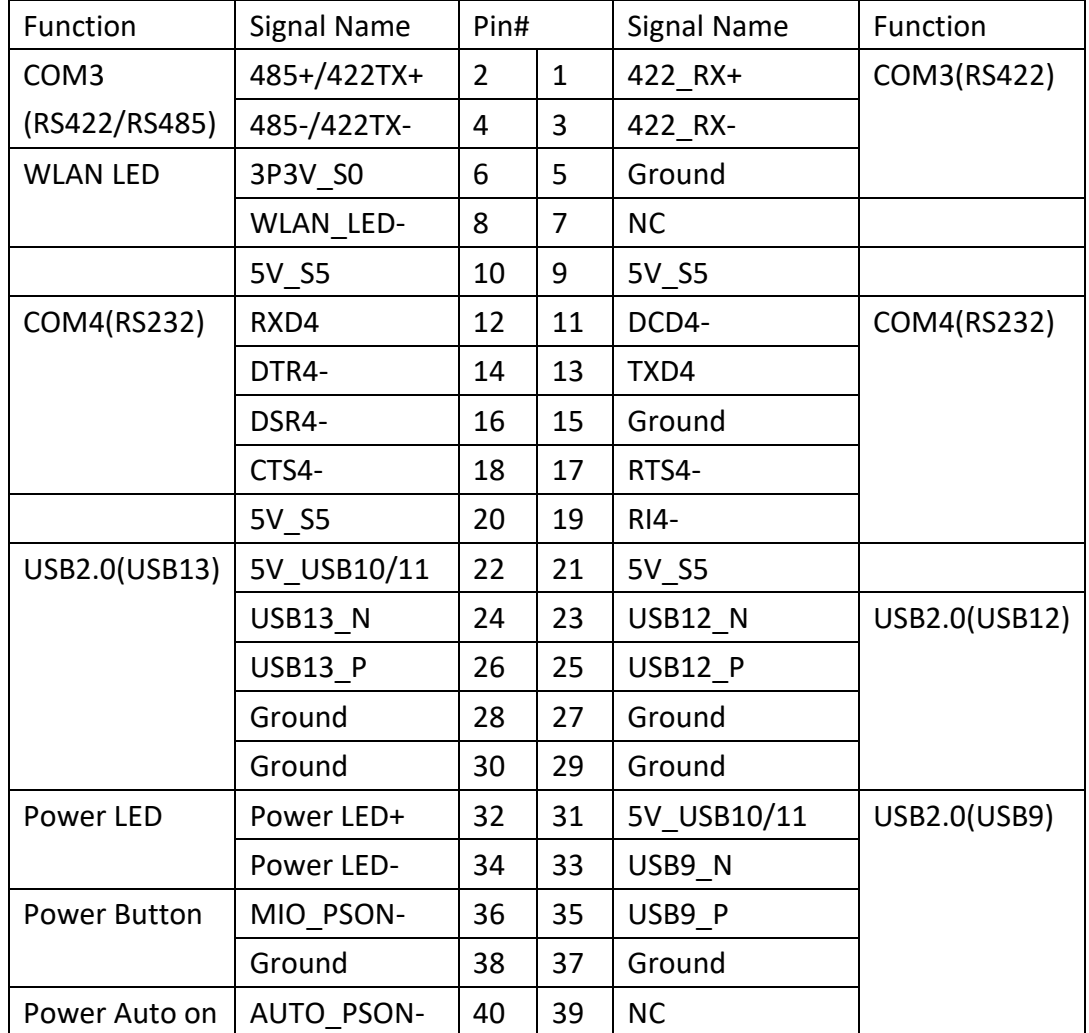

#### BIOS Setup:

Advanced/NCT6106D Super IO Configuration/Serial Port 3 Configuration:

[RS-485 Mode]

#### [RS-422 Mode]

#### **45. MIO2:**

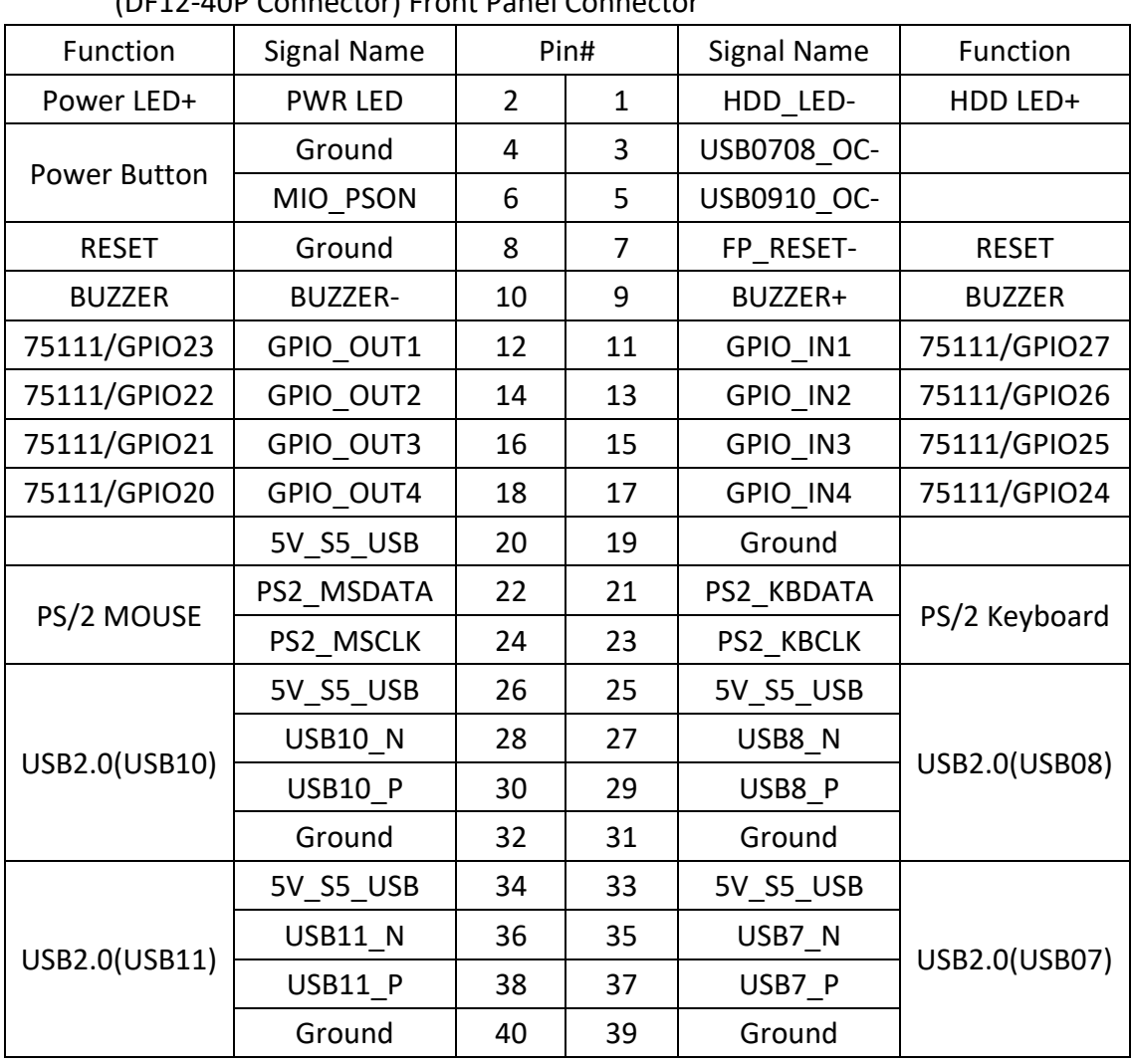

(DF12-40P Connector) Front Panel Connector

Pin1-Ground: **HDD LED**. Use to connect hard disk activity LED. The LED blinks when the hard disk is reading or writing data.

Pin2-Ground: **Power LED**. Use to connect power LED. When the system is power on or under S0/S1 state, the LED is normally on; when the system is under S4/S5 state, the LED is off.

Pin4-6: **Power on/off Button**. Use to connect power switch button. The pins are disconnected under normal condition. You may short them temporarily to realize system startup& shutdown or awaken the system from sleep state.

Pin9-10: **Buzzer**. Use to connect an external buzzer.

Pin25-40: **USB7/USB8/USB10/USB11**. Front USB connectors with 4 USB2.0 ports via a dedicated USB cable.

**Each USB Type A Receptacle (2 Ports) current value is limited under 2.0A. If the external USB device current exceeds 2.0A, please separate connectors into different Receptacle.**

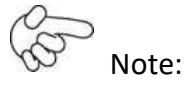

When connecting LEDs, buzzer and USBs, please pay special attention to the signal polarity. Make sure that the connector pins have a one-to-one correspondence with the chassis wiring, or it may cause boot up failure.

#### **46. PCIE\_4x1 (option):**

(4 x 20 Pin Connector) Riser Card expansion connector It is able to support one PCIex4 or five PCIex1 signal. Both PCI express x1 and PCI express x4 support GEN1 and GEN2 mode.

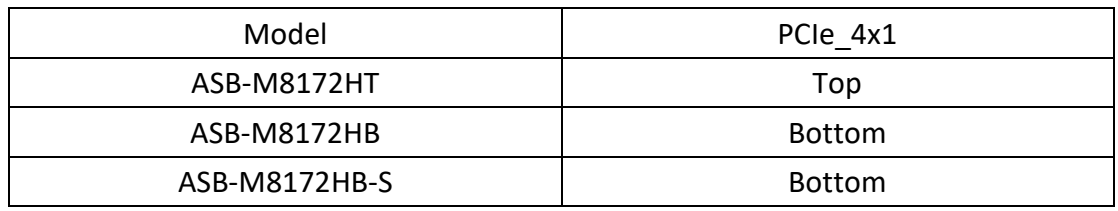

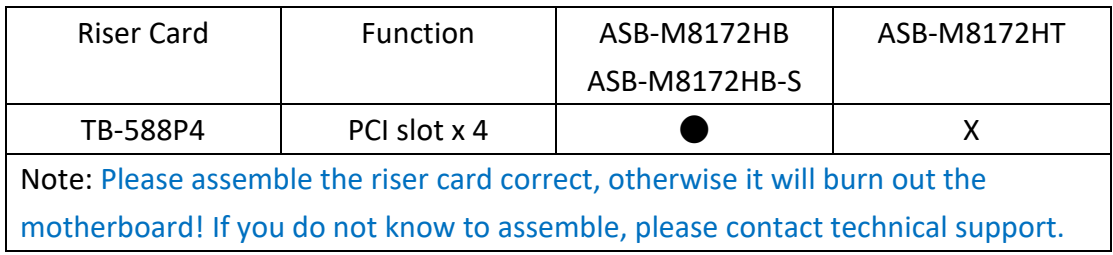

### **47. PCIE\_16x1 (option):**

(4x30 Pin) Riser Card expansion connector

It supports one PCIex16 or two PCIex8 signal with GEN1 and GEN2 mode.

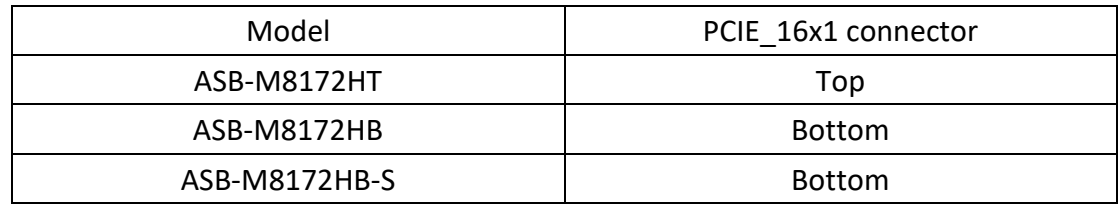

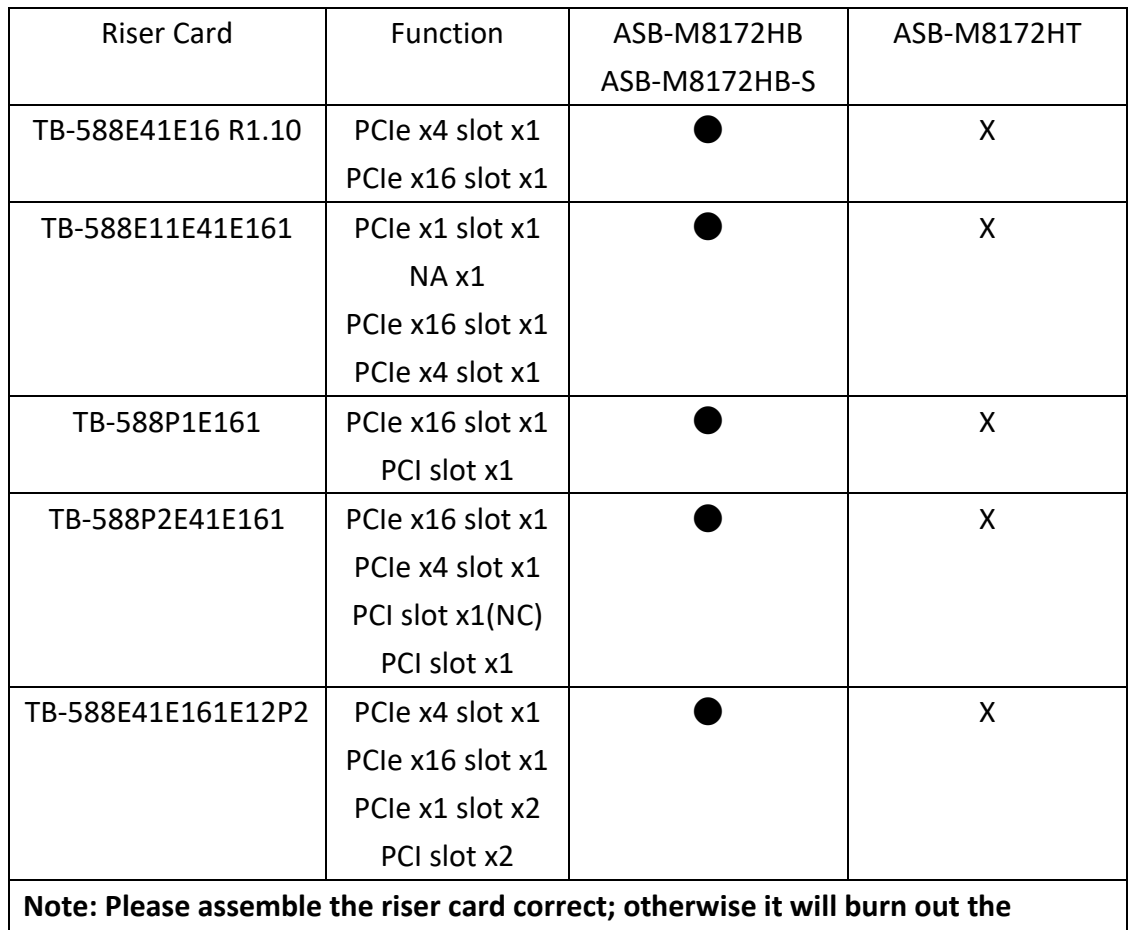

**motherboard! If you do not know how to assemble, please contact technical support.**

### **48. TPM\_U1 (option):**

Infineon's Trusted Platform Module (TPM2.0) SLB9665 is a fully standard compliant TPM based on the latest Trusted Computing Group (TCG) specification 2.0.

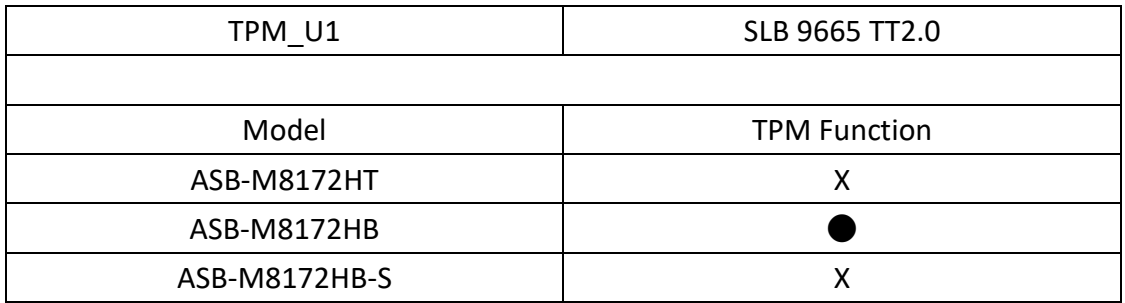
# **49. I2C1 (option):**

(2.0mm Pitch 1x4 wafer Pin Header) This function provides a set of I2C signals.

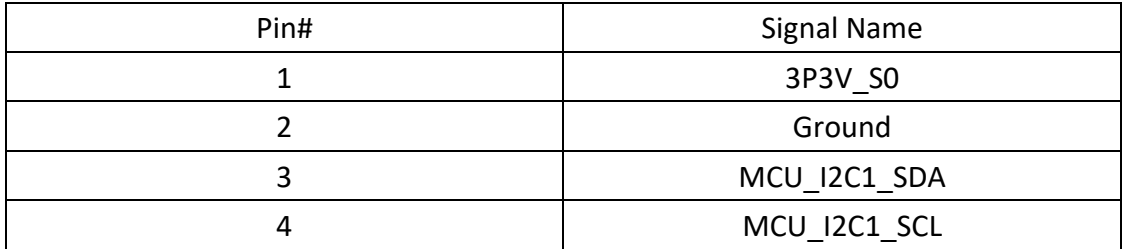

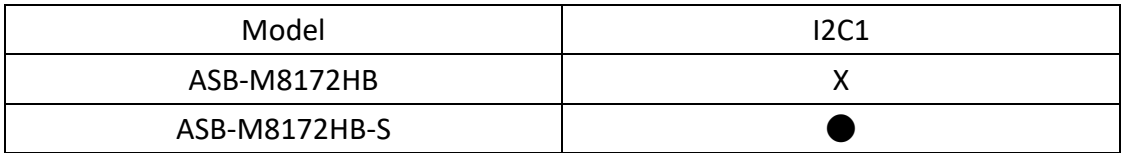

# **50. DEBUG (option):**

(2.0mm Pitch 1x9 Pin Header) Supports SPI signal

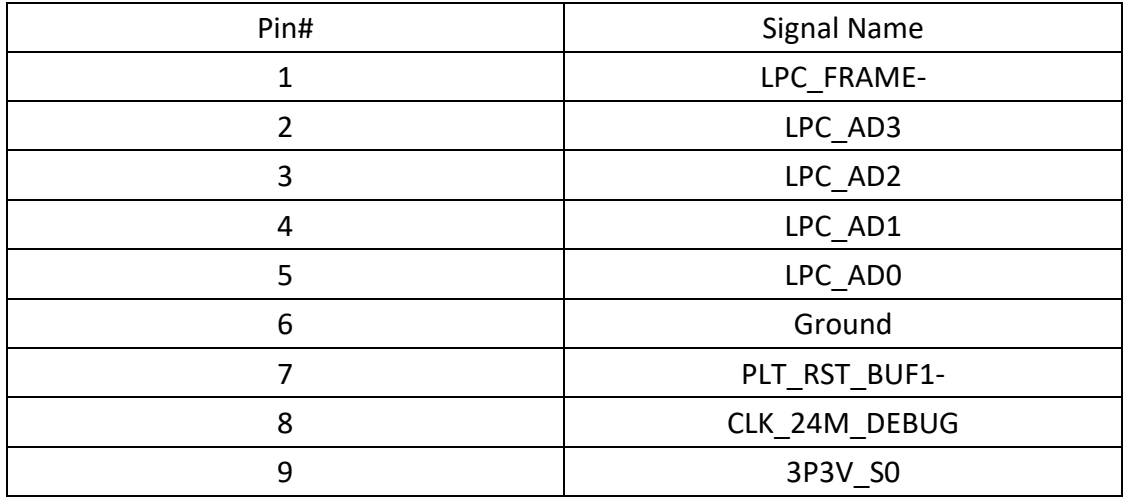

# **51. JTAG1 (Reserve):**

#### **52. TB-577 R1.00 (option):**

ASB-M8172 I/O Card, connect to ASB-M8172 MIO2 with a dedicated cable.

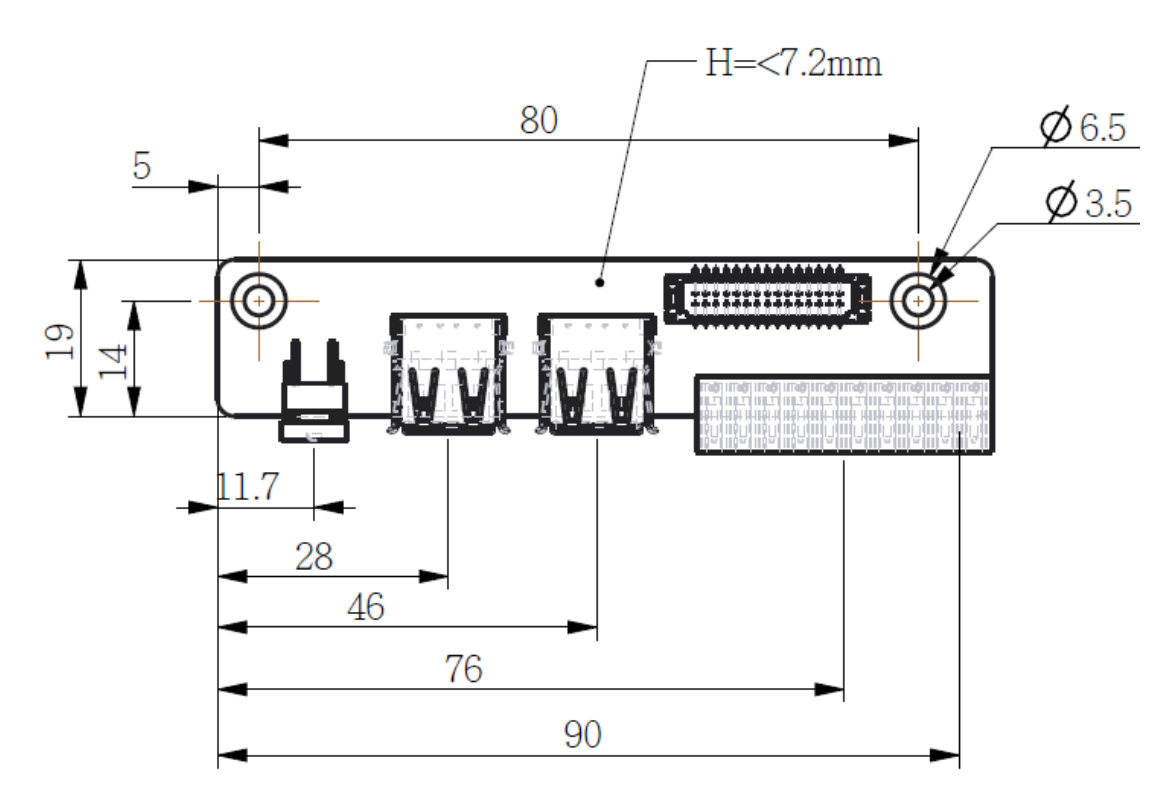

# **S1:**

**PWR BT: POWER on/off Button.** Use to connect power switch button. The two pins are disconnected under normal condition. You may short them temporarily to realize system startup & shutdown or awaken the system from sleep state. **PWR LED: Indicates the status of POWER LED.**

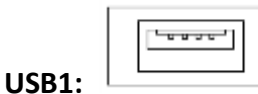

(Single stack USB type A, 2.0mm Pitch 1x4 box Pin Header) I/O USB connector This connector provides one USB2.0 port with speed up to 480Mb/s.

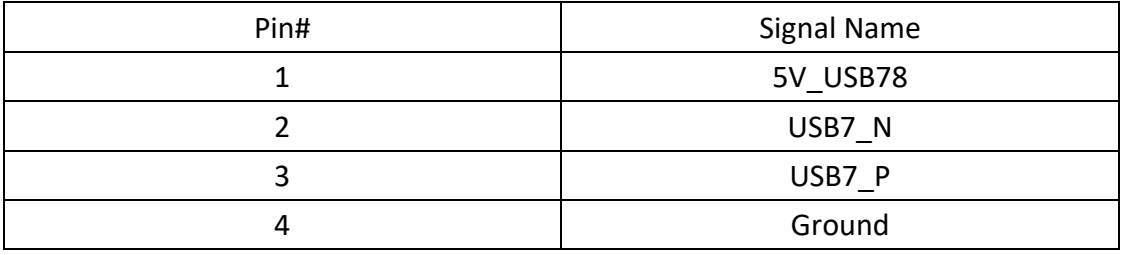

**USB1 and USB2 current value is limited under 1.5A.**

**If the external USB device current exceeds 1.5A, please separate connectors into different Receptacle.**

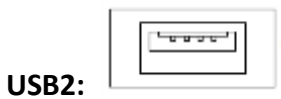

(Single stack USB type A, 2.0mm Pitch 1x4 box Pin Header) I/O USB connector This connector provides one USB2.0 port with speed up to 480Mb/s.

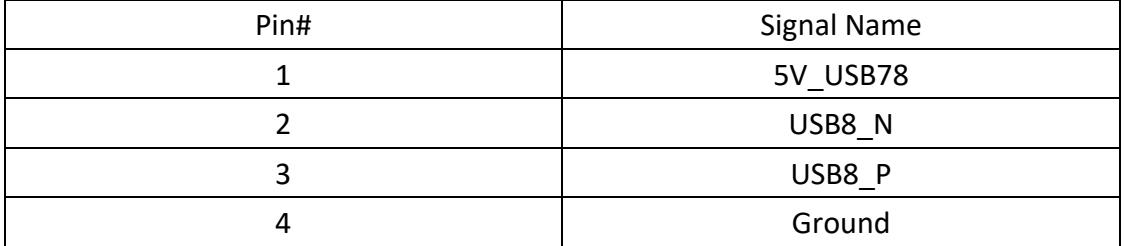

#### **GPIO1:**

(3.5mm Pitch 1x10 Pin Connector) General-purpose input/output port, provides a group of self-programming interfaces to customers for flexible use.

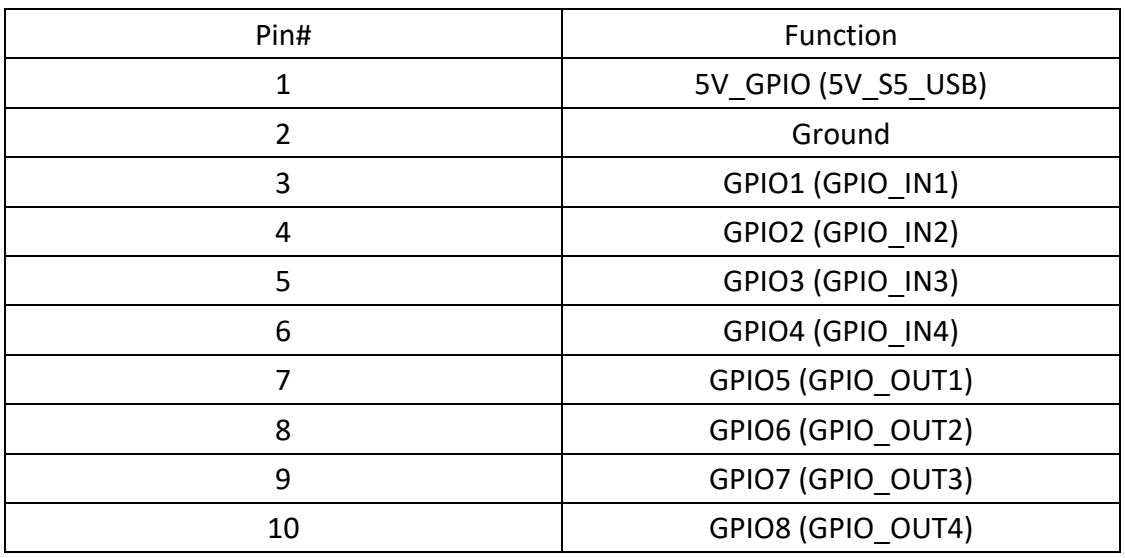

#### **MIO1:**

(DF 13-30P) TB-577 MIO1 connects to ASB-M8172 MIO2 with a dedicated Y cable.

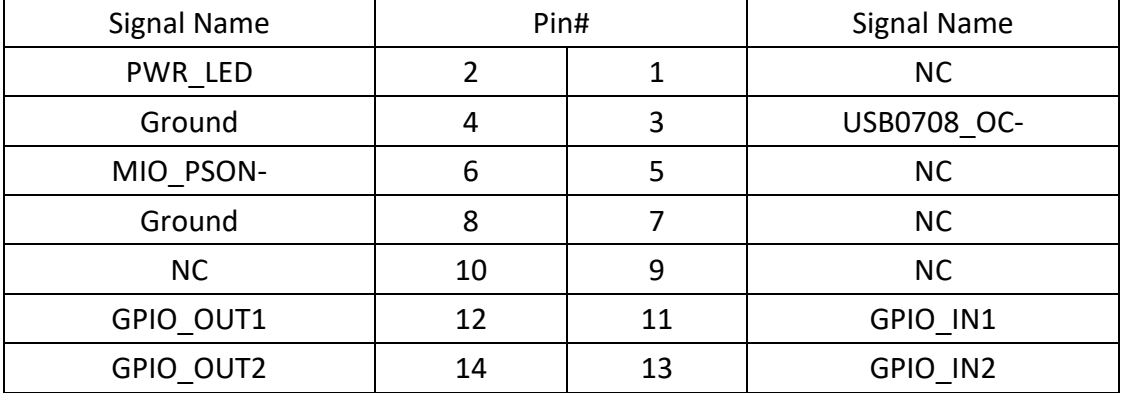

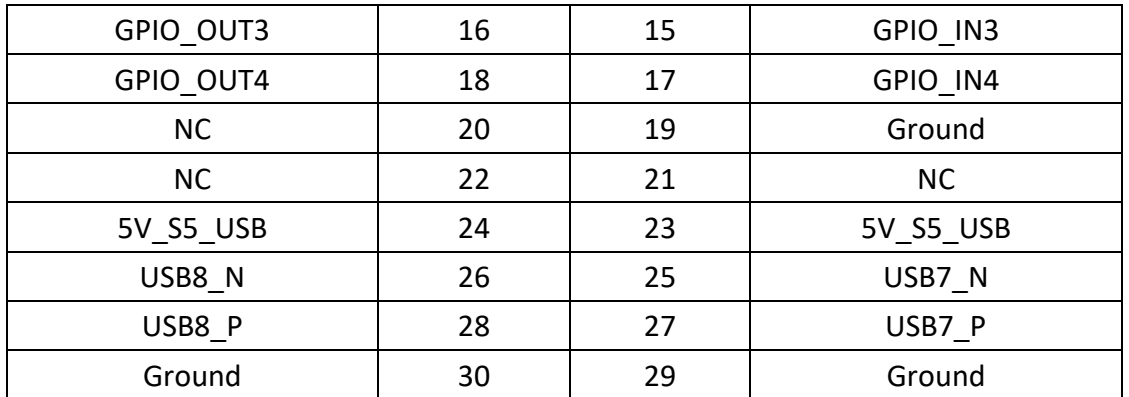

# **53. TB-588P4 R1.00 (option):**

TB-588Ps connects to ASB-M8172HB PCIE\_4x1 connector, PCIE\_4x1, with four PCI slots, is located at the bottom.

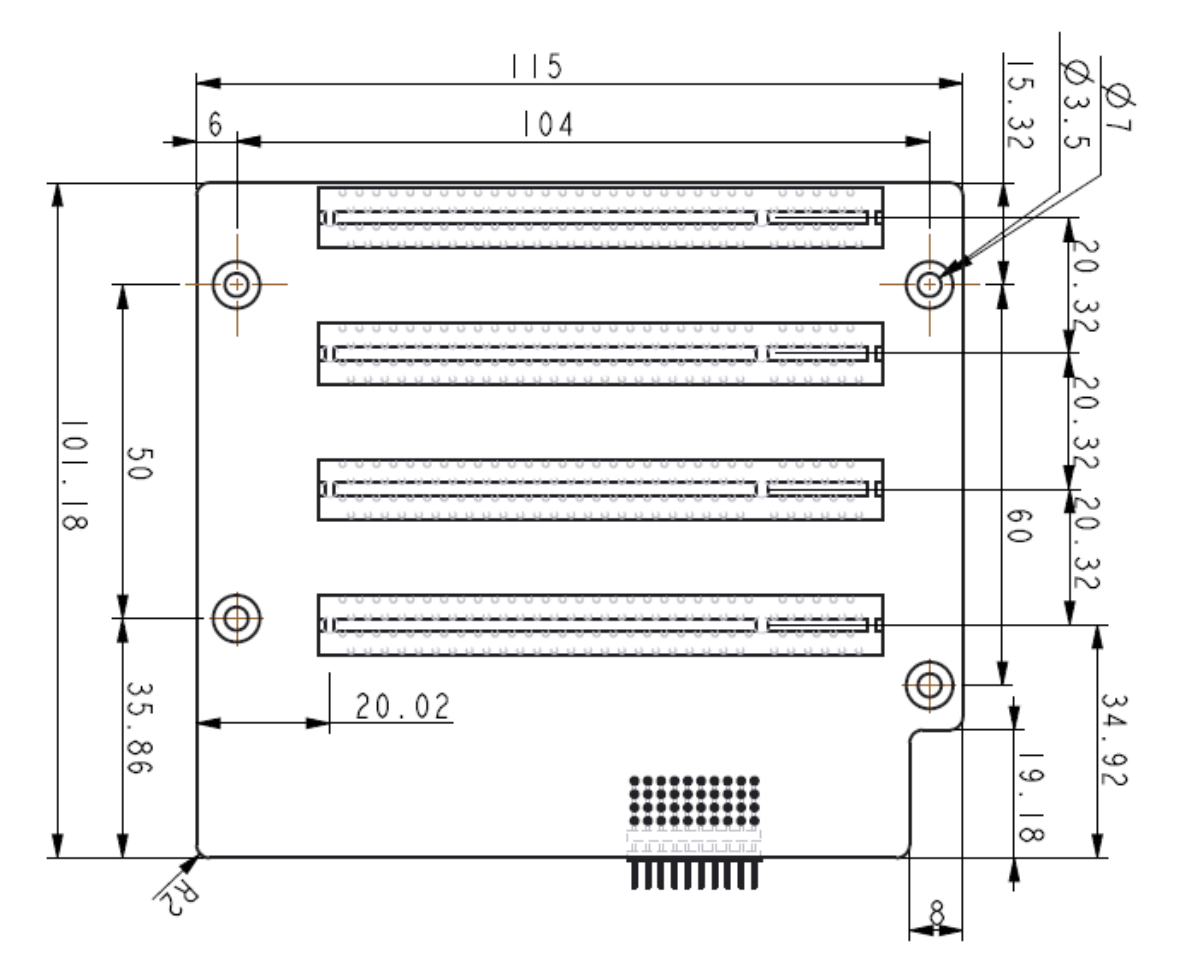

## **54. TB-588E41E161 R1.10 (option):**

TB-588E41E161 connects to ASB-M8172HB PCIE\_4x1 and PCIE\_16x1 connector. PCIE\_4x1 and 16x1, with4 and 16 PCI slots, located at the bottom.

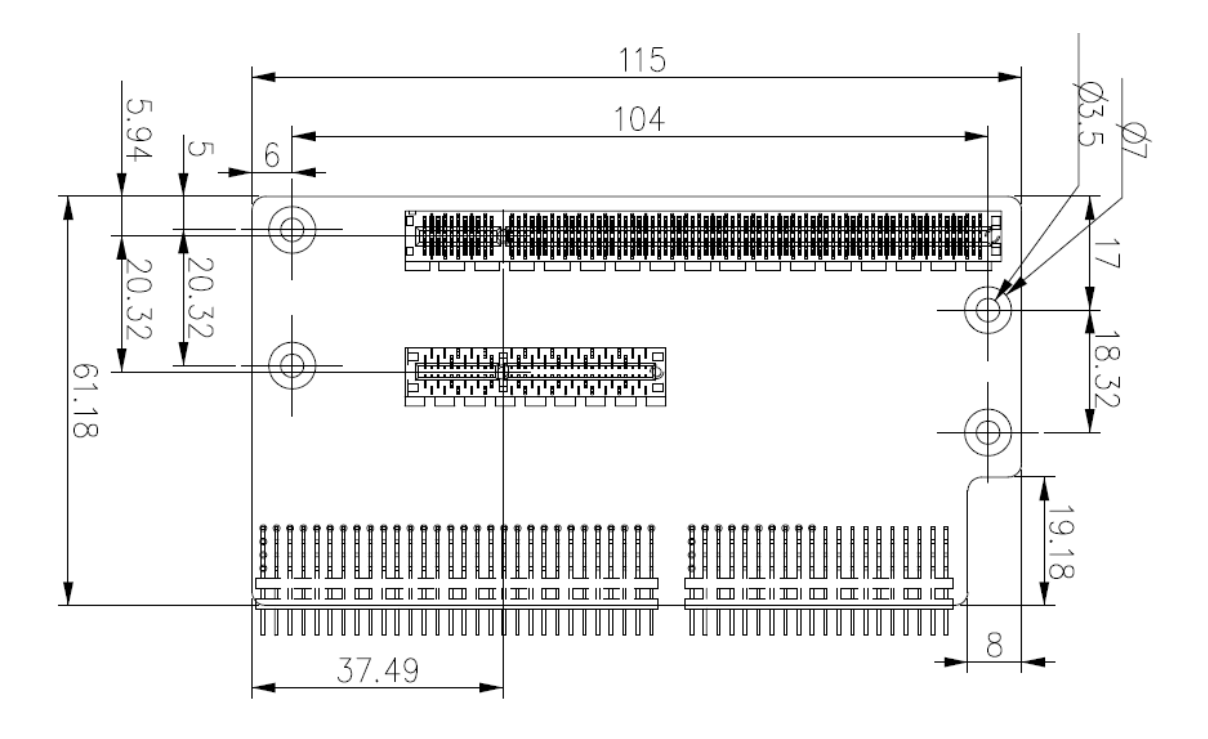

# **55. TB-588E11E41E161 R1.00 (option):**

TB-588E11E41E161 connects to ASB-M8172HB PCIE\_4x1 and PCIE\_16x1 connector. PCIE\_4x1 and 16x1, provide one PCIEx1 slot, one PCIEx4 slot and one PCIEx16 slot, are located at the bottom.

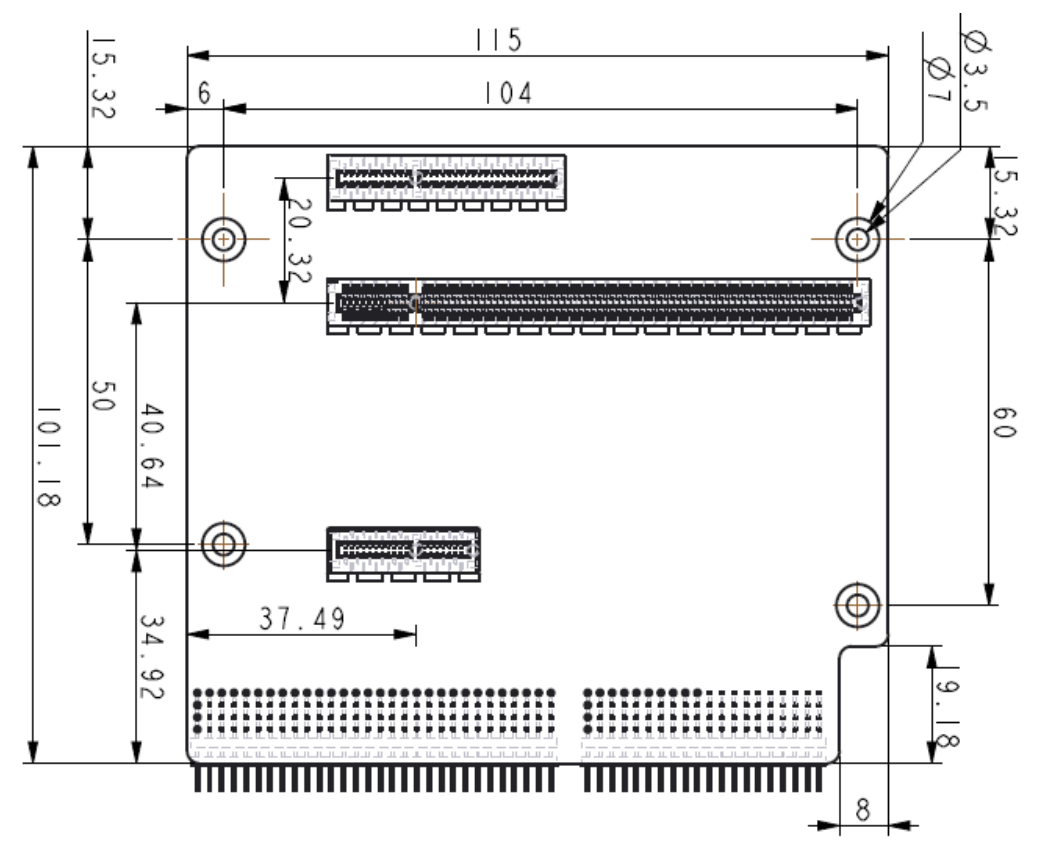

## **56. TB-588P1E161 R1.00 (option):**

TB-588P1E161 connects to ASB-M8172HB PCIE\_4x1 and PCIE\_16x1 connector. PCIE\_4x1 and PCIE\_16x1, provide one PCI slot and one PCIEx16 slot, are located at the bottom.

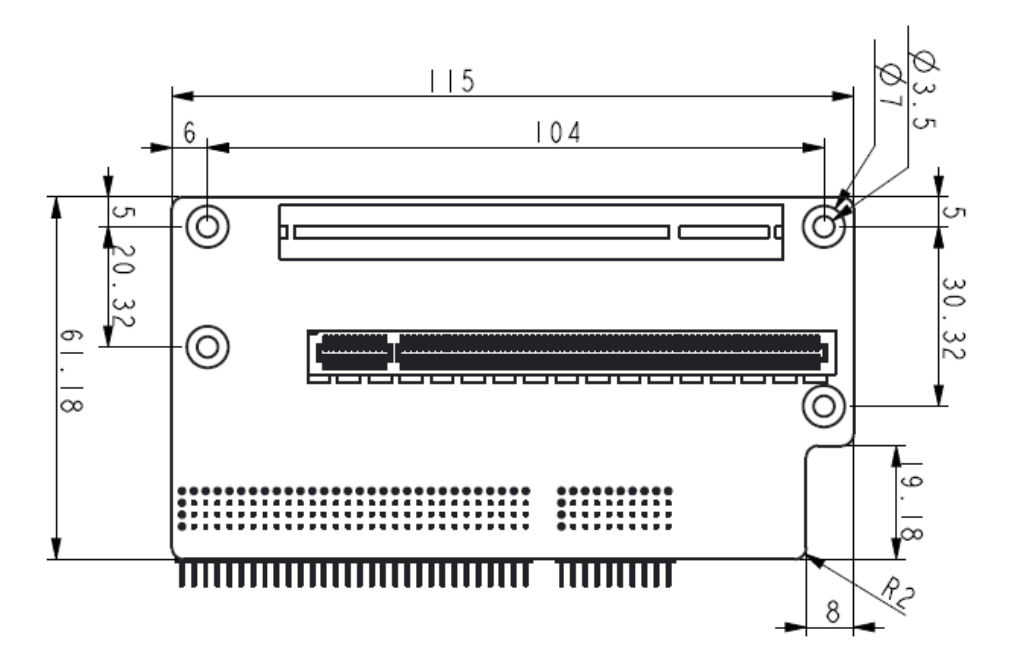

#### **57. TB-588P2E41E161 R1.00 (option):**

TB-588P2E41E161 connects to ASB-M8172HB PCIE\_4x1 and PCIE\_16x1 connector. PCIE\_4x1 and 16x1 provides two PCI slots, one PCIEx4 slot and one PCIEx16 slots, are located at the bottom.

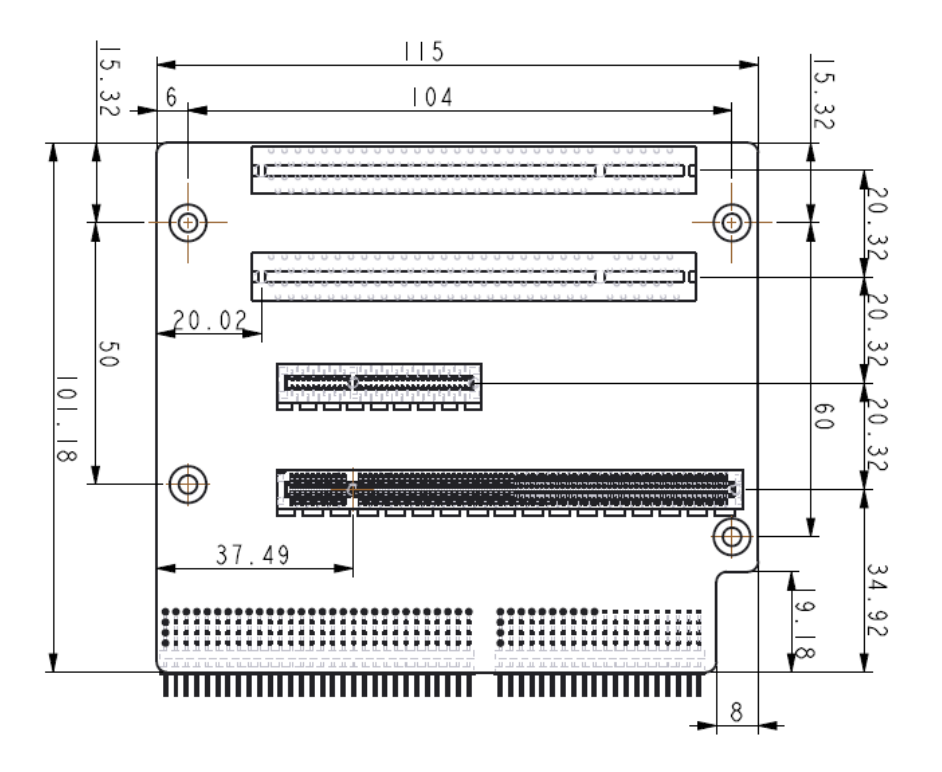

# **[3.1 Operations after POST Screen](#page-5-0)**

After CMOS discharge or BIOS flashing operation, press [Delete] key to enter CMOS Setup.

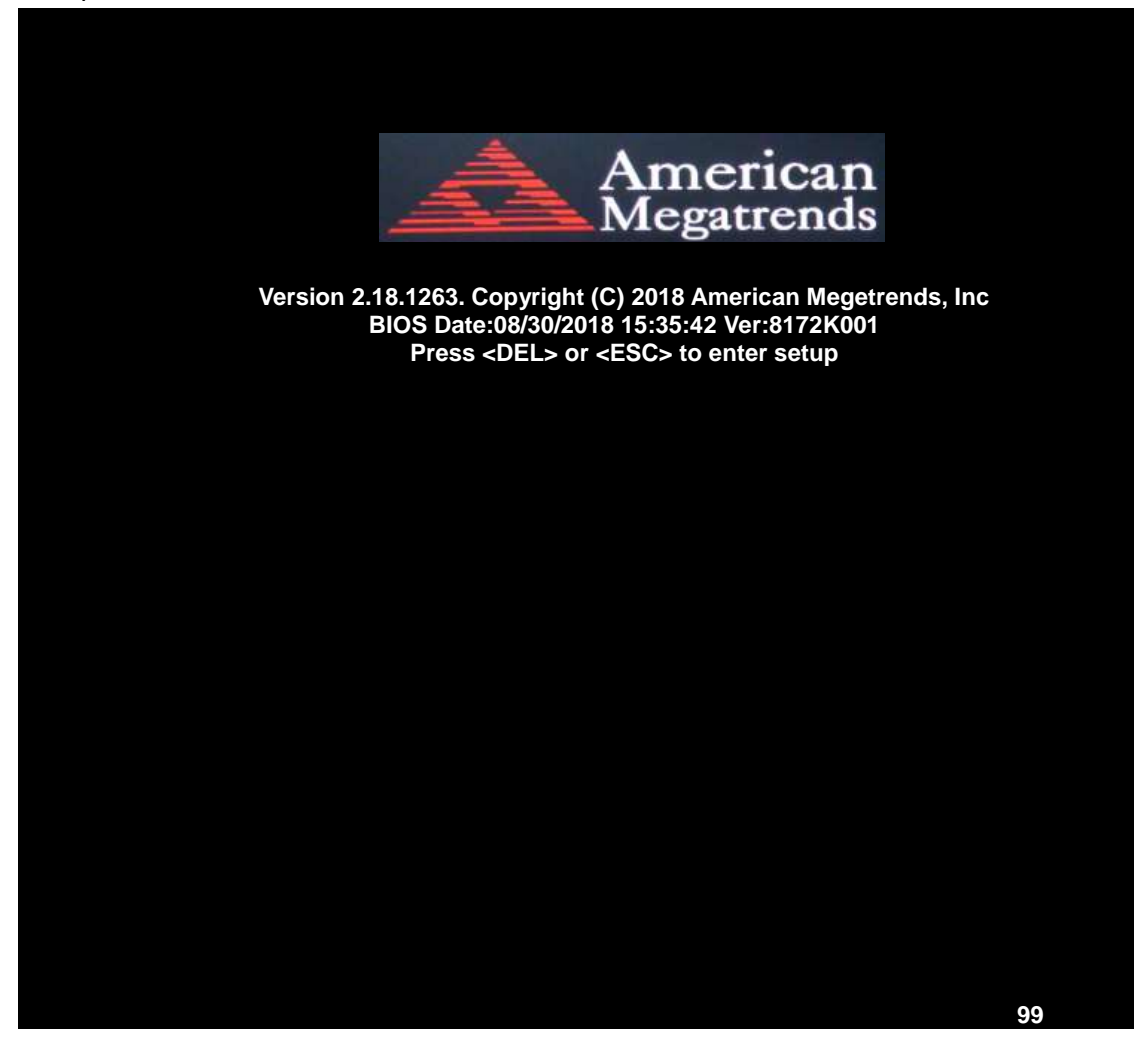

After optimizing, exits CMOS Setup.

# **[3.2 BIOS Setup Utility](#page-5-0)**

Press [Delete] key to enter BIOS Setup utility during POST, and then a main menu containing system summary information will appear.

# **[3.3 Main Settings](#page-5-0)**

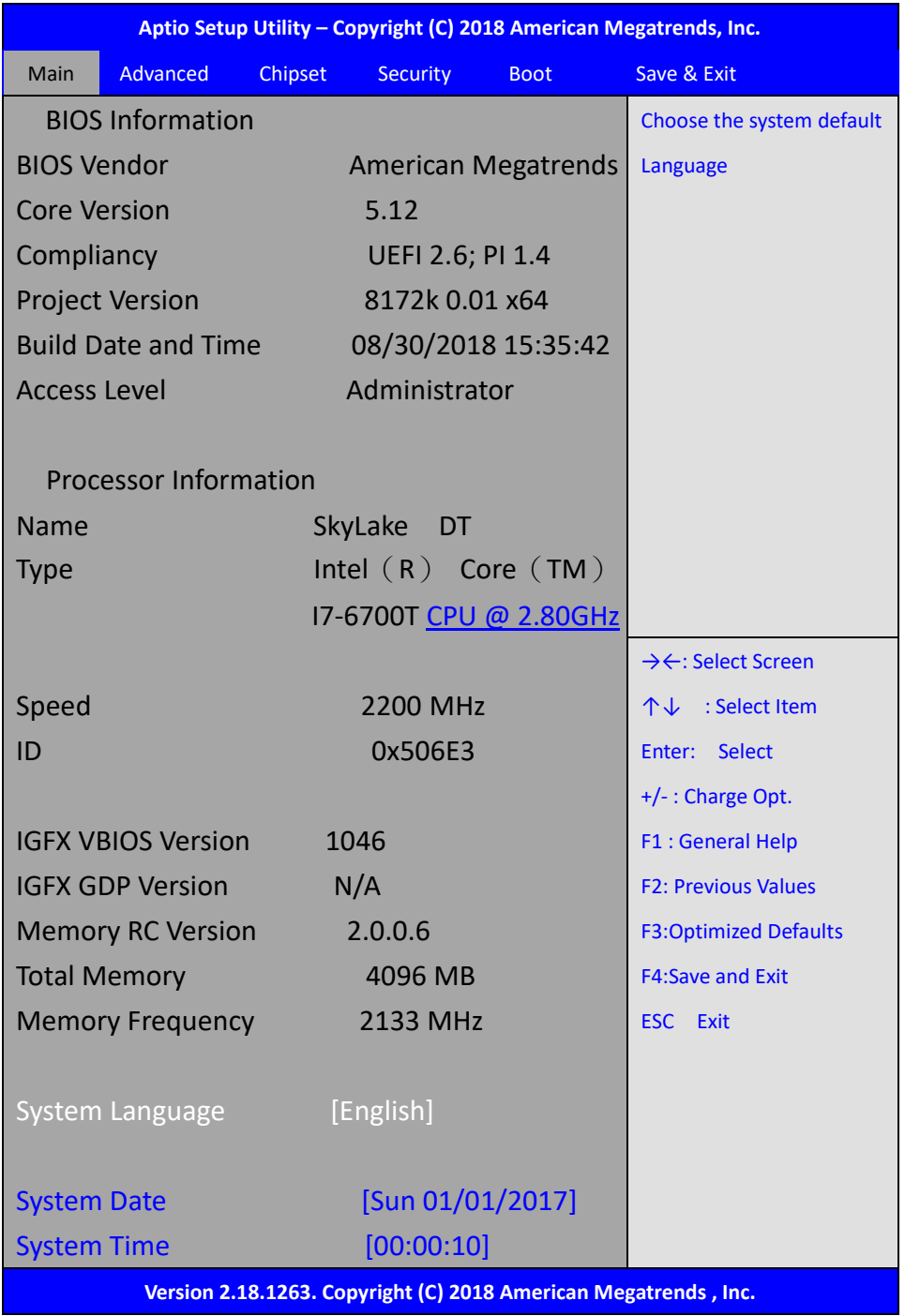

# **System Time:**

Set the system time, the time format is:

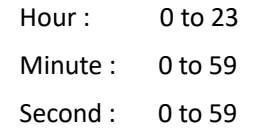

## **System Date:**

Set the system date, the date format is:

**Day**: Note that the 'Day' automatically changes when you set the date.

**Month**: 01 to 12

**Date:** 01 to 31

**Year:** 1998 to 2099

# **[3.4 Advanced Settings](#page-5-0)**

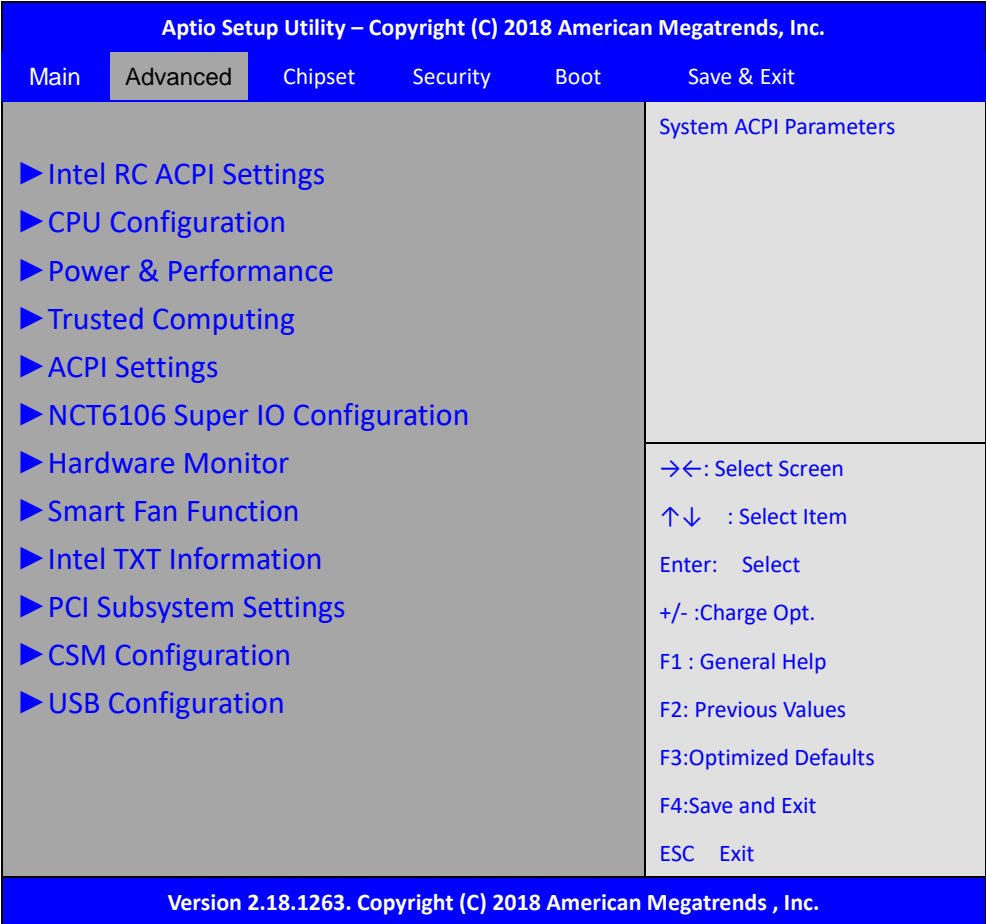

#### **3.4.1 Intel RC ACPI Settings**

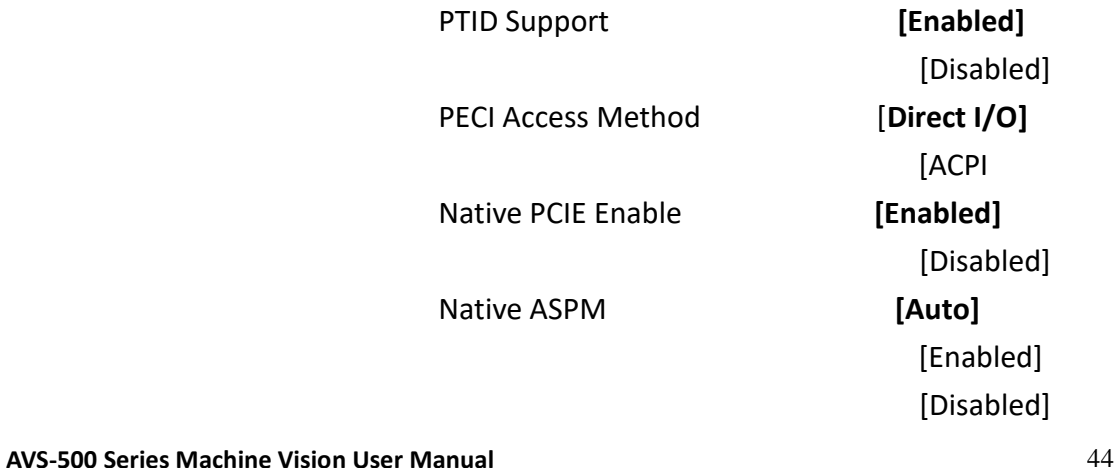

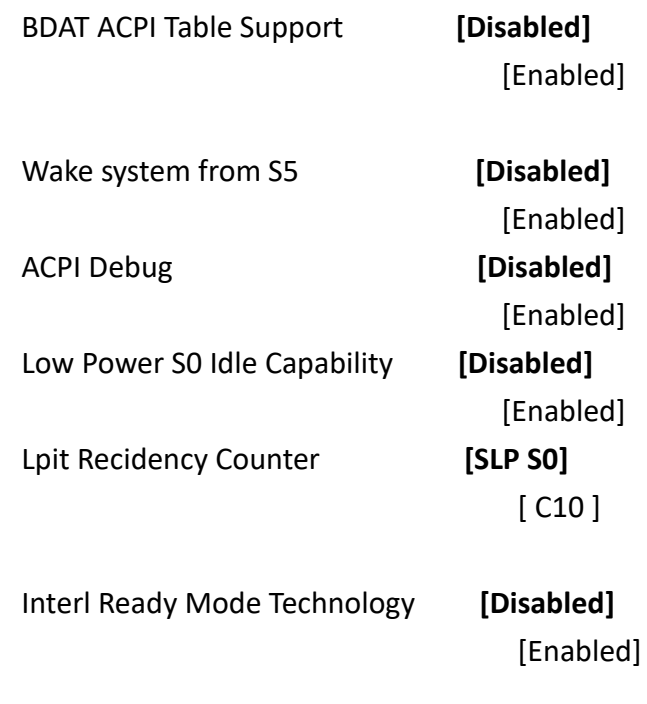

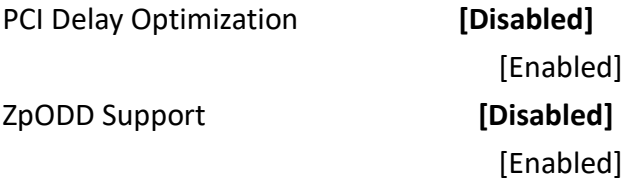

# **3.4.2 CPU Configuration**

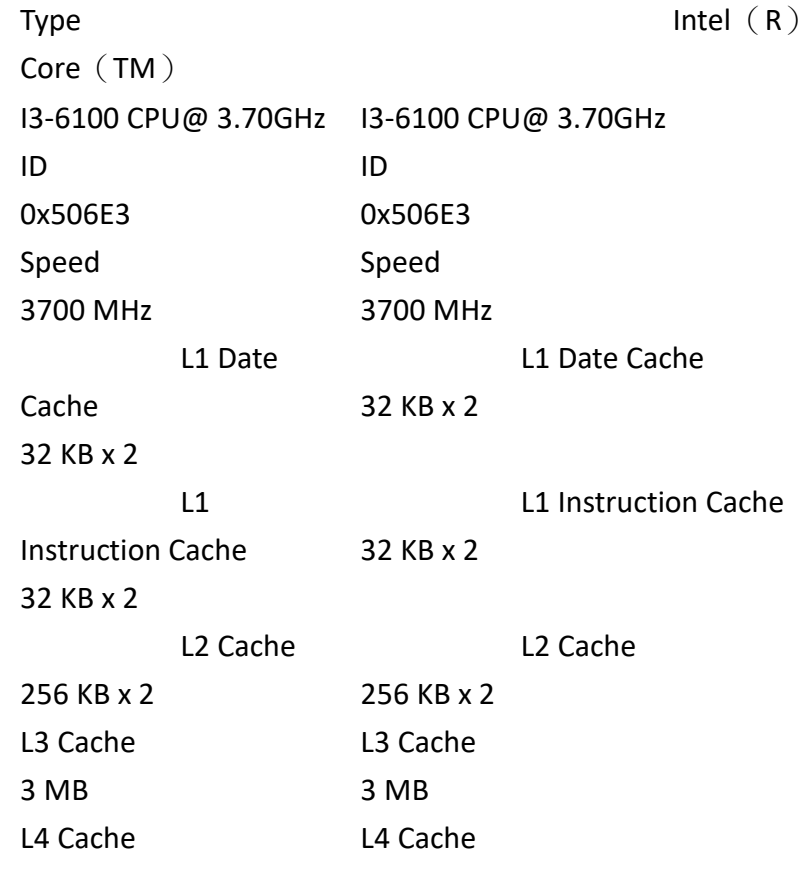

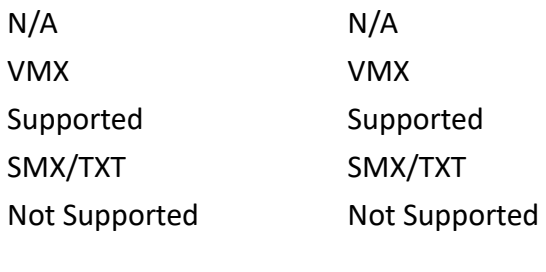

SW Guard Extensions(SGX) **[Software Controlled]** Select Owner EPOCH input type **[No Change In Owner EPOCHS]**

SW Guard Extensions(SGX) **[Software Controlled]**

Select Owner EPOCH input type **[No Change In Owner EPOCHS]**

#### **3.4.3 Power & Performance**

#### **►CPU – Power Management Control**

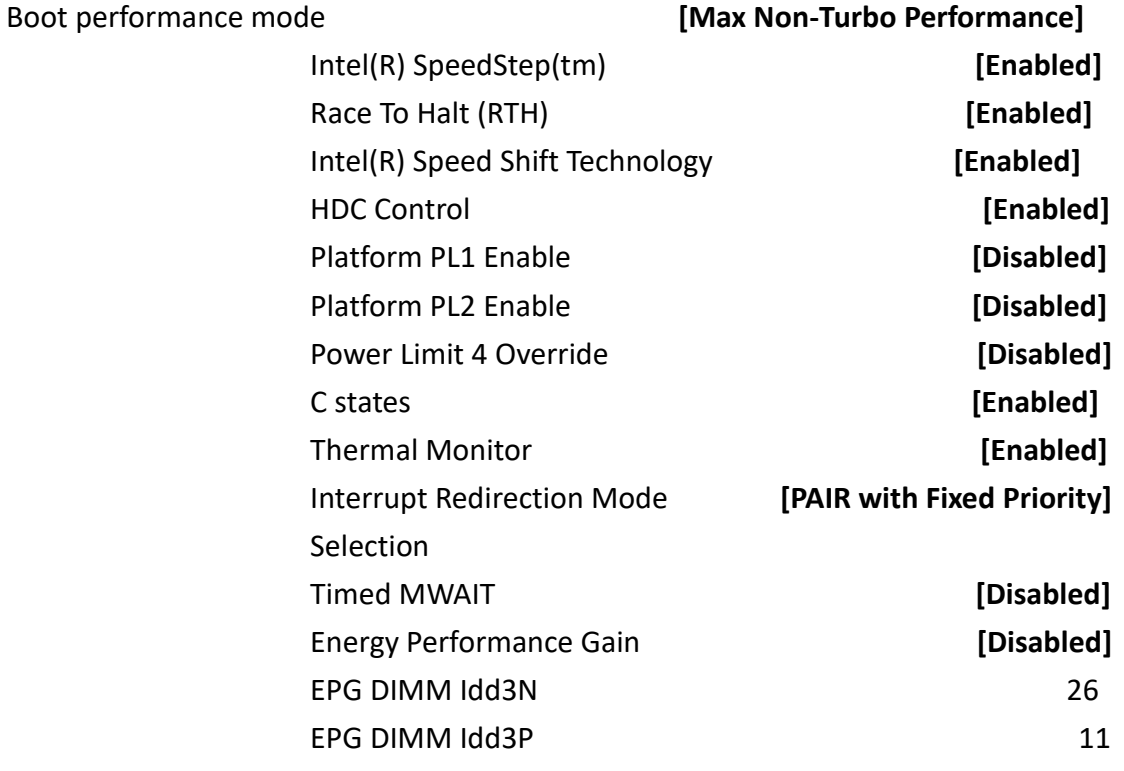

# **► View/Configure Turbo Options**

Configure Turbo Settings

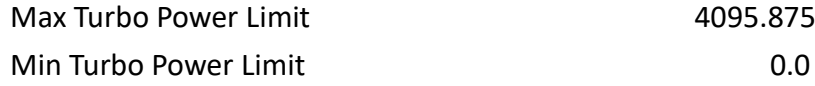

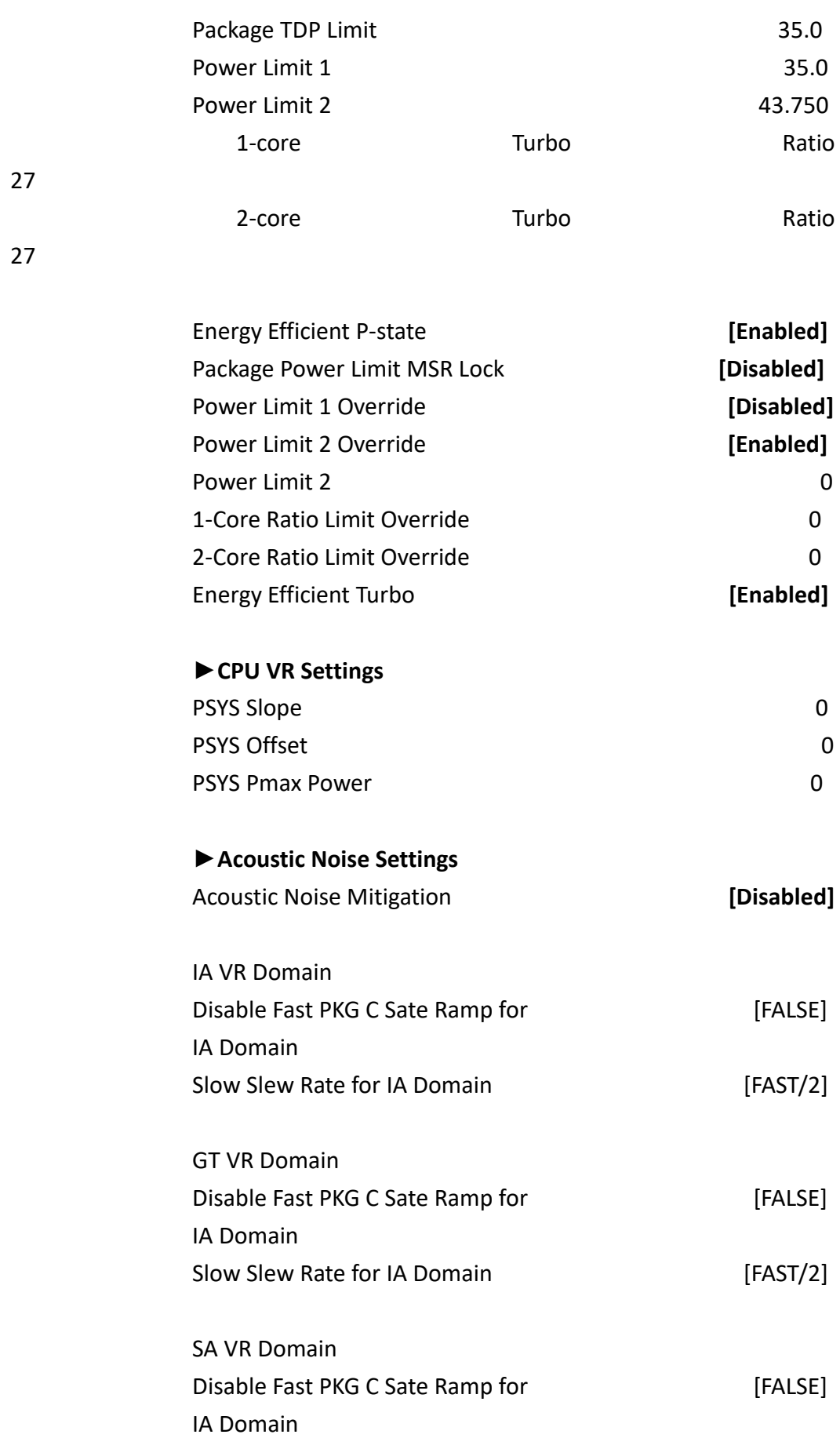

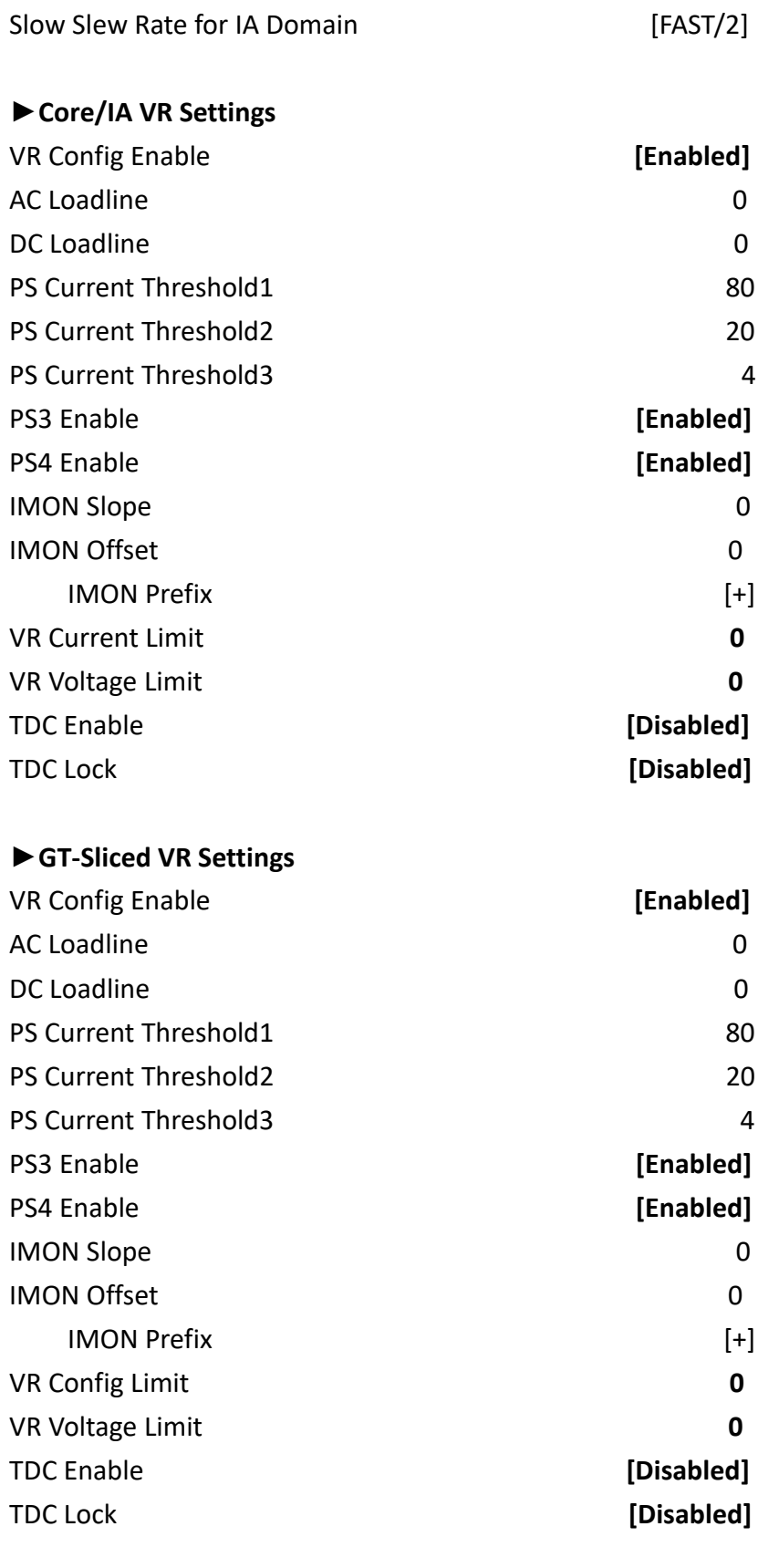

VR Mailbox Command options **0** 0

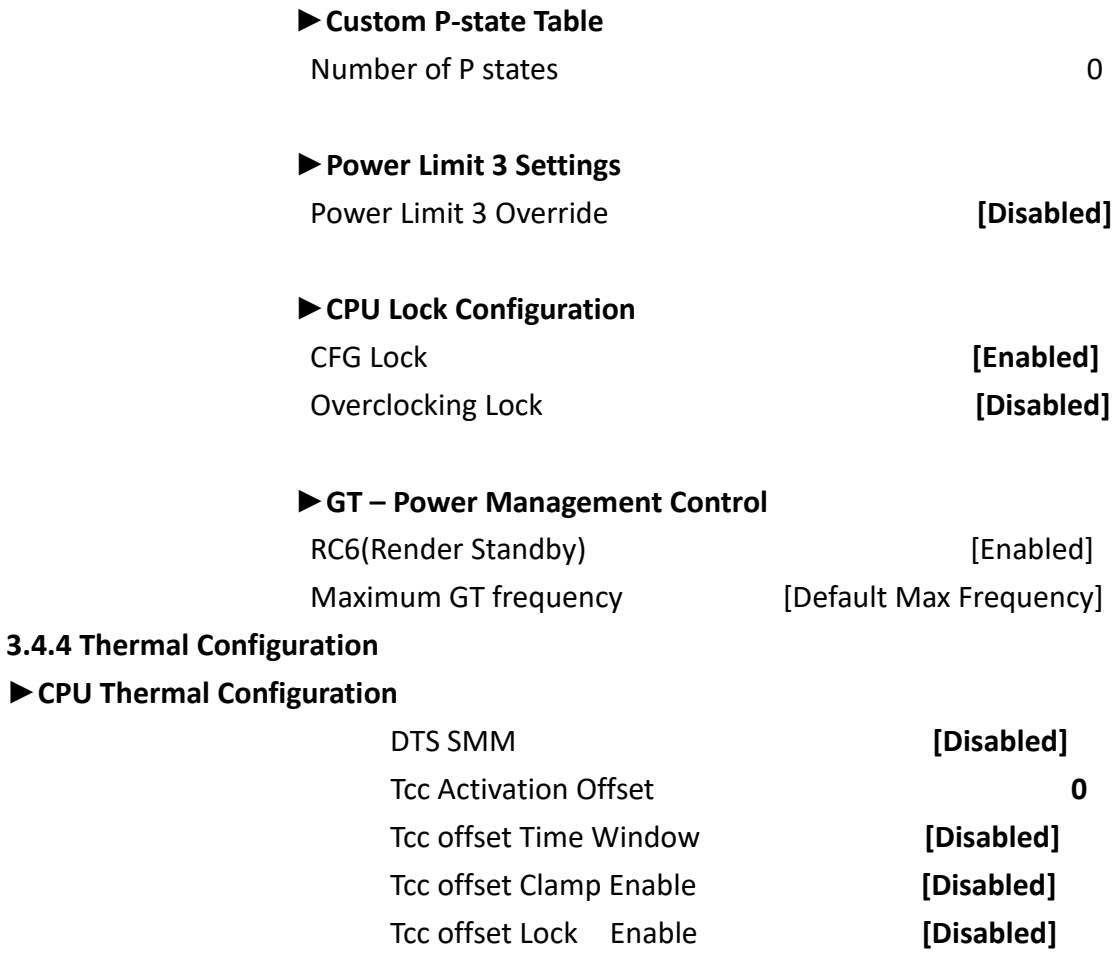

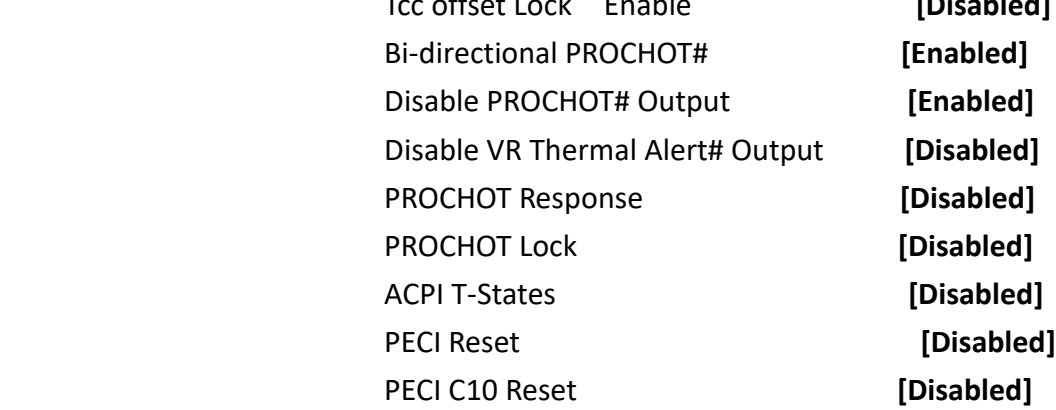

# **►Platform Thermal Configuration**

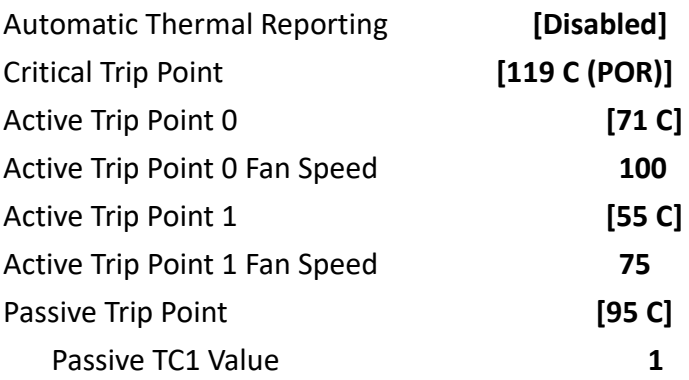

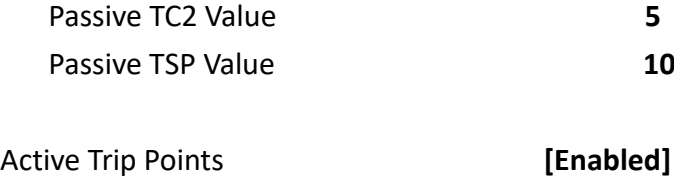

Passive Trip Poinst **[Disabled]** Critical Trip Points **[Enabled]**

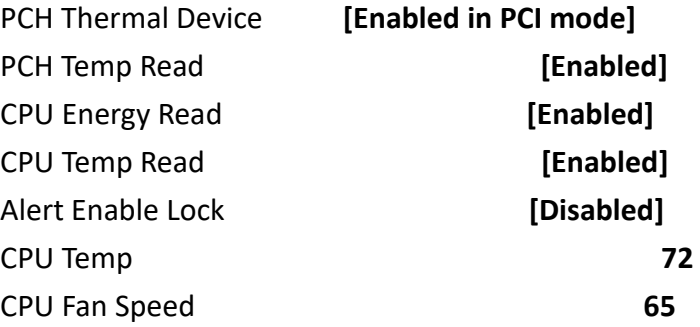

# **►DPTF Configuration**

# **3.4.5 Trusted Computing**

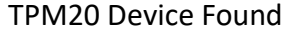

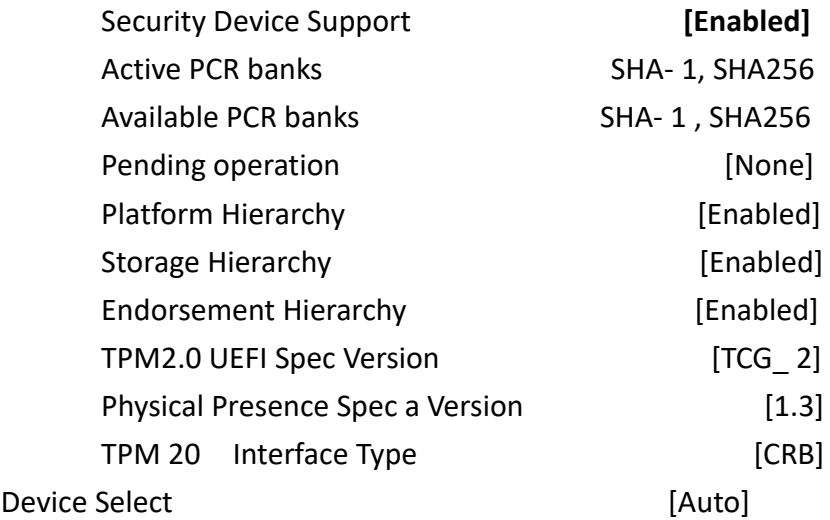

# **3.4.6 ACPI Settings**

Enable ACPI Auto Configuration:

# **[Disabled]**

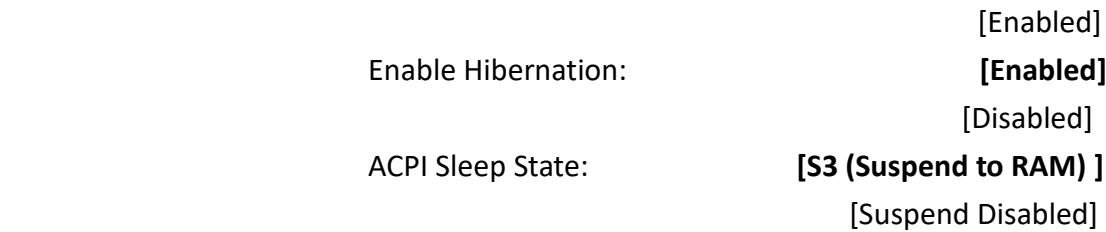

Lock Legacy Resources:

 **[Disabled]** [Enabled]

S3 Video Repost:

 **[Disabled]** [Enabled]

#### **3.4.7 NCT6106 Super IO Configuration**

Super IO Chip NCT6106

**►Serial Port 1 Configuration**

Serial port **[Enabled]**

Device Settings IO=3F8h IRQ=4;

 Change Settings **[Auto]** F75111 COM1 Config

 **[RS-232 Mode]** [RS-485 Mode] [RS-422 Mode]

[Disabled]

**►Serial Port 2 Configuration**

Serial port **[Enabled]**

[Disabled] Device Settings  $IO=2F8h$ ; IRQ=3; Change Settings **[Auto]**

**►Serial Port 3 Configuration**

Serial port **[Enabled]**

Device Settings  $IO=3E8h$ ; IRQ=7; Change Settings **[Auto]** F75111 COM3 Config **[RS-485 Mode]**

[Disabled] [RS-422 Mode]

**►Serial Port 4 Configuration**

Serial port **[Enabled]** 

[Disabled]

Device Settings  $IO=2E8h$ ; IRQ=7;

**AVS-500 Series Machine Vision User Manual** 51

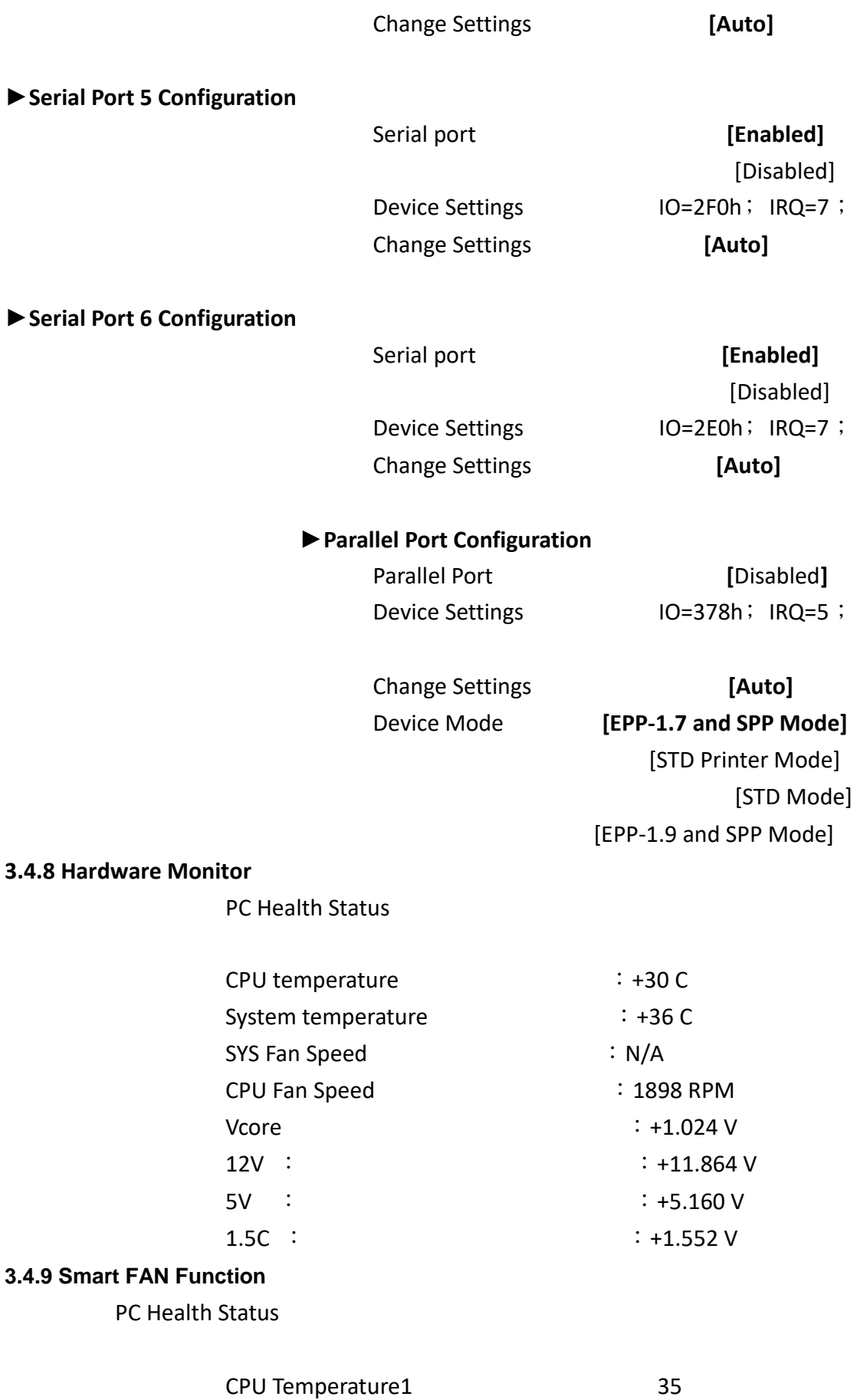

**AVS-500 Series Machine Vision User Manual** 52

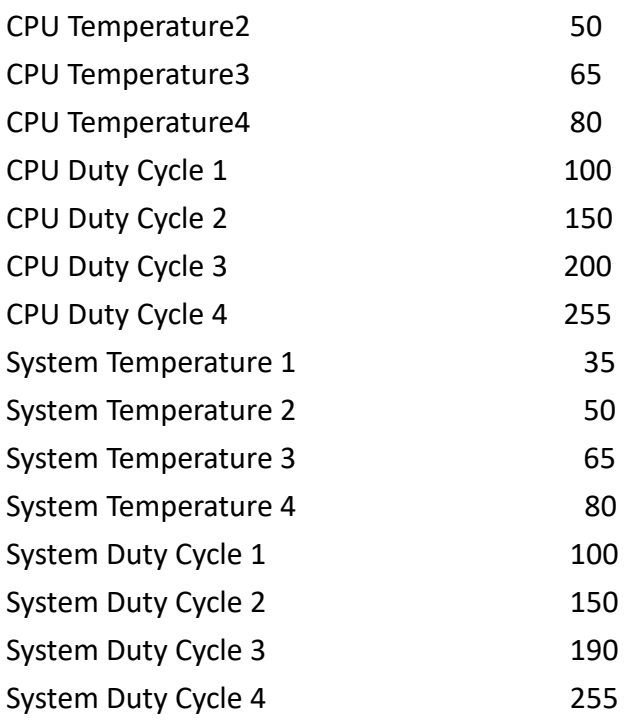

### **3.4.10 Intel TXT Information**

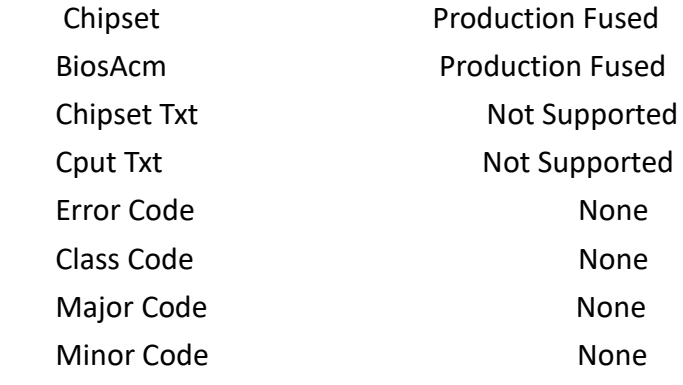

# **3.4.11 PCI Subsystem Settings**

AMI PCI Driver Version: A5.01.12

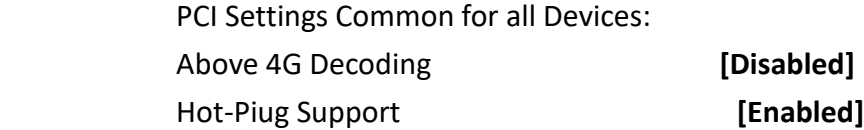

Change Settings of the Following PCI Devices:

WARNING: Changing PCI Device(s) settings may have unwanted side effects!

System may HANG! PROCEED WITH CAUTION.

# **3.4.12 CSM Configuration**

Compatibility Support Module Configuration

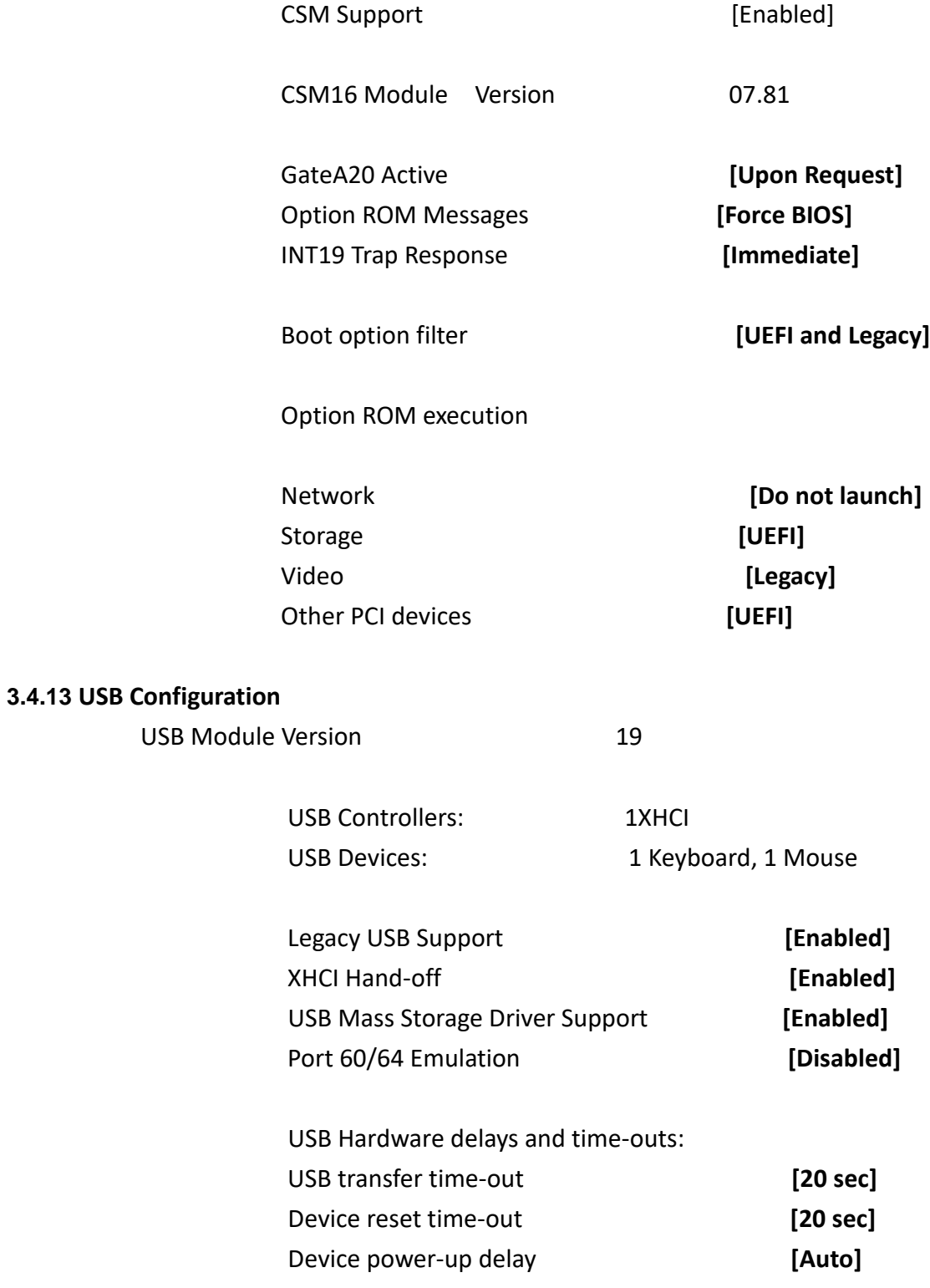

# **[3.5 Chipset Settings](#page-5-0)**

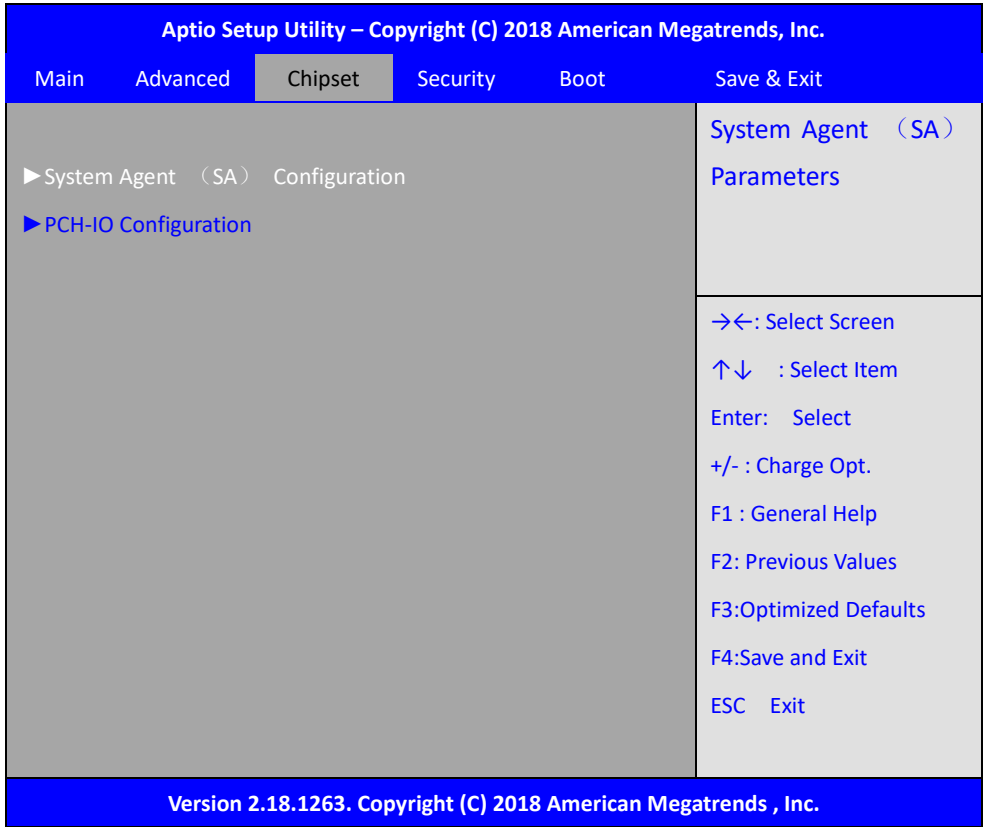

# **3.5.1 System Agent (SA) Configuration**

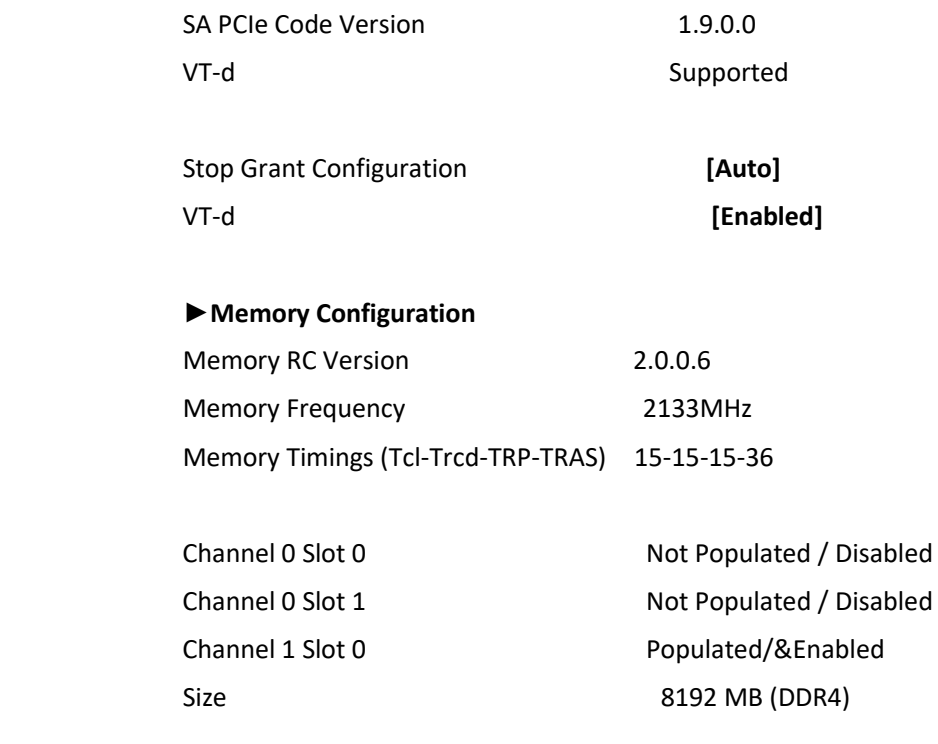

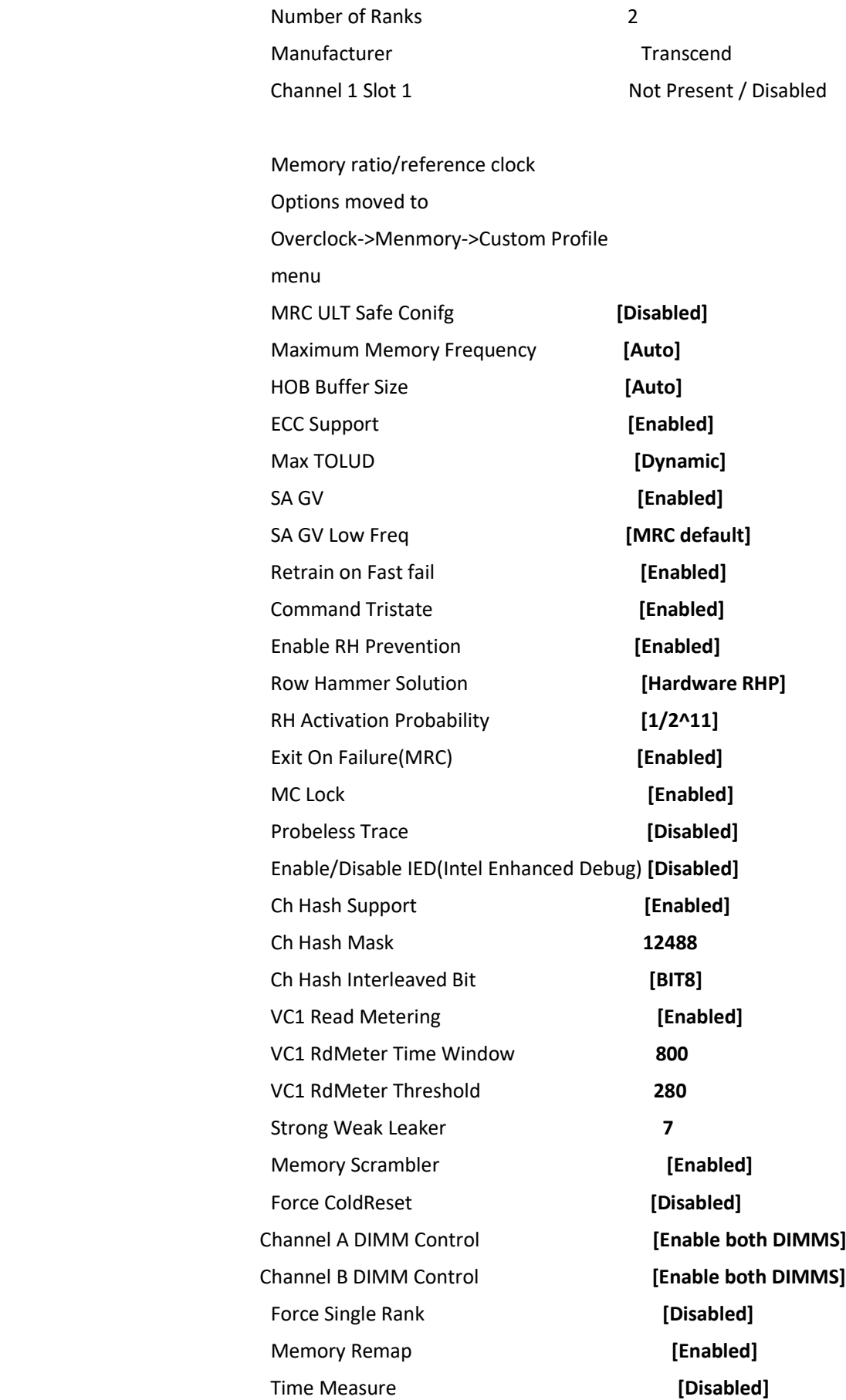

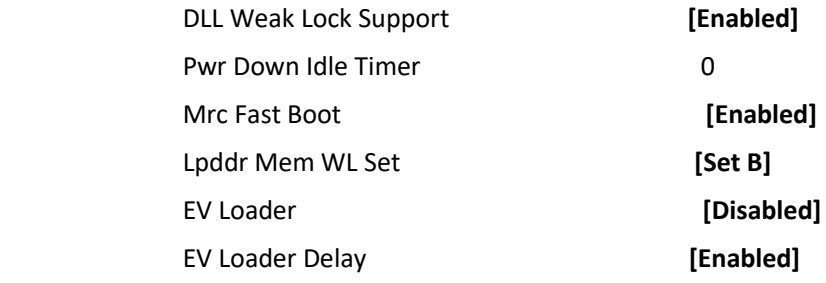

#### **►Memory Thermal Configuration**

#### **►Memory Power and Thermal Throttling**

**DDR PowerDown and idle counter [BIOS]** For LPDDR Only:DDR PowerDown and idle counter

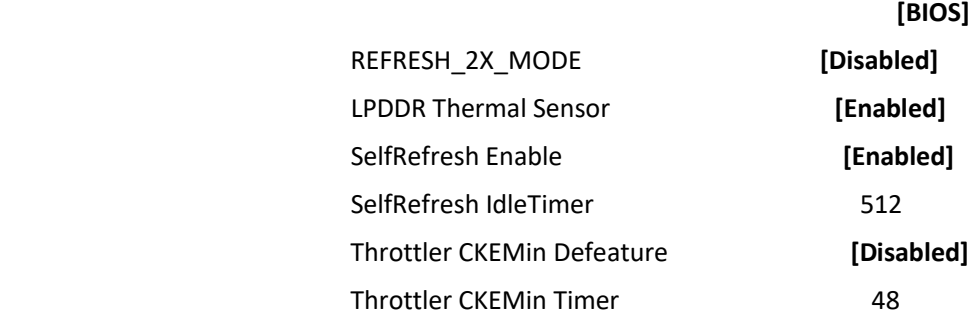

#### **►Dram Power Meter**

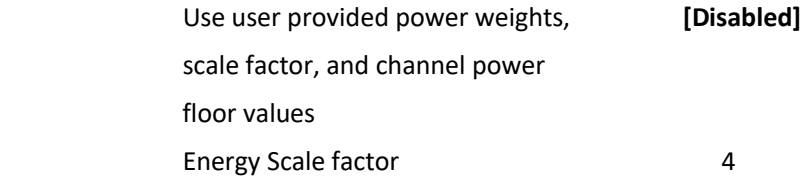

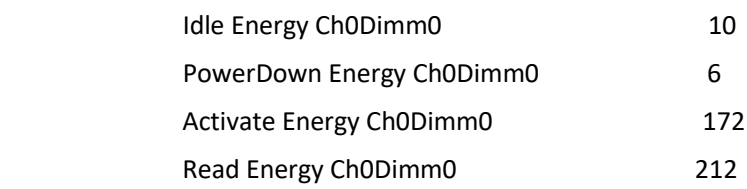

Write Energy Ch0Dimm0 221

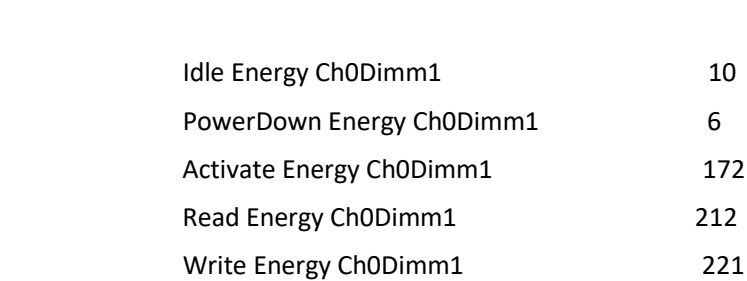

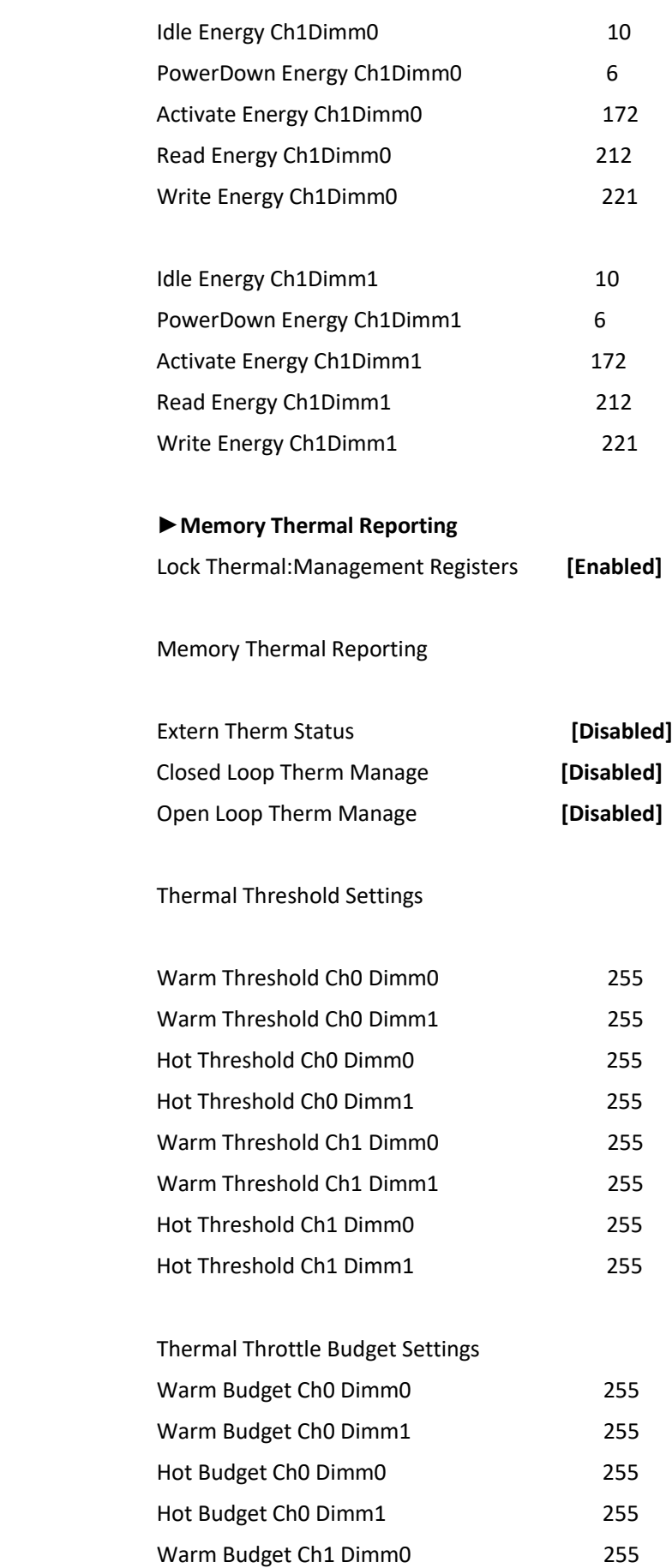

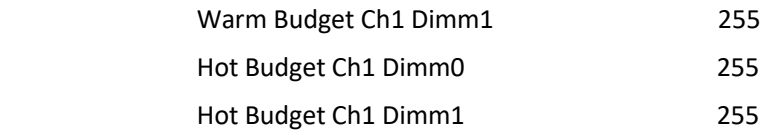

#### **►Memory RAPL**

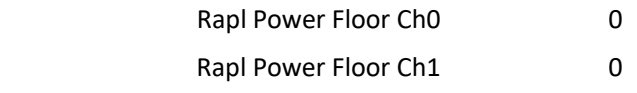

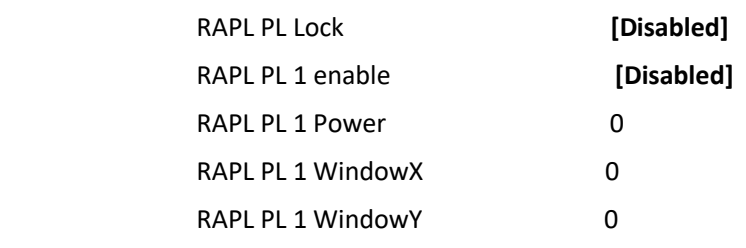

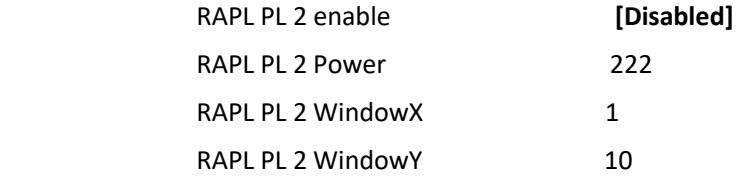

Memory Thermal Management **[Disabled]** 

# **►Memory Training Algorithms**

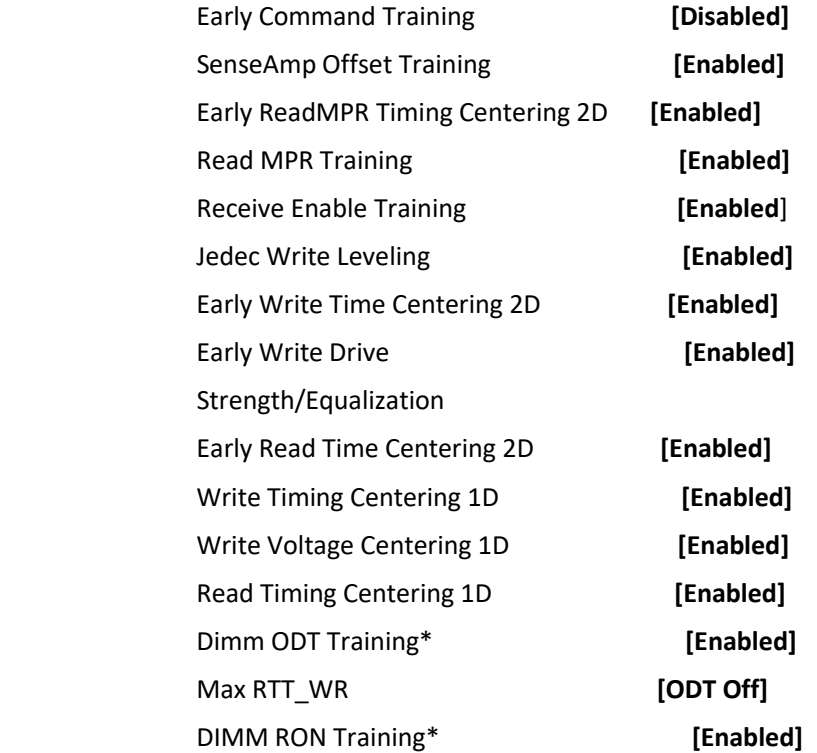

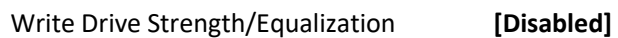

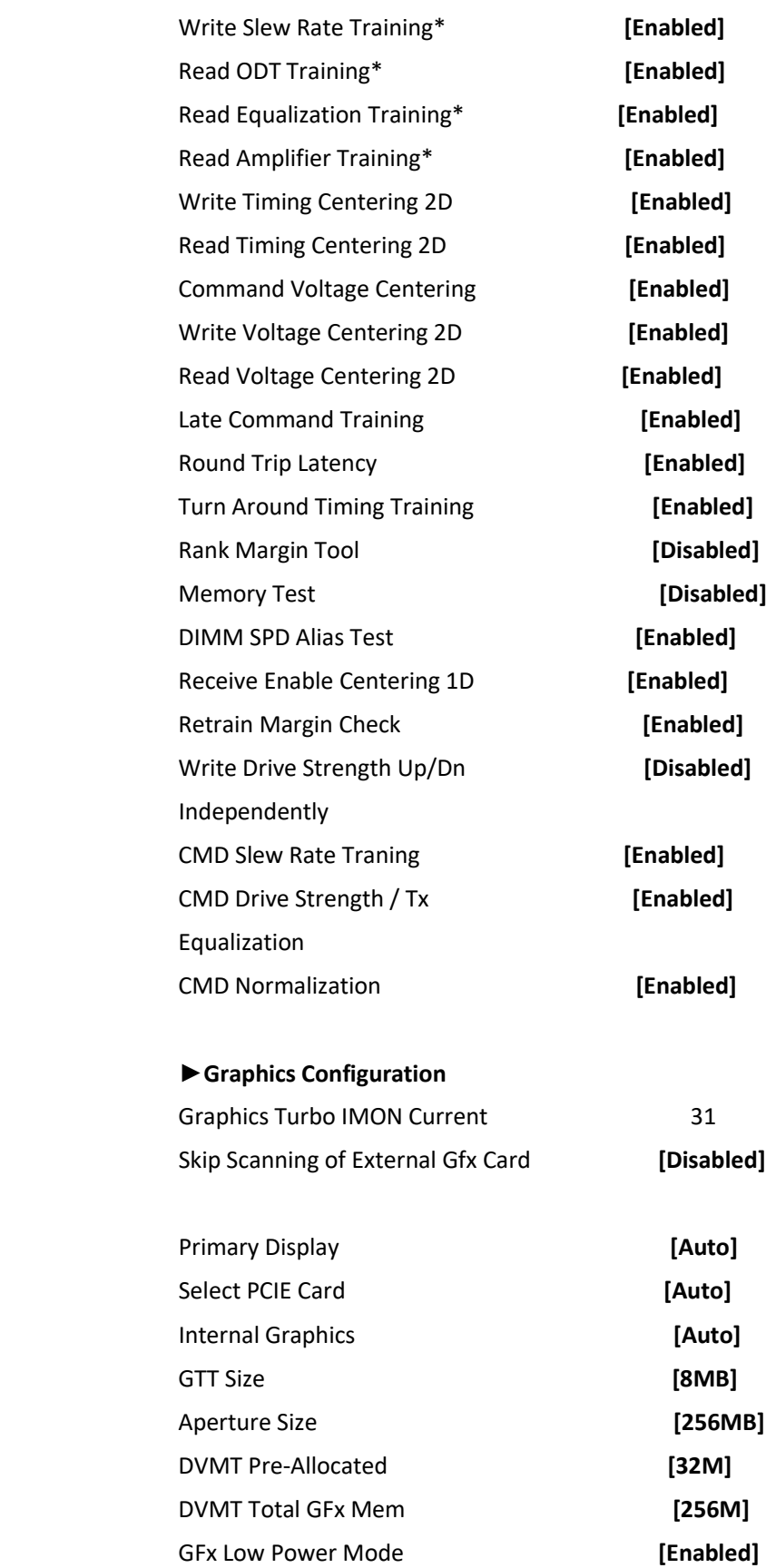

2D\*

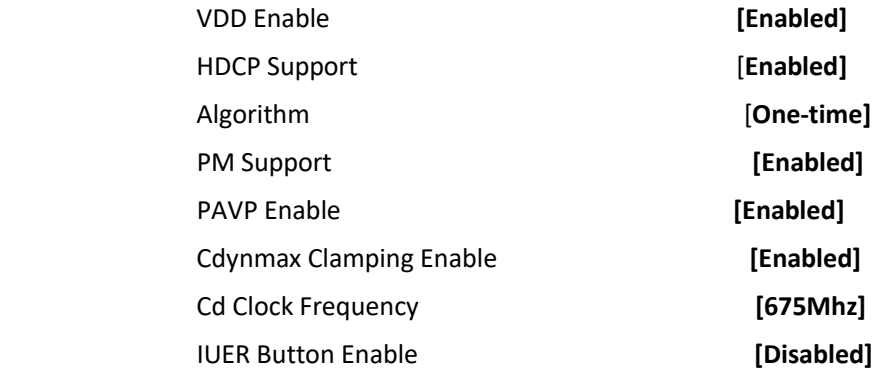

# **►External GFx Primary Dispiay Configuration**

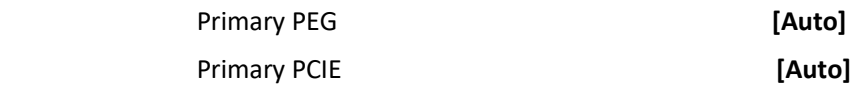

#### **►LCD Control**

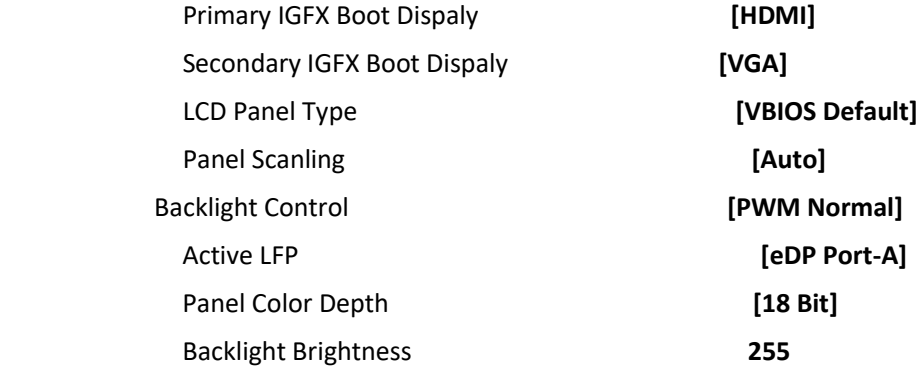

# **►DMI/OPI Configuration** DMI X4 Gen3

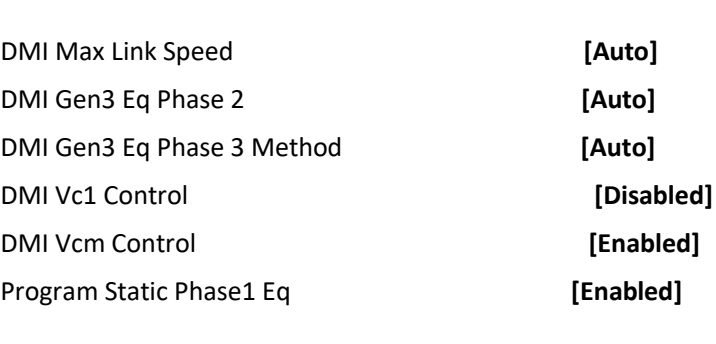

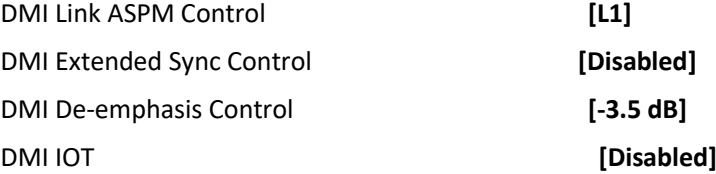

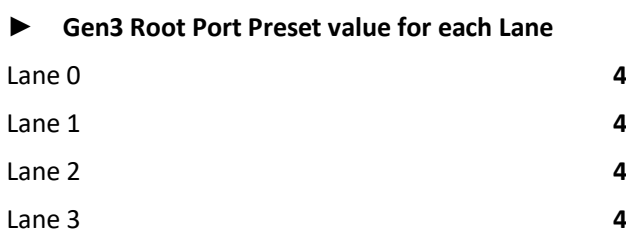

#### **► Gen3 Endpoint Preset value for each Lane**

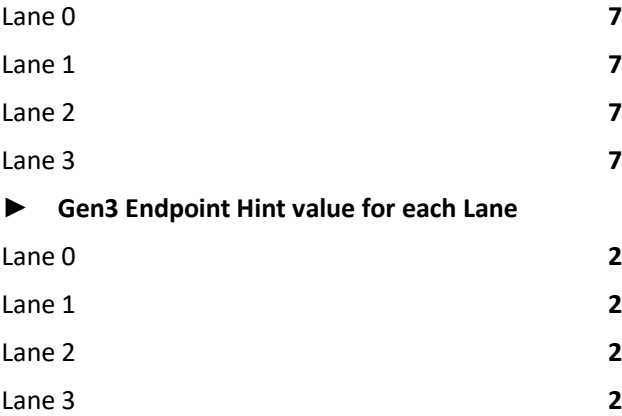

#### **► Gen3 RxCTLE Control**

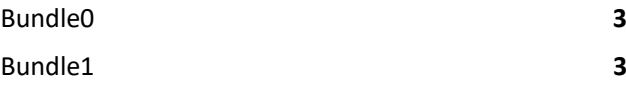

#### **►PEG Port Configuration**

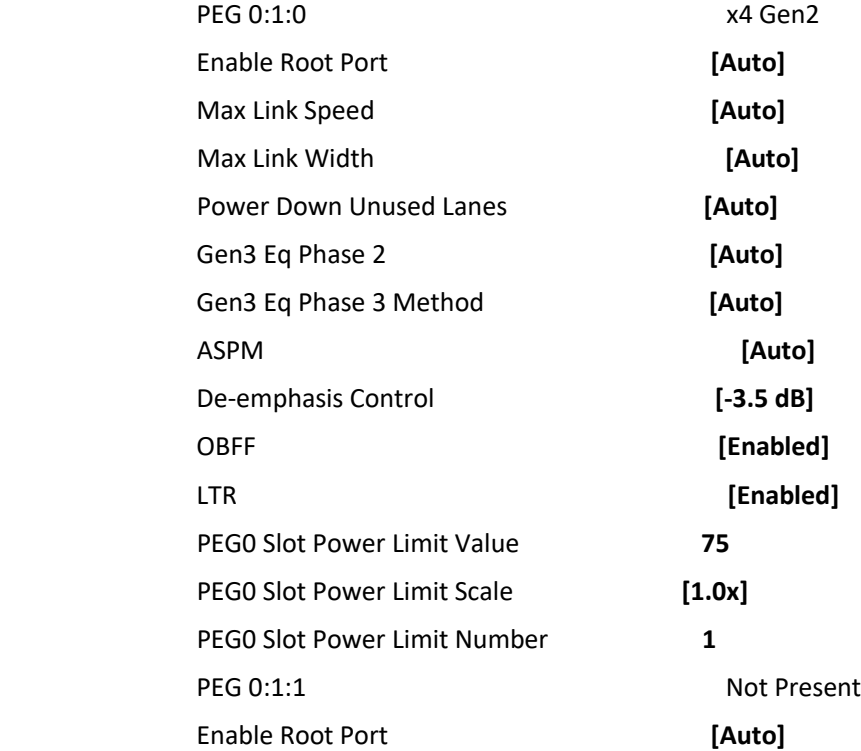

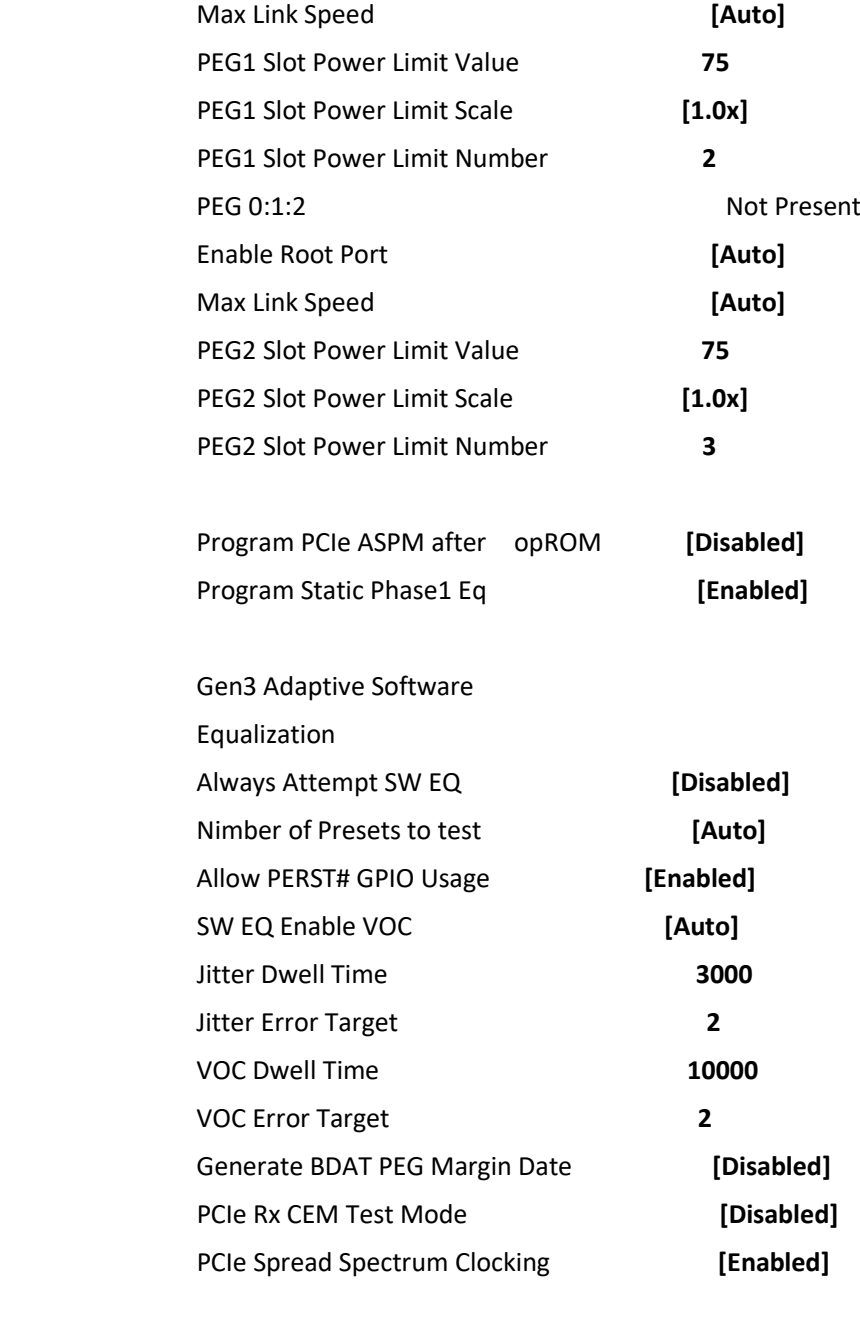

#### **►PEG Port Feature Configuration**

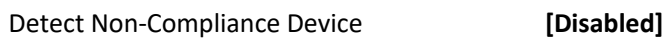

#### **►Gen3 Root Port Preset value for each Lane**

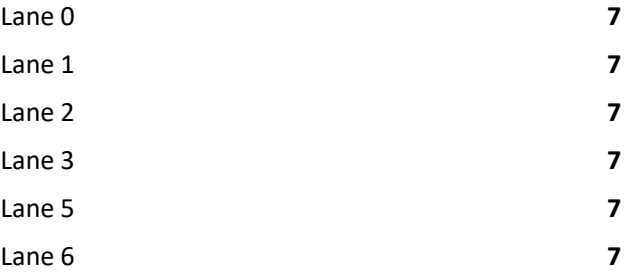

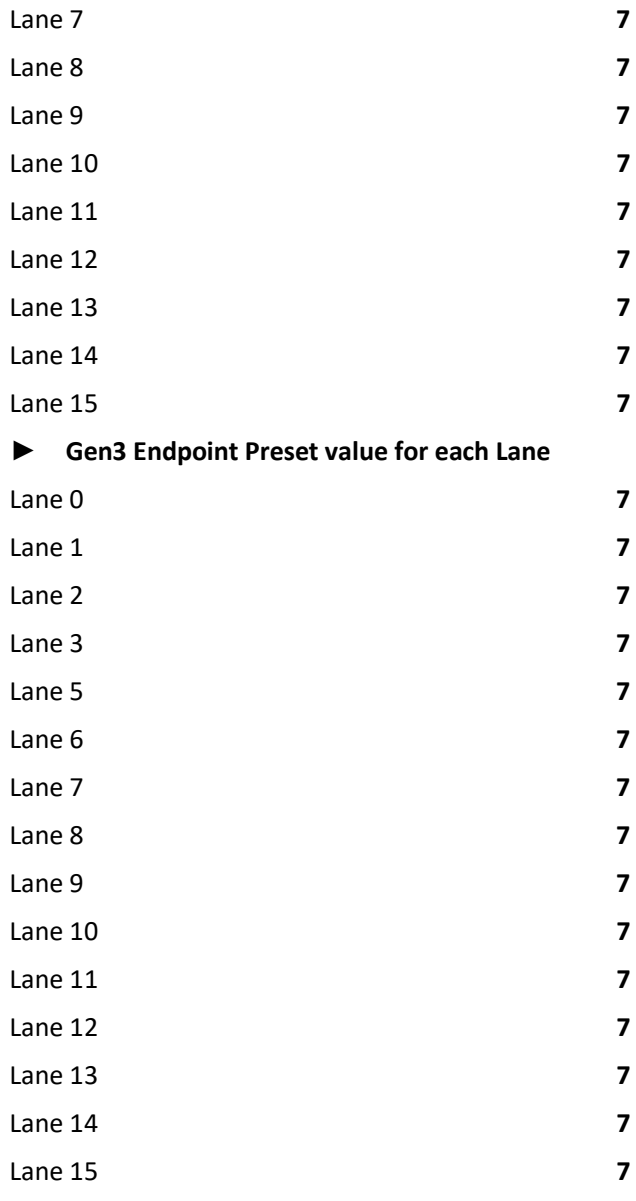

# **► Gen3 Endpoint Hint value for each Lane**

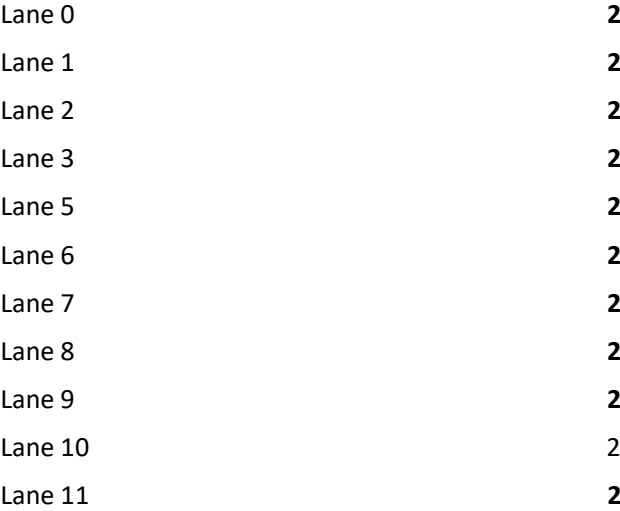

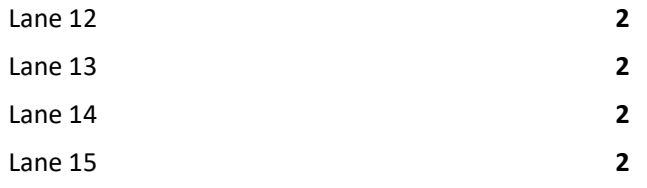

### **► Gen3 RxCTLE Control**

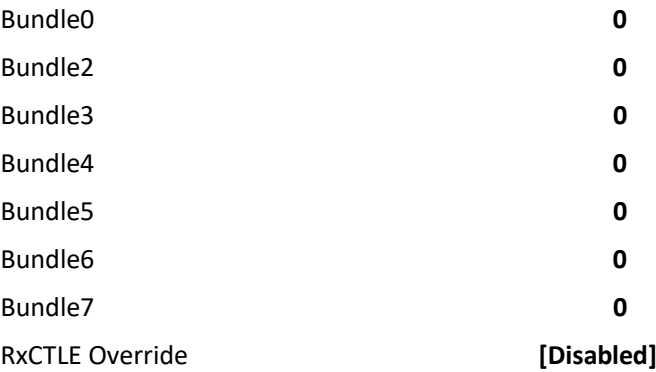

# **6.5.2 PCH-IO Configuration**

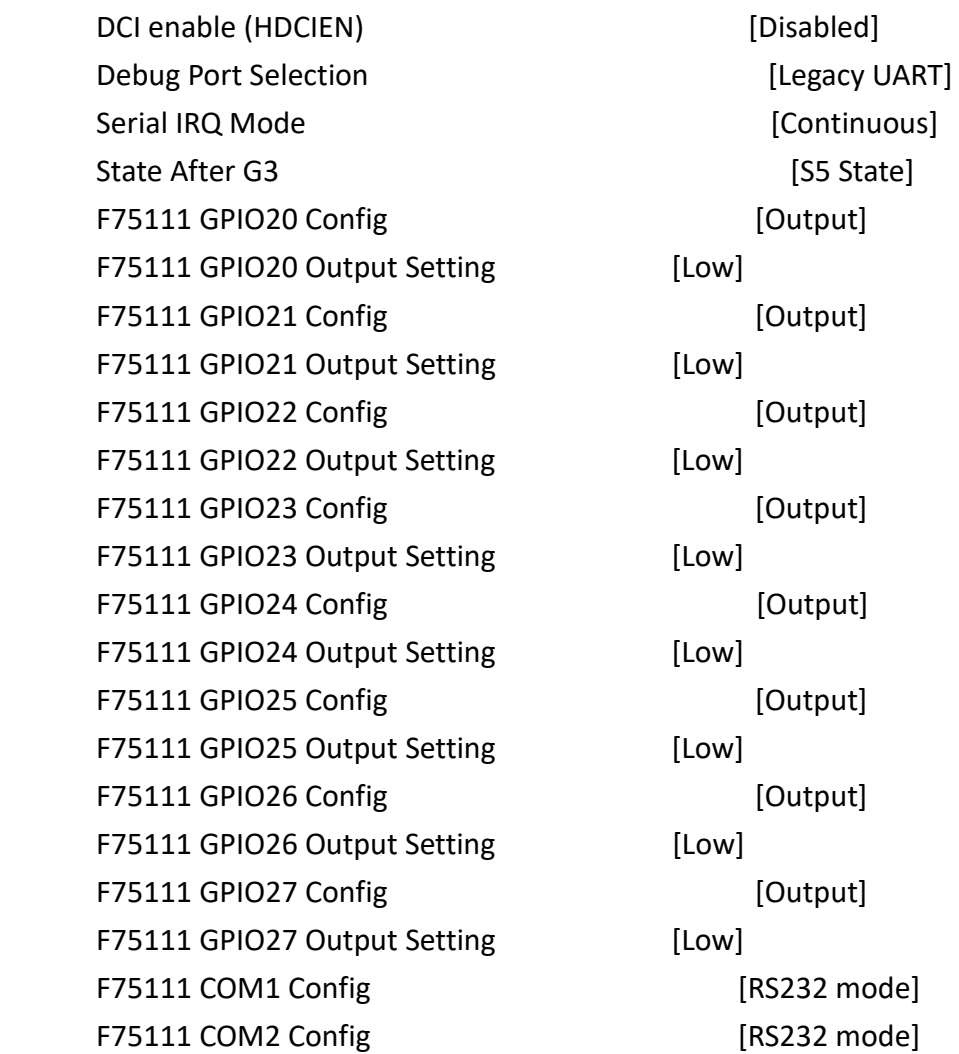

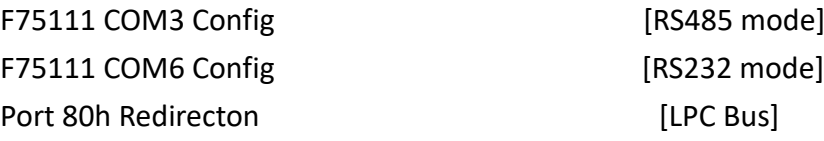

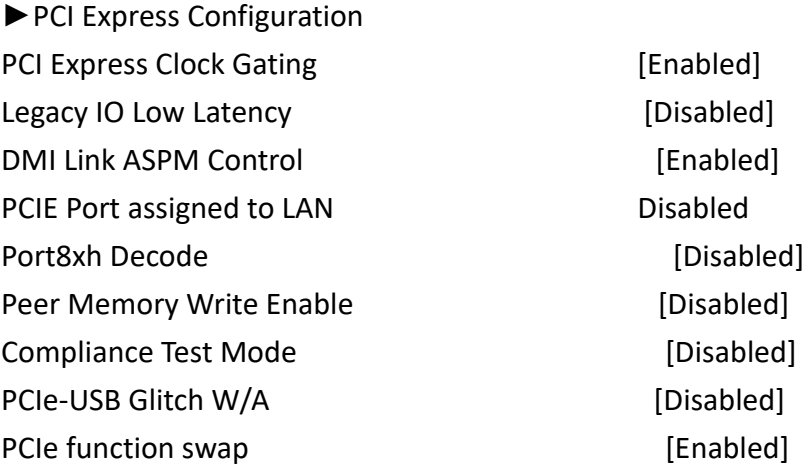

►PCI Express Gen3 Eq Lanes

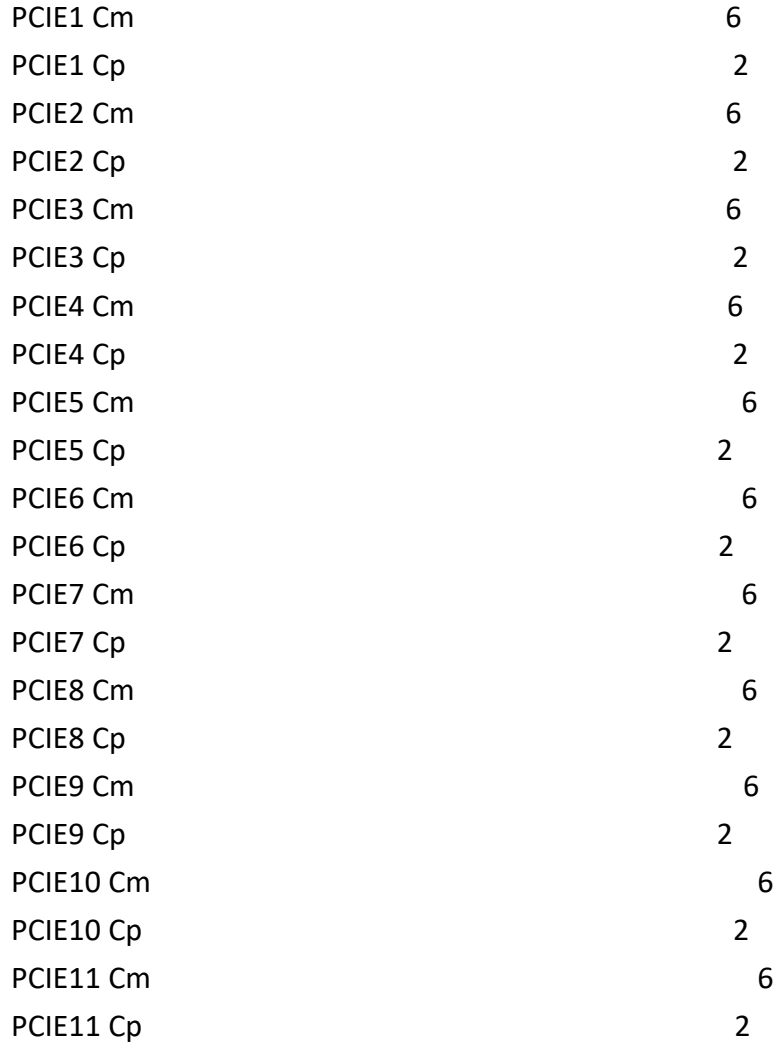

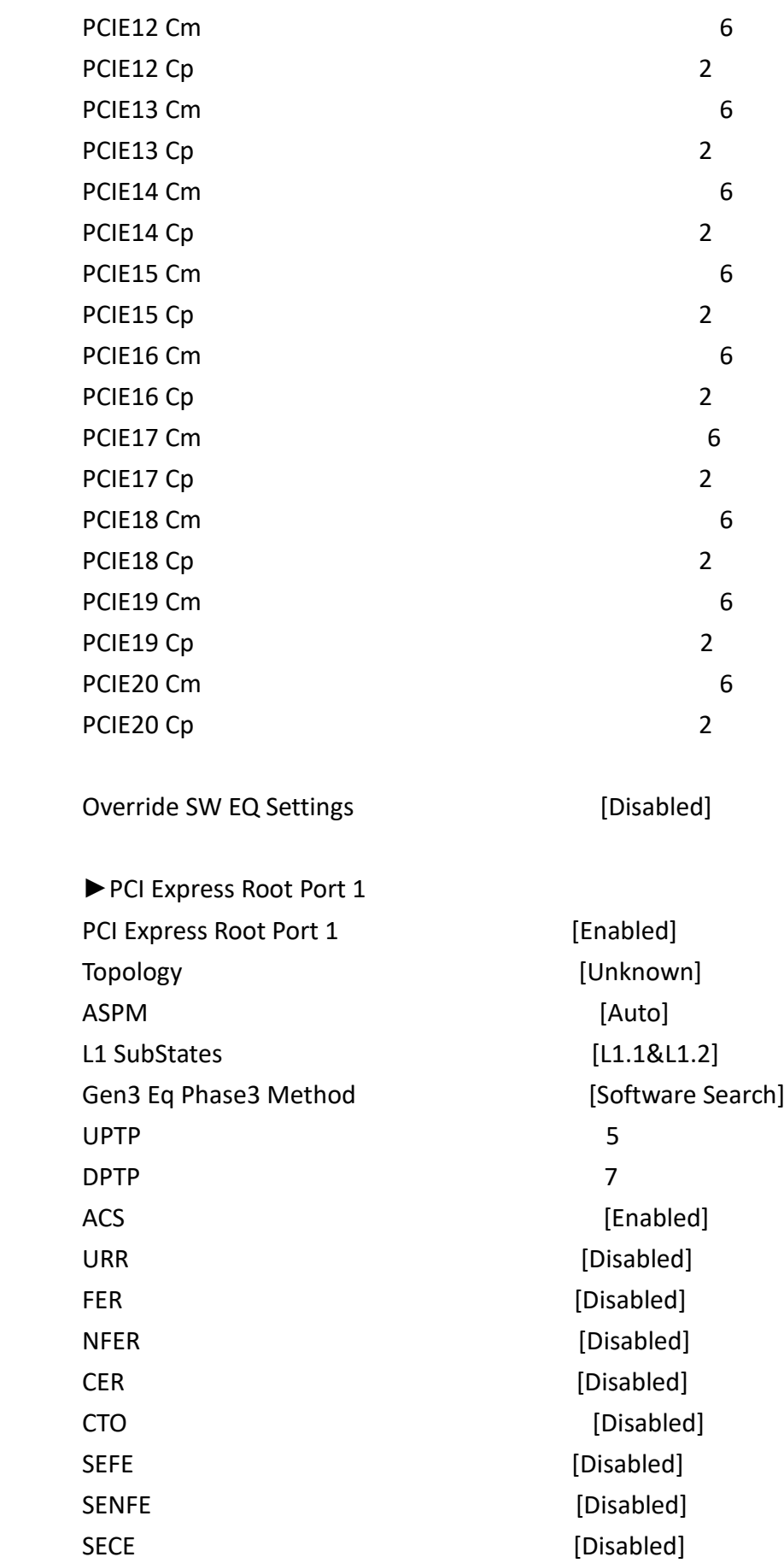

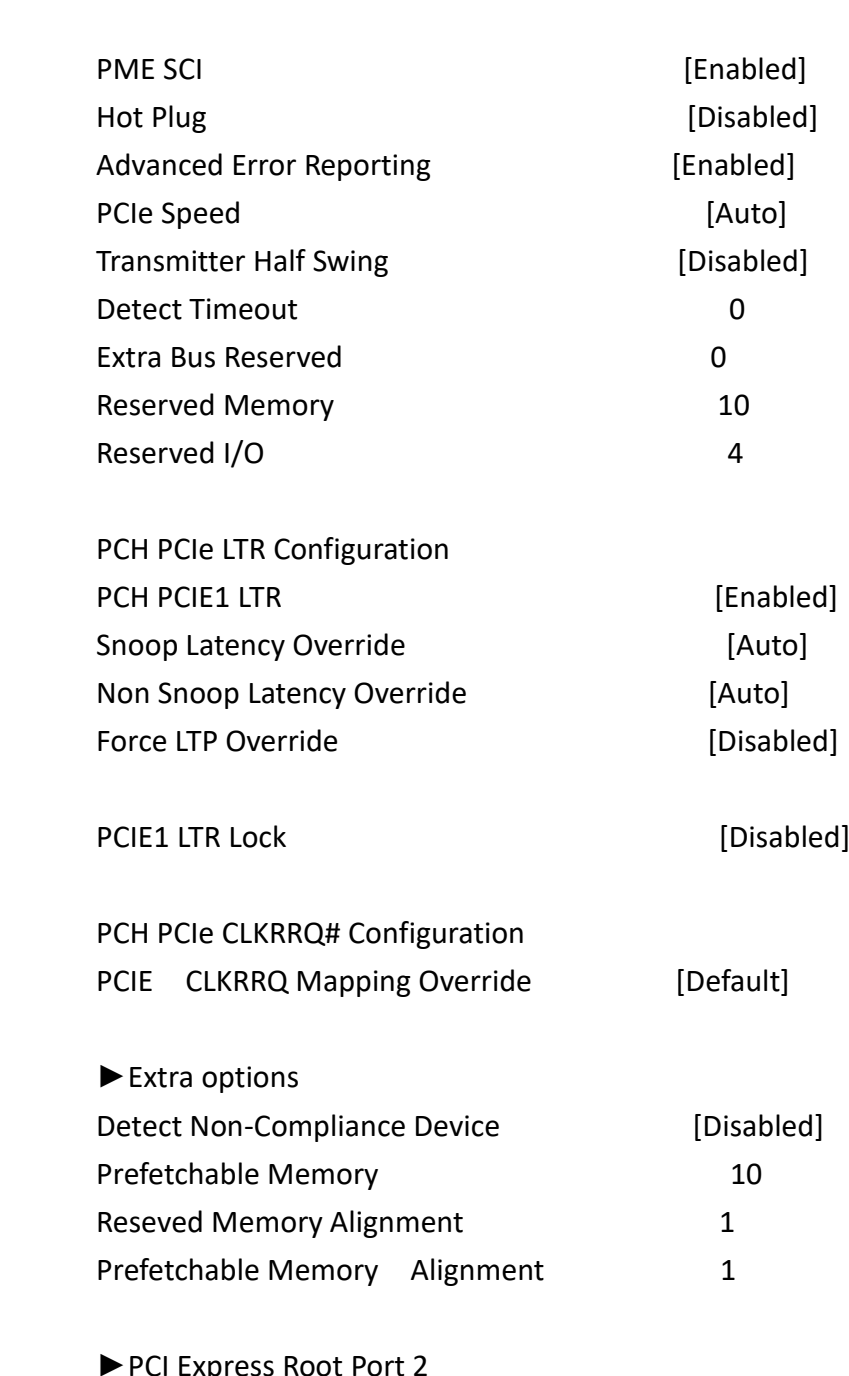

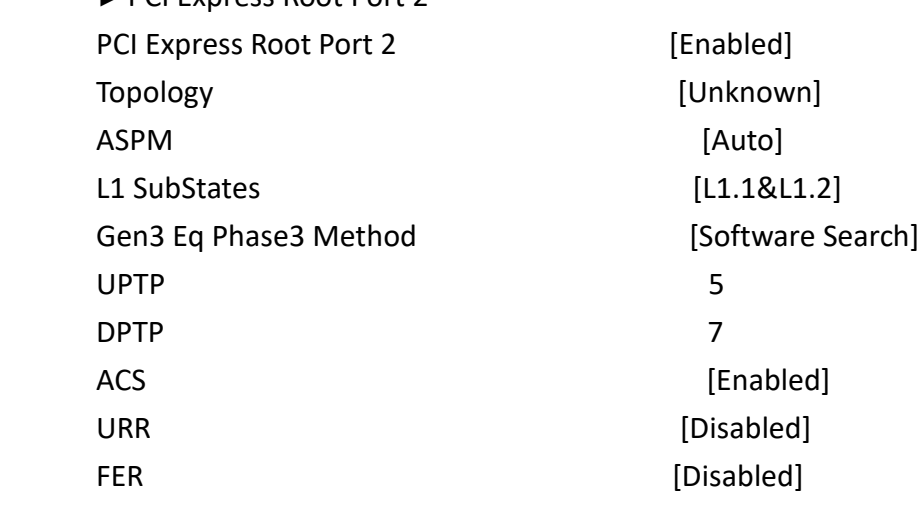

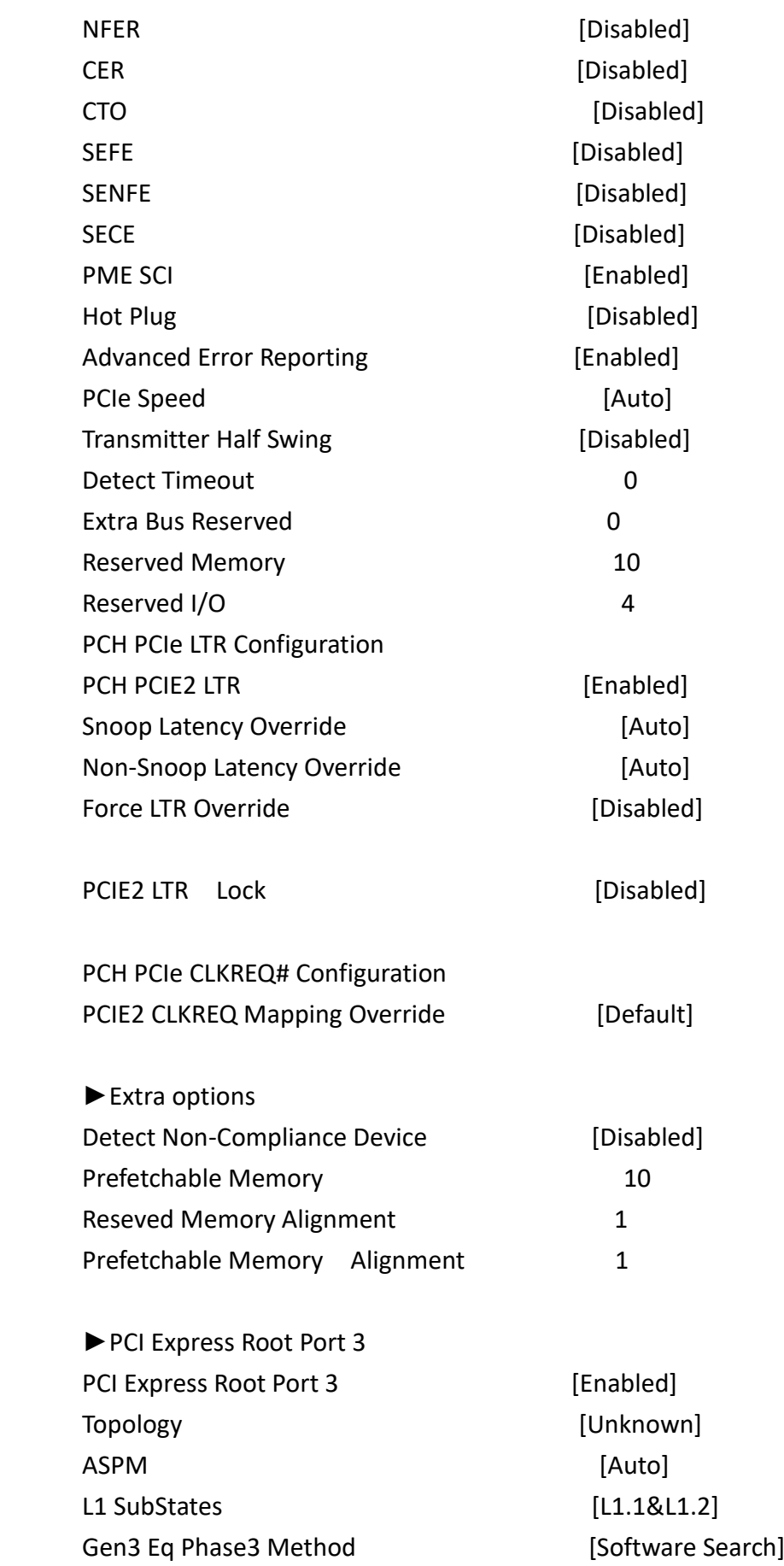

**AVS-500 Series Machine Vision User Manual** 69

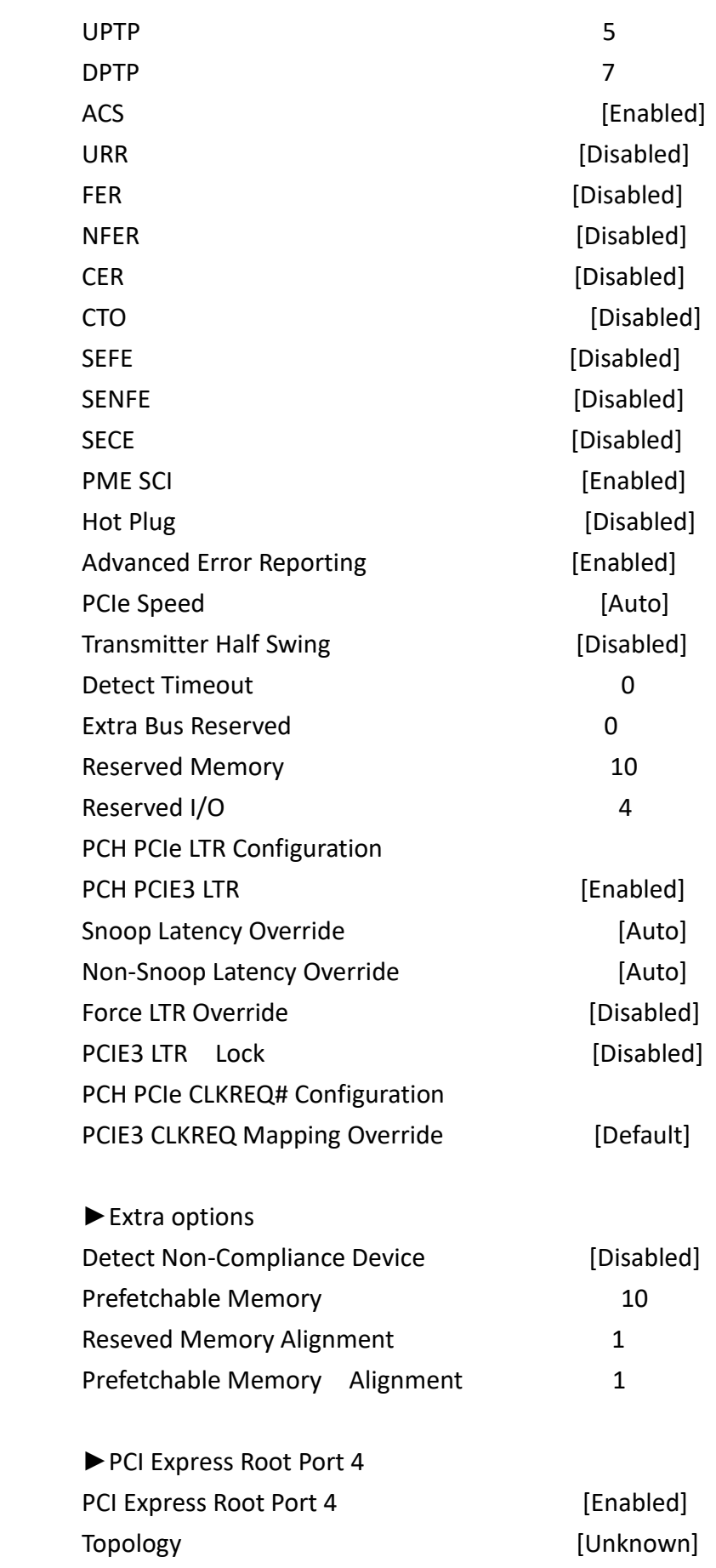

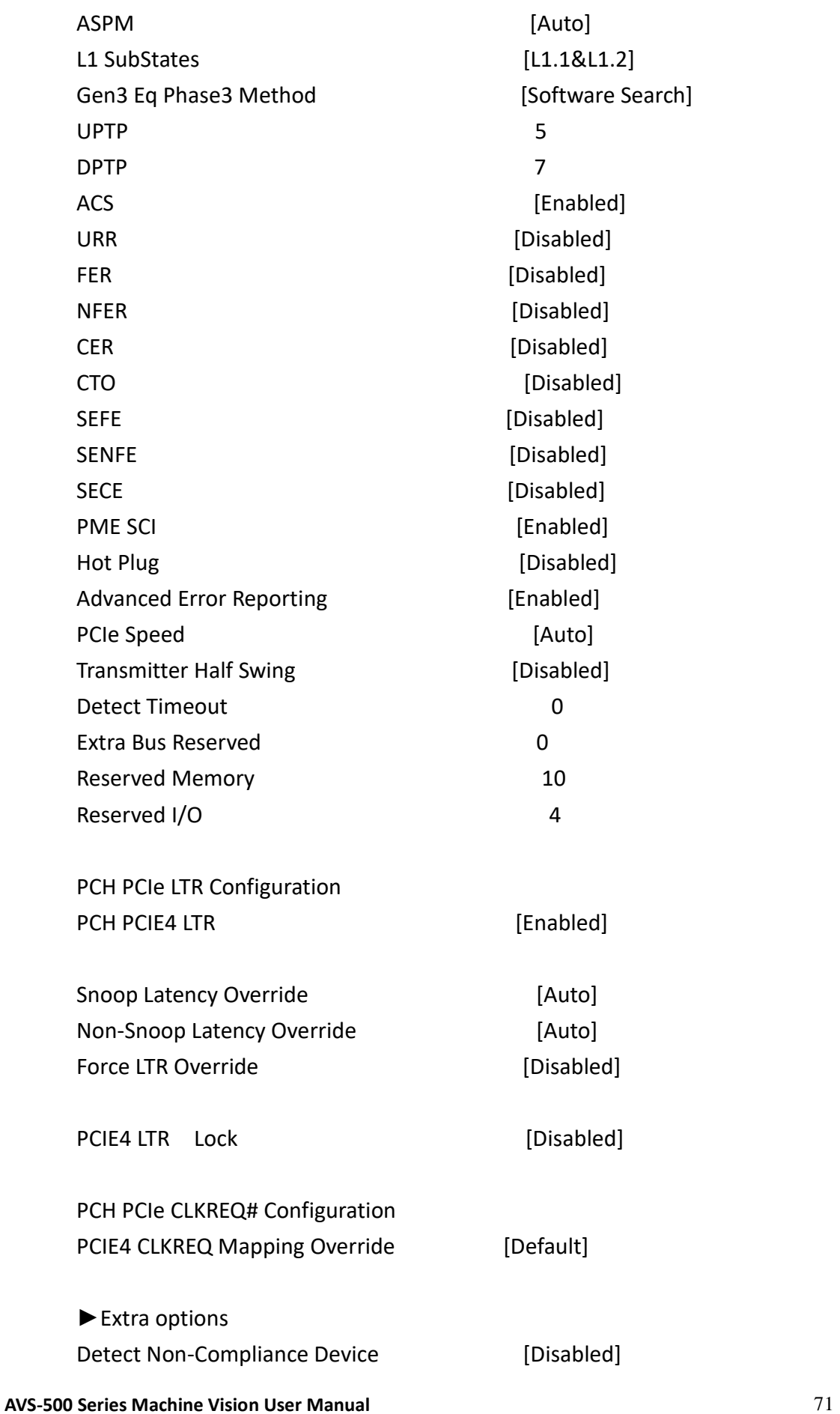
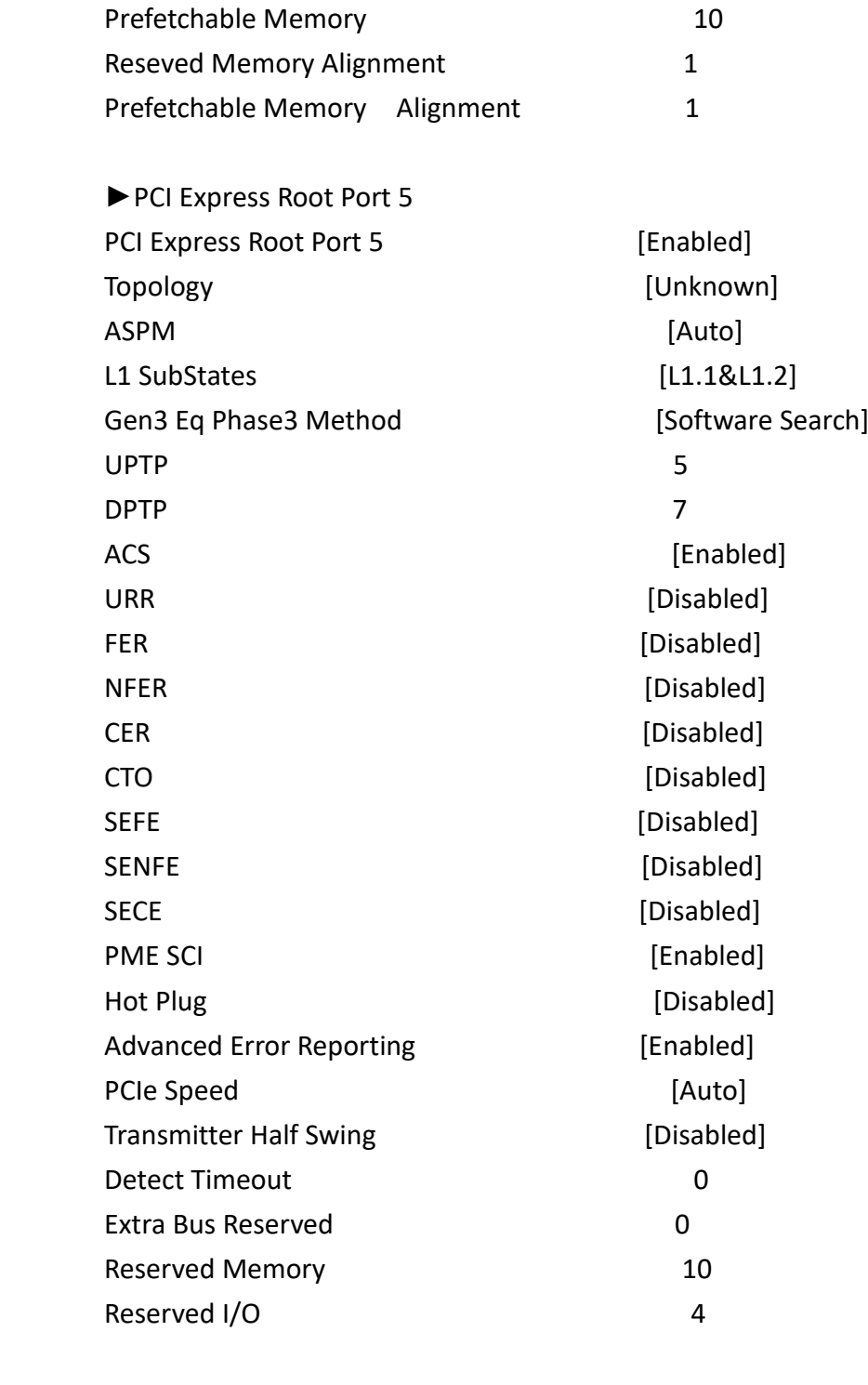

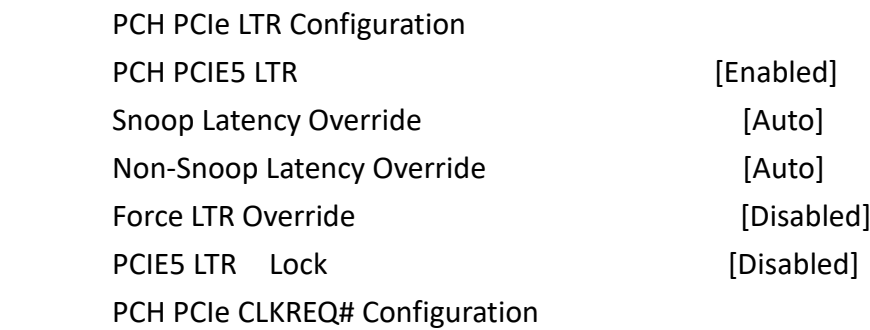

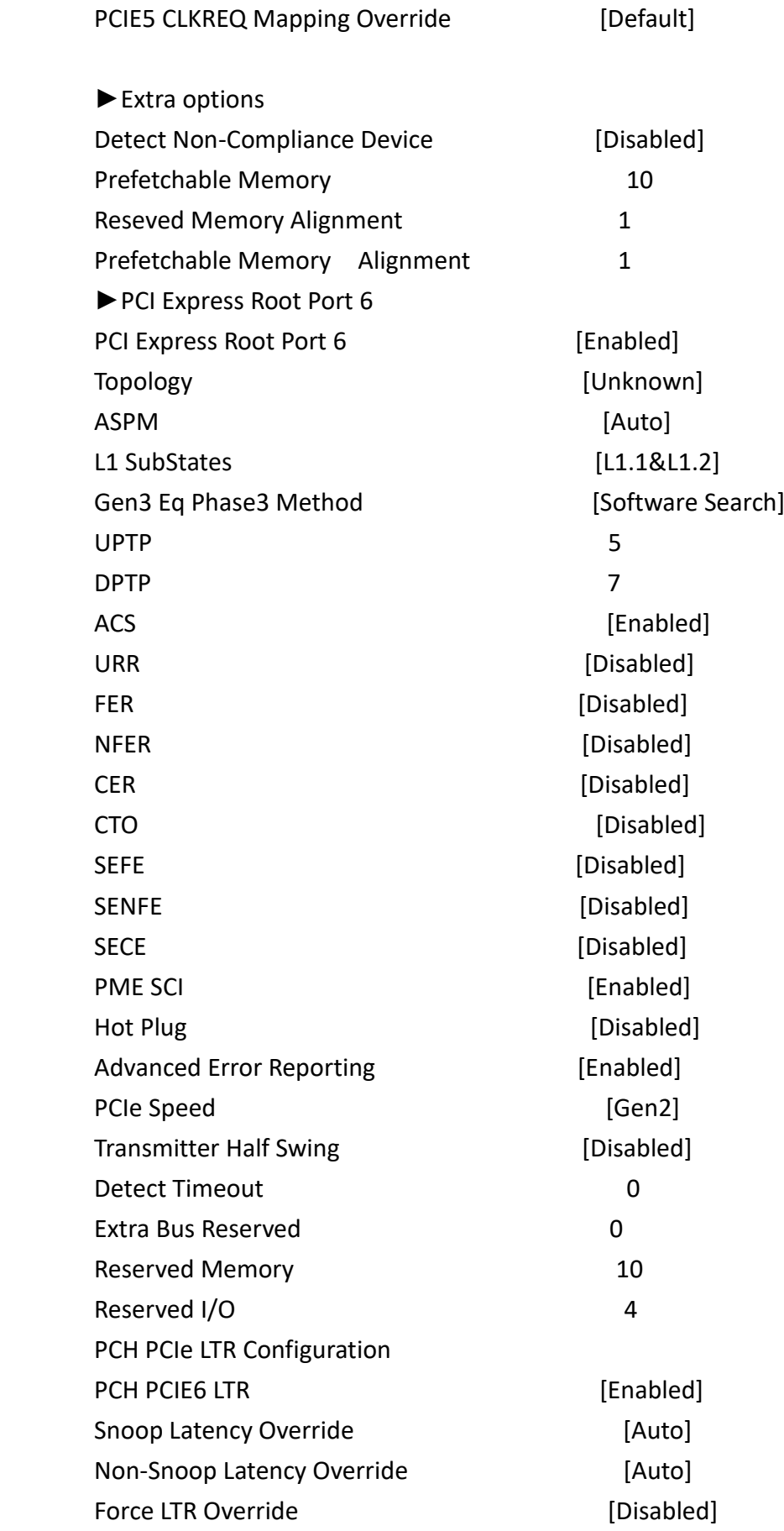

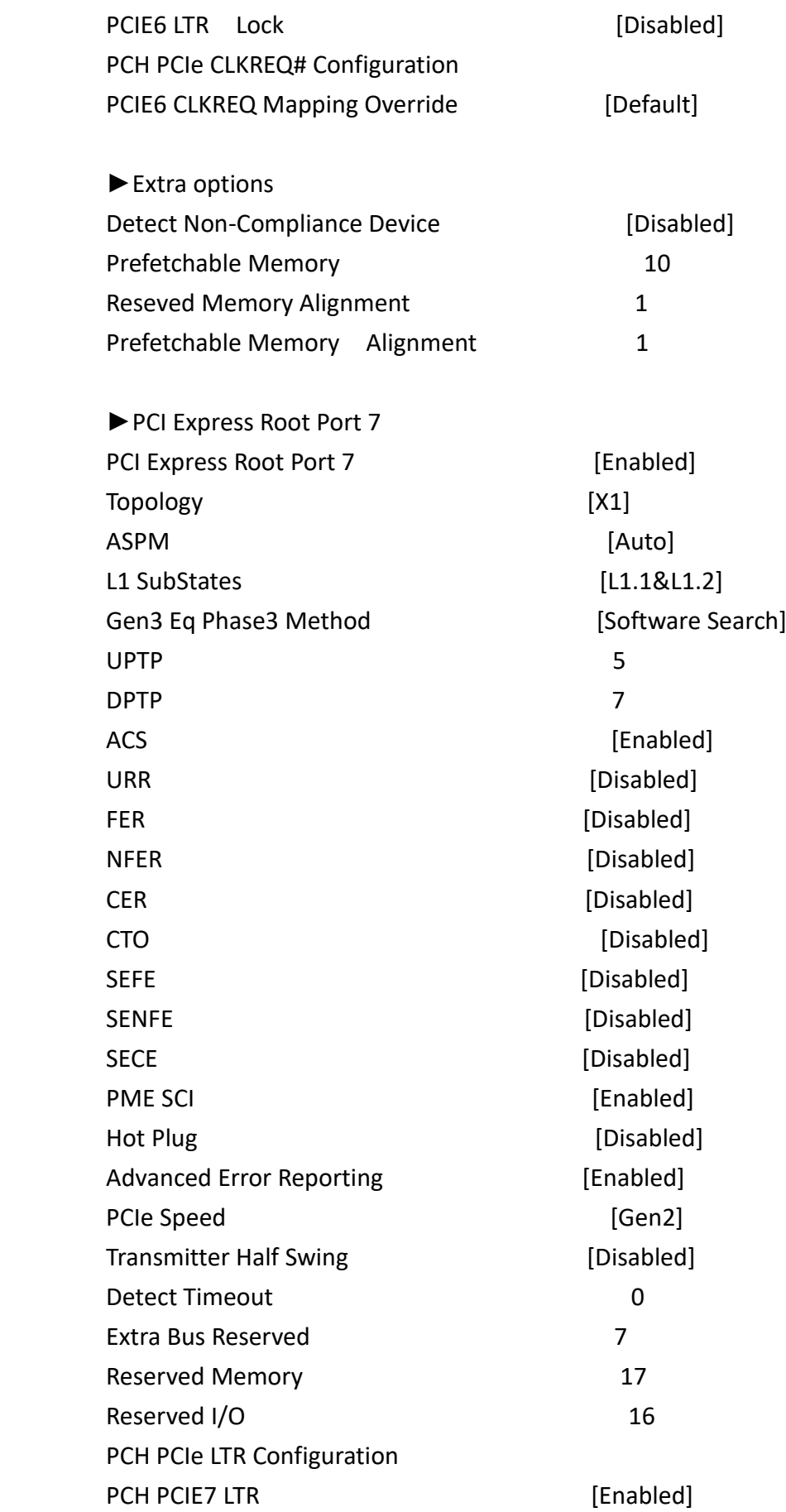

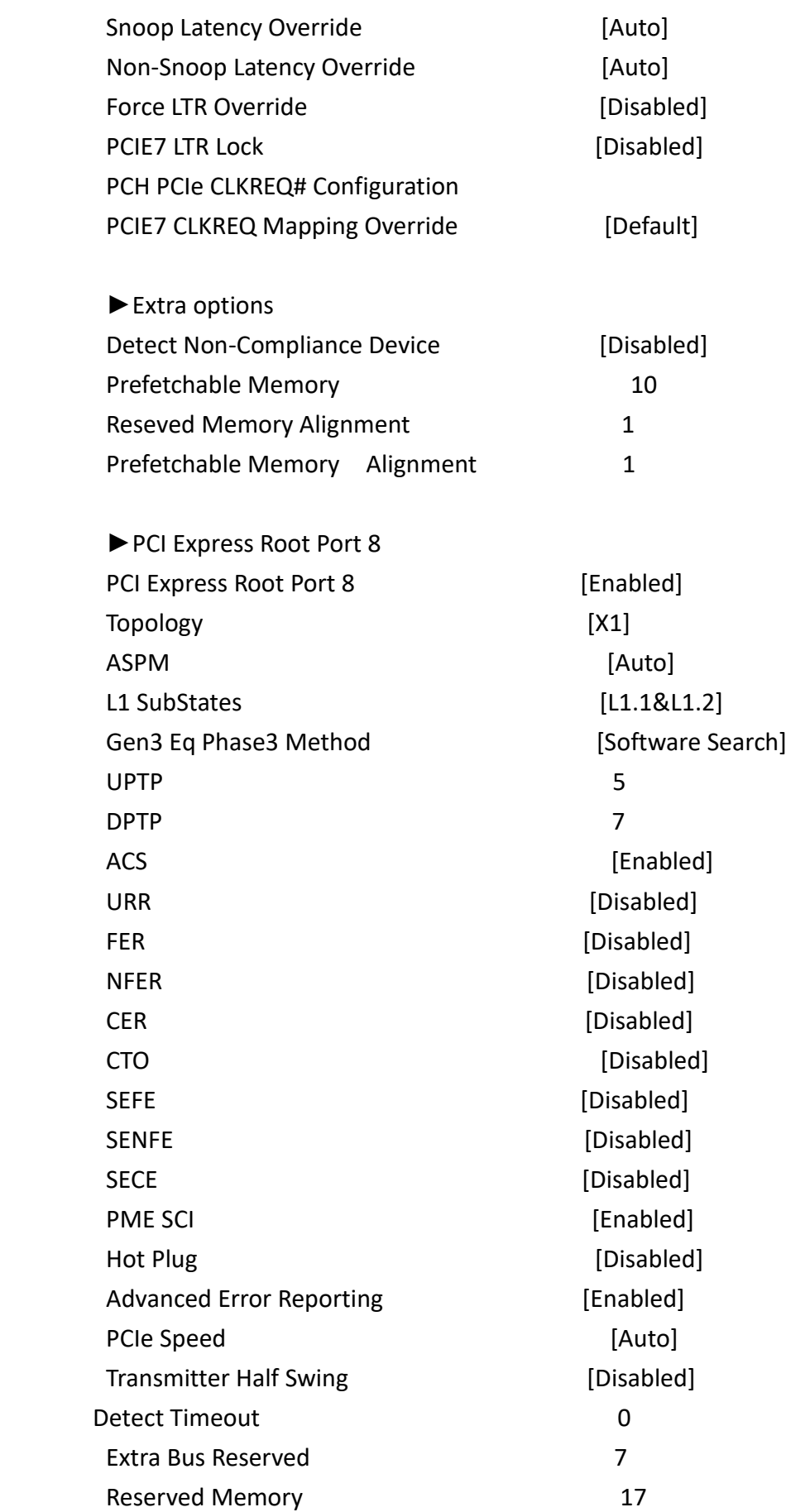

Reserved I/O 8

![](_page_76_Picture_119.jpeg)

![](_page_77_Picture_112.jpeg)

![](_page_78_Picture_113.jpeg)

![](_page_79_Picture_113.jpeg)

![](_page_80_Picture_114.jpeg)

![](_page_81_Picture_110.jpeg)

![](_page_82_Picture_118.jpeg)

![](_page_82_Picture_119.jpeg)

![](_page_82_Picture_120.jpeg)

![](_page_83_Picture_113.jpeg)

Reserved I/O 4

![](_page_84_Picture_117.jpeg)

![](_page_85_Picture_109.jpeg)

![](_page_86_Picture_113.jpeg)

![](_page_87_Picture_117.jpeg)

![](_page_88_Picture_113.jpeg)

 ►SATA And RST Configuration SATA Controller(s) [Enabled] SATA Mode Selection [AHCI] SATA Test Mode [Disabled] Aggressive LPM Support [Enabled] SATA Controller Speed [Default] Serial ATA Port 0 and Empty Software Preserve **No. 1988** Unknown Port 0 [Enabled] Hot Plug [Disabled] Configured as ESATA **Hot Plug supported** Spin Up Device [Disabled] SATA Device Type **Example 20** [Hard Disk Drive] Topology [ISATA] SATA Port 0 DevSlp [Disabled] DITO Configuration **DITO** Configuration DITO Value 625 DM Value 15 Serial ATA Port 1 and Empty Software Preserve **Exercise Exercise Software Preserve Unknown** Port 1 [Enabled] Hot Plug [Disabled] Configured as eSATA **Hot Plug supported** Spin Up Device [Disabled] SATA Device Type **Example 20** [Hard Disk Drive] Topology [ISATA] SATA Port 1 DevSlp [Disabled] DIT0 Configuration [Disabled] DITO Value 625 DM Value 15 Serial ATA Port 2 Empty Software Preserve **Contract Contract Contract Contract Contract Contract Contract Contract Contract Contract Contract Contract Contract Contract Contract Contract Contract Contract Contract Contract Contract Contract Contr** Port 2 [Enabled] Hot Plug **Internal Contract Contract Contract Contract Contract Contract Contract Contract Contract Contract Contract Contract Contract Contract Contract Contract Contract Contract Contract Contract Contract Contract Contr** Configured as eSATA **Hot Plug supported** Spin Up Device **Example 20** [Disabled]

SATA Device Type **Example 20** [Hard Disk Drive]

 Topology [ISATA] SATA Port 2 DevSlp [Disabled] DIT0 Configuration [Disabled] DITO Value 625 DM Value 15 Serial ATA Port 3 Empty Software Preserve **Exercise Exercise Software Preserve Unknown** Port 3 [Enabled] Hot Plug [Disabled] Configured as eSATA **Hot Plug supported** Spin Up Device [Disabled] SATA Device Type **Example 20** [Hard Disk Drive] Topology [ISATA] SATA Port 3 DevSlp [Disabled] DIT0 Configuration [Disabled] DITO Value 625 DM Value 15 Serial ATA Port 4 Empty Software Preserve **Contract Contract Contract Contract Contract Contract Contract Contract Contract Contract Contract Contract Contract Contract Contract Contract Contract Contract Contract Contract Contract Contract Contr** Port 4 [Enabled] Hot Plug [Disabled] Configurded as eSATA **Hot Plug supported** Spin Up Device [Disabled] SATA Device Type **Example 20** [Hard Disk Drive] Topology [Unknown] SATA Port 4 DevSlp [Disabled] DITO Configuration [Disabled] DITO Value 625 DM Value 15 Software Preserve SUPPORTED Port 5 [Enabled] Hot Plug [Disabled] Spin Up Device [Disabled] SATA Device Type **Example 20** [Hard Disk Drive] Topology [Unknown] SATA Port 5 DevSlp [Disabled]

Serial ATA Port 5 WDC WD5000LPVX (500.1GB) Configurded as eSATA **Hot Plug supported** 

DIT0 Configuration [Disabled] DITO Value 625 DM Value 15 Serial ATA Port 6 **Empty** Software Preserve **Unknown** Port 6 [Enabled] Hot Plug [Disabled] Configurded as eSATA **Hot Plug supported** Spin Up Device [Disabled] SATA Device Type **Example 20** [Hard Disk Drive] Topology [Unknown] SATA Port 6 DevSlp [Disabled] DIT0 Configuration [Disabled] DITO Value 625 DM Value 15 Serial ATA Port 7 and Empty Software Preserve **Unknown** Port 7 [Enabled] Hot Plug [Disabled] Configured as eSATA **Hot Plug supported** Spin Up Device [Disabled] SATA Device Type **Example 20** [Hard Disk Drive] Topology [Unknown] SATA Port 7 DevSlp [Disabled] DIT0 Configuration [Disabled] DITO Value 625 DM Value 15

![](_page_91_Picture_156.jpeg)

 ►USB Configuration XHCI Disable Compliance [FALSE] XDCI Support [Disabled] USB Port Disable Override [Disabled]

## **3.6 [Security Settings](#page-5-0)**

![](_page_92_Picture_158.jpeg)

Create New Password \*\*\*\*\*\*\*\*\*\*\*\*\*\*\*\*\*\*

**3.6.2 User Password**

![](_page_92_Picture_4.jpeg)

Type the password with up to 20 characters and then press <Enter> key. This will clear all previously typed CMOS passwords. You will be requested to confirm the password. Type the password again and press <Enter> key. You may press <Esc> key to abandon password entry operation.

To clear the password, just press <Enter> key when password input window pops up. A confirmation message will be shown on the screen as to whether the password will be disabled.

You will have direct access to BIOS setup without typing any password after system reboot once the password is disabled.

Once the password feature is used, you will be requested to type the password each time you enter BIOS setup. This will prevent unauthorized persons from changing your system configurations.

Also, the feature is capable of requesting users to enter the password prior to system boot to control unauthorized access to your computer. Users may enable the feature in Security Option of Advanced BIOS Features. If Security Option is set to System, you will be requested to enter the password before system boot and when entering BIOS setup; if Security Option is set to Setup, you will be requested for password for entering BIOS setup.

![](_page_93_Picture_139.jpeg)

#### **►Install Factory Default keys**

#### **►Enroll Efi Image**

►Save all Secure Boot variables

#### **Secure Boot variables | Size| Key#| Key Source**

![](_page_93_Picture_140.jpeg)

# **3.7 Boot [Settings](#page-5-0)**

![](_page_94_Picture_129.jpeg)

![](_page_94_Picture_130.jpeg)

# **[3.8 Save & Exit Settings](#page-5-0)**

![](_page_95_Picture_152.jpeg)

## Save Changes and Exit

![](_page_95_Picture_153.jpeg)

Load Previous Values?

![](_page_96_Picture_65.jpeg)

# **[Chapter 4 Installation of Drivers](#page-5-1)**

This chapter describes the installation procedures for software and drivers under Windows 8.1 & 10. The software and drivers are included with the motherboard. The contents include **Intel H170, Graphics 530 chipset driver, Audio driver, Intel® management engine interface, and DPTF Driver Installation instructions are given below.**

#### **Important Note:**

After installing your Windows operating system, you must install Intel Chipset Software Installation Utility before proceeding with the installation of drivers.

![](_page_97_Picture_4.jpeg)

## **4.1 Intel H170 [Chipset](#page-5-1)**

To install the Intel H170chipset driver, please follow the steps below.

![](_page_98_Picture_49.jpeg)

**Step1**. Select **Intel H170 Chipset** from the list

### **Step2.** Click **Next** to setup program.

![](_page_98_Picture_5.jpeg)

#### **Step3.** Read the license agreement. Click **Accept** to accept all of the terms of the

license agreement.

![](_page_99_Picture_2.jpeg)

**Step4**. Click **Install** to begin the installation.

![](_page_99_Figure_4.jpeg)

**Step5.** Click **Finish** to complete the setup process.

![](_page_100_Picture_1.jpeg)

## **4.2 Intel® [HD Graphics 530](#page-5-1) Chipset**

To install the Intel® HD Graphics 530 Chipset, please follow the steps below. **Step1.** Select **Intel® HD Graphics 530 Chipset** from the list**.**

![](_page_100_Picture_4.jpeg)

**Step2.** Click **Next.**

![](_page_101_Picture_42.jpeg)

**Step3.** Choose **automatically run** function and Click **Next** to setup program.

![](_page_101_Picture_3.jpeg)

**Step4.** Read the license agreement. Click **Yes** to accept all of the terms of the license agreement.

![](_page_102_Picture_45.jpeg)

**Step5.** Click **Next** to continue.

![](_page_102_Picture_3.jpeg)

**Step6.** Here is Intel product improvement program information, you can choose **Accept** or **Decline** by your option and installation will go to next step.

![](_page_103_Picture_37.jpeg)

**Step7.** Click **Next** to continue the program.

![](_page_103_Picture_38.jpeg)

## **Step8.** Select **Yes, I want to restart this computer now**. Click **Finish** to complete installation.

![](_page_104_Picture_1.jpeg)

# **4.3 Realtek ALC269 [HD Audio Driver Installation](#page-5-1)**

To install Realtek ALC269 HD Audio Driver, please follow the steps below. **Step1.** Select **Realtek AL269 HD Audio Driver** from the list**.**

![](_page_104_Picture_4.jpeg)

#### **Step2.** Click **Next** to continue.

![](_page_105_Picture_1.jpeg)

**Step3.** Click **Yes, I want to restart my computer now**. Click **Finish** to complete the installation.

![](_page_105_Picture_42.jpeg)

## **4.4 Intel® Management Engine Interface**

To install the Intel® Management Engine Interface, please follow the steps below. **Step1.** Select **Intel® Management Engine Interface** from the list

![](_page_106_Picture_55.jpeg)

**Step2.** Select setup language you need. Click **Next** to continue.

![](_page_106_Picture_4.jpeg)

#### **Step3.** Choose **I accept the terms in the License Agreement** and click **Next** to begin

the installation.

![](_page_107_Picture_2.jpeg)

**Step4.** Click **Next** to continue.

![](_page_107_Picture_4.jpeg)
**Step5.** Click **Finish** to complete the installation.

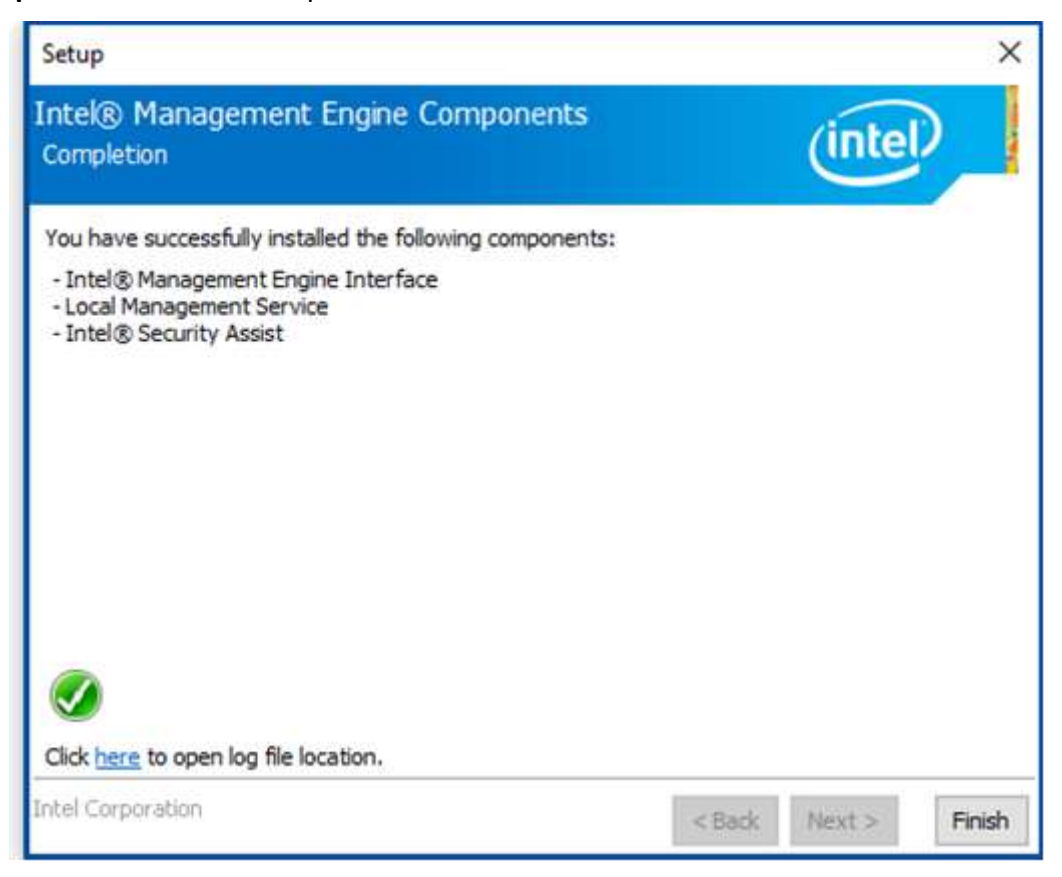

# **Chapter 5** Mounting Suggestions

## **5.1 Din Rail Mount**

#### **5.1.1 AVS-500 Din Rail Mount**

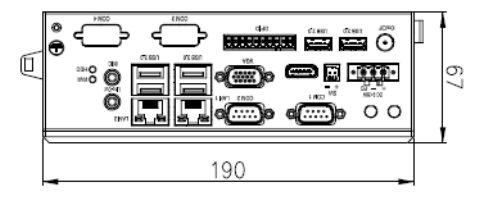

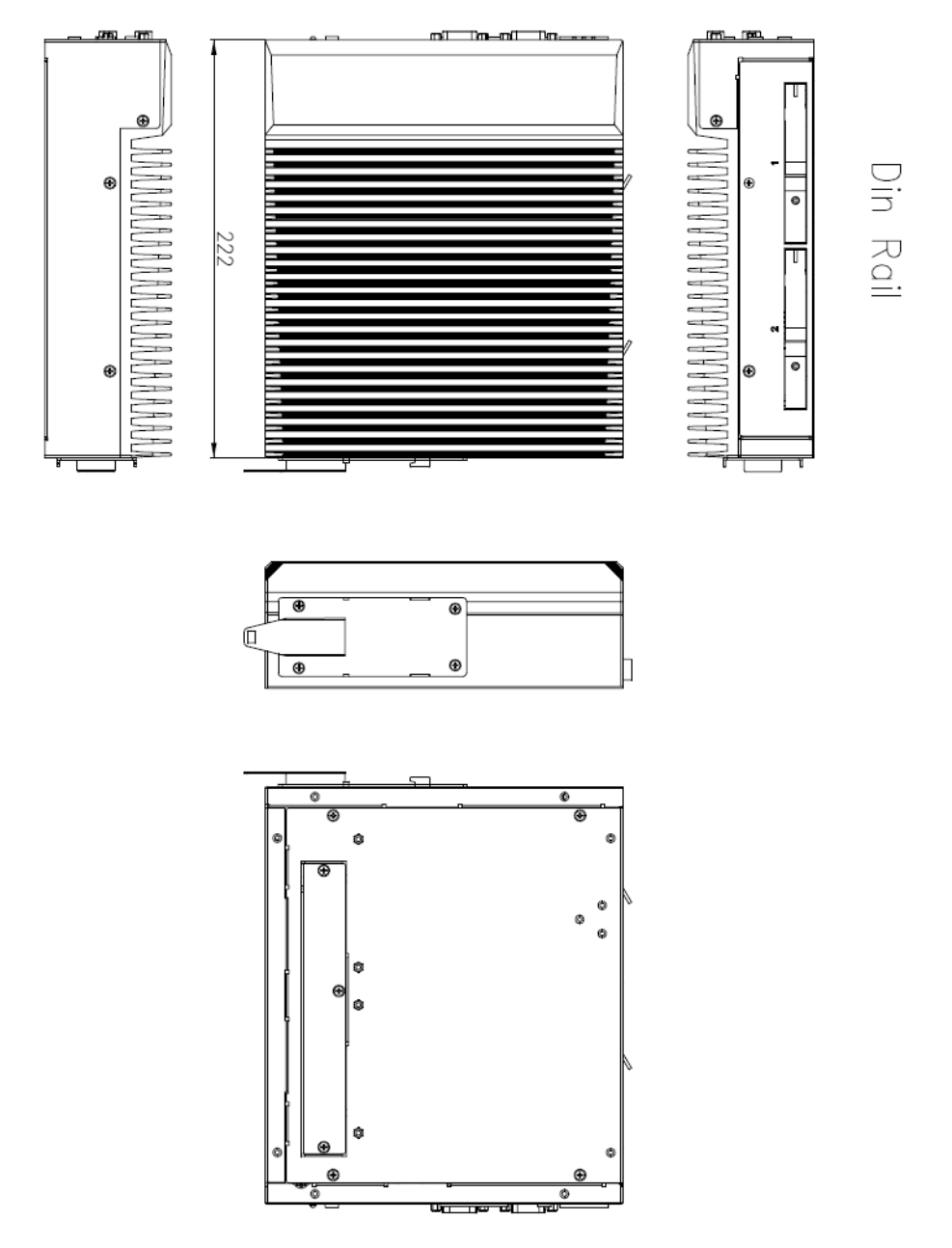

Figure 5.1 Din Rail Mount of AVS-500

#### **5.1.2 AVS-502 Din Rail Mount**

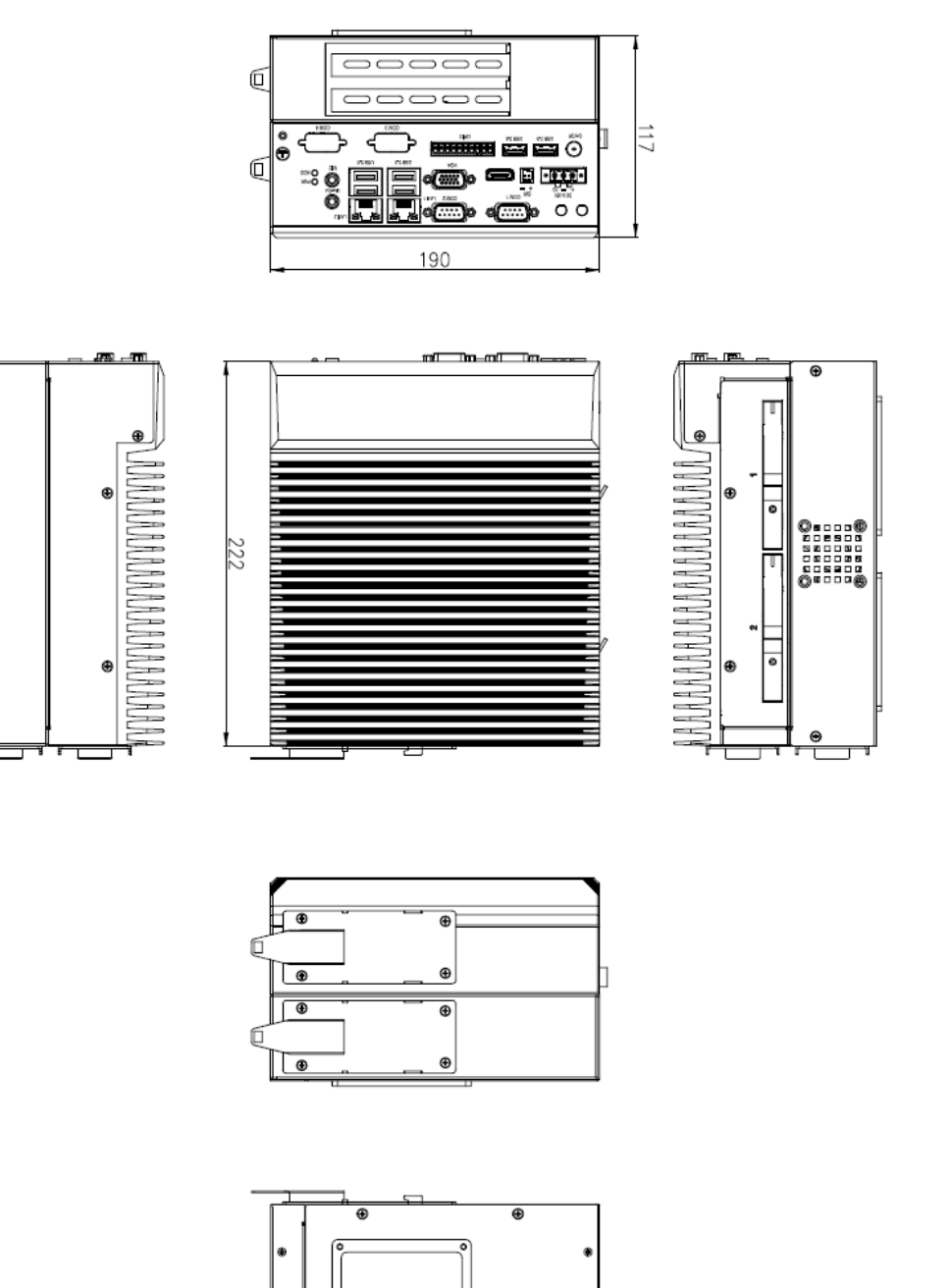

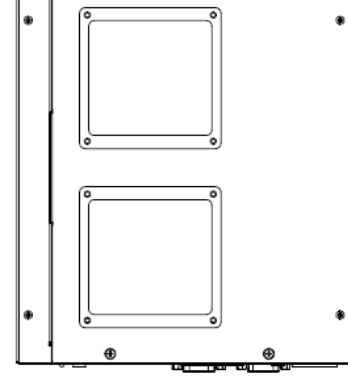

Figure 5.2 Din Rail Mount of AVS-502

Din Rail

#### **5.1.3 AVS-504 Din Rail Mount**

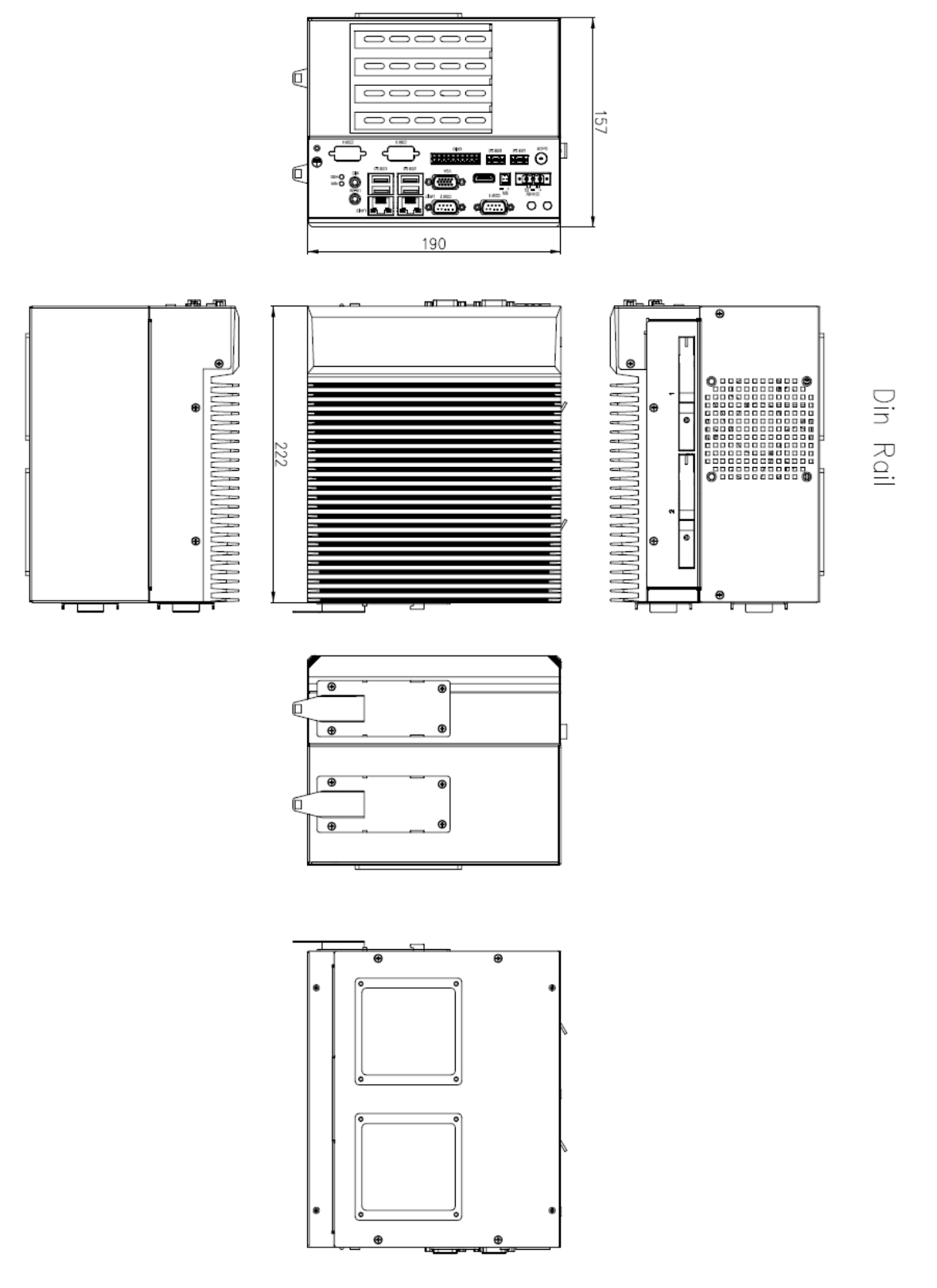

Figure 5.3 Din Rail Mount of AVS-504

## **5.2 Wall Mount**

### **5.2.1 AVS-500 Wall Mount**

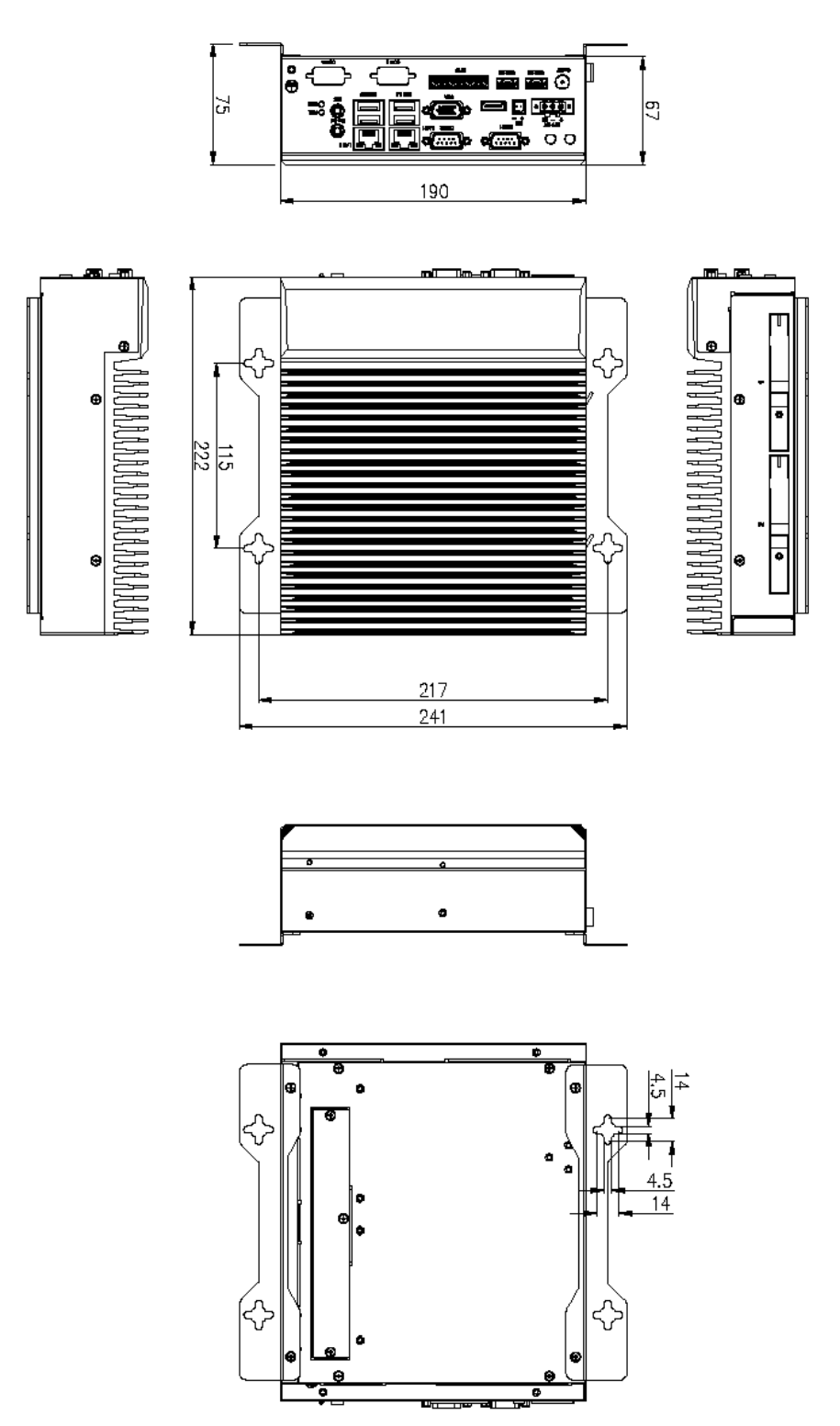

Figure 5.4 Wall Mount of AVS-500

#### **5.2.2 AVS-502 Wall Mount**

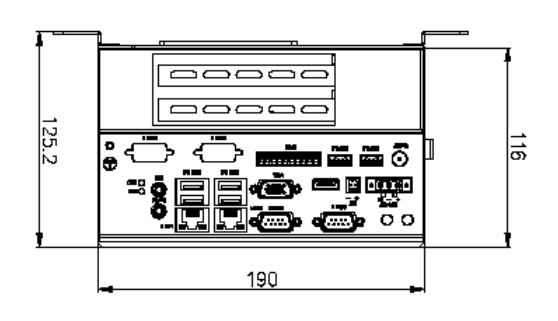

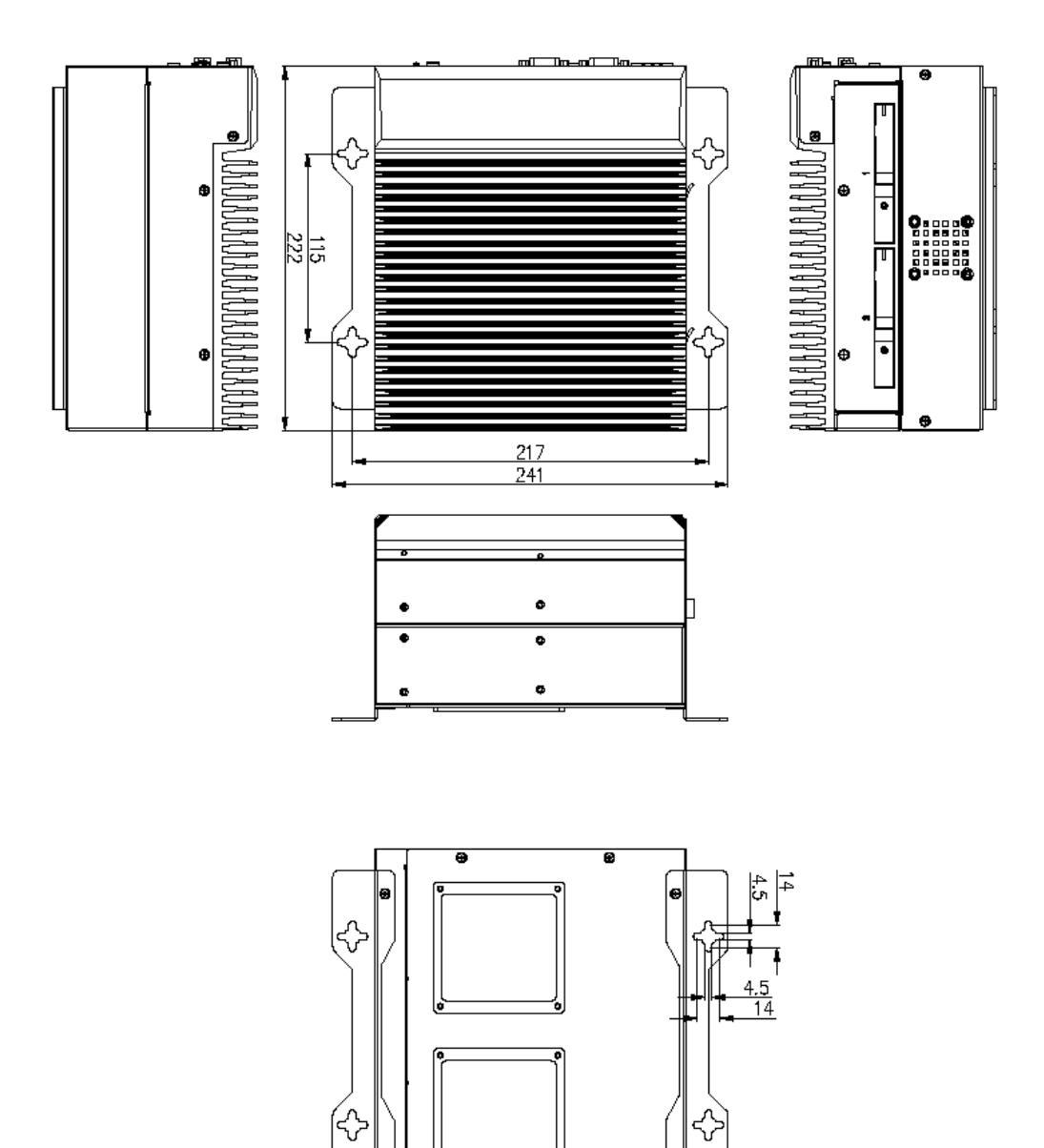

Figure 5.5 Wall Mount of AVS-502

 $\bullet$ 

ø

#### **5.2.3 AVS-504 Wall Mount**

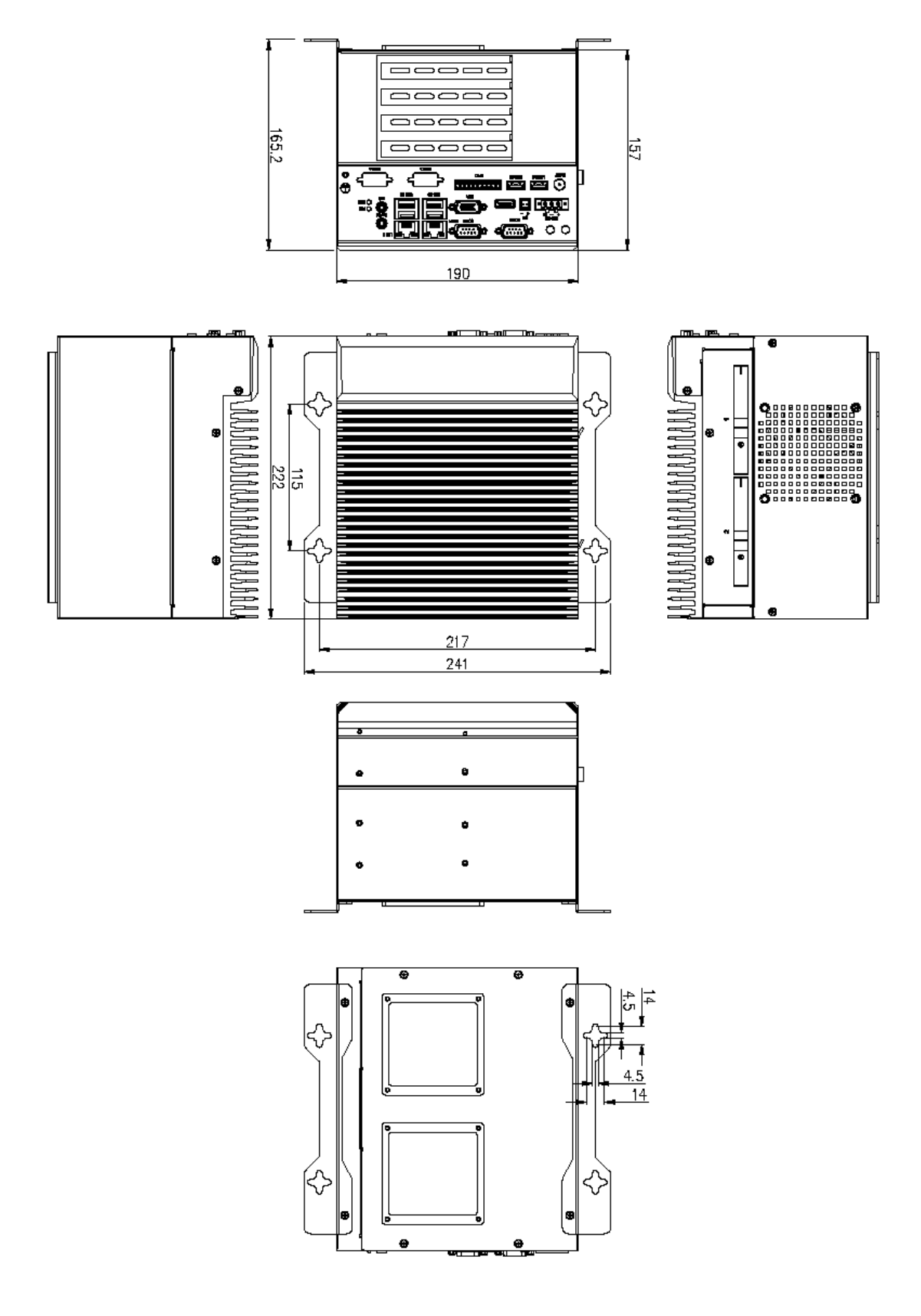

Figure 5.6 Wall Mount of AVS-504